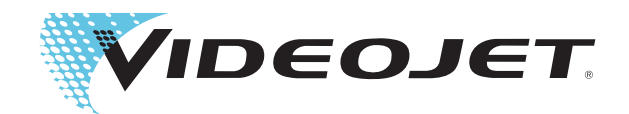

# Videojet 1620 Videojet 1620 UHS

Bruksanvisning

Art.nr-462269-Revision AC, oktober 2014

### Copyright oktober 2014, **Videojet Technologies Inc.** (häri refererad till som **Videojet**). Alla rättigheter förbehålles.

Detta dokument tillhör **Videojet Technologies Inc.** och innehåller konfidentiell och upphovsrättsskyddad information som ägs av **Videojet**. All kopiering, användning eller röjande av information utan föregående skriftlig tillåtelse från **Videojet** är strängt förbjuden.

### **Videojet Technologies Inc.**

1500 Mittel Boulevard Telefon: 1-800-843-3610 **Kontor** - USA: Atlanta, Chicago, Los Angeles, Philadelphia Wood Dale, IL Fax: Fax: 1-800-582-1343 Utom USA: Kanada, Frankrike, Tyskland, Irland, Japan, 60191-1073 USA Fax utom USA: +1-630-616-3629 Spanien, Singapore, Nederländerna, Storbritannien Spanien, Singapore, Nederländerna, Storbritannien **www.videojet.com Globala återförsäljare**

# <span id="page-2-0"></span>**Information om överensstämmelse**

# <span id="page-2-1"></span>**För kunder inom Europeiska unionen**

Denna utrustning är CE-märkt för att ange att kraven enligt följande lagstiftning är uppfyllda:

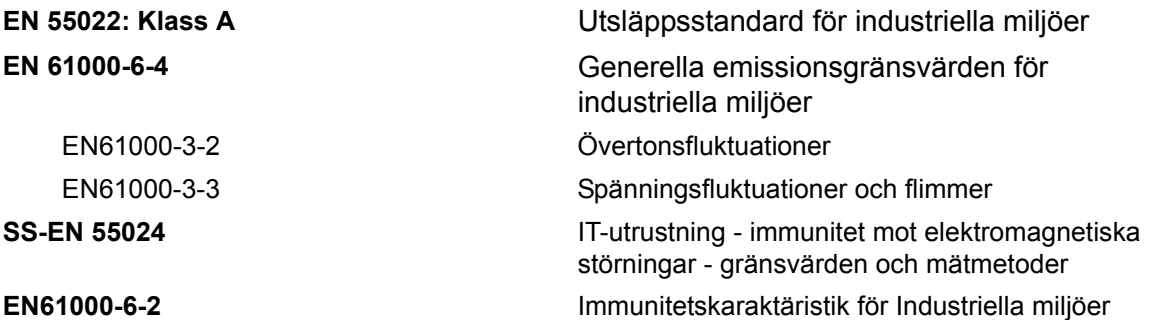

Följt av tillstånd enligt **EU EMC Direktiv 2004/108/EC**

### **2006/95/EEG Lågspänningsdirektiv för EG**

Väsentliga hälso- och säkerhetskrav rörande elektrisk utrustning avsedd för användning inom ett visst spänningsområde.

### **IEC 60950-1(ed.2)**

### **EN60950-1**

Säkerhetskrav för IT-utrustning, inklusive elektrisk utrustning avsedd för kommersiell verksamhet.

### **EN 60529**

Skyddsgradering erhållen från bilagor (IP-kod).

### <span id="page-2-2"></span>**För kunder i USA**

Denna enhet uppfyller kraven i del 15 i Förenta staternas teleskyddsstyrelses (FCC) bestämmelser. Driften måste uppfylla följande två villkor: 1) denna enhet får inte orsaka skadlig störning samt 2) denna enhet måste kunna hantera all störning som tas emot, inklusive störning som kan orsaka oönskad drift.

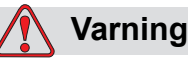

Ändringar eller modifieringar av denna enhet som inte uttryckligen godkänts av parten som ansvarar för överensstämmelsen kan upphäva användarens behörighet att använda utrustningen.

Utrustningen har utprovats och befunnits uppfylla gränsvärdena för en digital enhet av klass A i enlighet med del 15 i FCC-bestämmelserna. Dessa gränsvärden är avsedda att tillhandahålla tillräckligt skydd mot

skadlig störning när utrustningen används i en kommersiell miljö. Utrustningen genererar, använder och kan avge högfrekvent energi och kan, om den inte installeras och används enligt bruksanvisningen, orsaka skadlig störning av radiokommunikation. Användandet av denna utrustning i ett bostadsområde kommer sannolikt att orsaka skadlig störning, i vilket fall användaren erfordras åtgärda störningen på egen bekostnad.

Skärmade kablar måste användas med denna enhet för att garantera överensstämmelse med FCC-gränsvärdena för klass A

Användaren kan vara behjälpt av att läsa följande broschyr som utarbetats av FCC: How to Identify and Resolve Radio-TV Interference Problems (Identifiera och lösa problem med radio- och TV-störningar). Broschyren kan erhållas från US Government Printing Office, Washington, DC 20402, Stock No. 004-00-00345-4.

Denna utrustning har utprovats och certifierats för överensstämmelse med kraven inom USA avseende säkerhet och elektriska emissioner av:

Electromagnetic Testing Services Limited

Pratts Fields

Lubberhedges Lane

Stebbing, Dunmow

Essex, CM6 3BT

England, UK

Denna utrustning har utvecklats av Underwriters Laboratories Inc. i enlighet med standarden för säkerhet: UL 60950-1: Safety of information technology equipment first edition (Säkerhet i IT-utrustning första utgåva) Angående 2178-märkning och -kodning av utrustning och elektronik.

Rapportreferens E252185.

### <span id="page-3-0"></span>**För kunder i Kanada**

Denna digitala apparat överskrider inte klass A-gränsvärdena för radiobrusavgivning från digital apparat som beskrivs i Radio Interference Regulations från Kanadas teleskyddsstyrelse.

Denna utrustning har utprovats och certifierats för överensstämmelse med kraven inom Kanada avseende säkerhet och elektriska emissioner av:

Electromagnetic Testing Services Limited

Pratts Fields

Lubberhedges Lane

Stebbing, Dunmow

Essex, CM6 3BT

England, UK

Denna utrustning har utvecklats av Underwriters Laboratories Incorporated i enlighet med standarden för säkerhet: CAN/CSA C22.2 Nr 60950-1-03. Safety of information technology equipment (Säkerhet i IT-utrustning). Angående 2178-märkning och -kodning av utrustning och elektronik.

Rapportreferens E252185.

## <span id="page-4-0"></span>**Pour la clientèle du Canada**

Le present appareil numerique n'emet pas de bruits radioelectriques depassant les limites applicales aux appareils numerique de las class A prescrites dans le Reglement sur le brouillage radioelectrique edicte par le ministere des Communications du Canada.

Cet équipement est certifié CSA.

Ce matériel a été contrôlé par les Underwriters Laboratories Inc. comme conforme aux standards de sécurité : CAN/CSA C22.2 No. 60950-1-03. Sécurité des matériels informatiques. Sujet 2178 : appareils électroniques de marquage et de codage.

Rapport référence E252185.

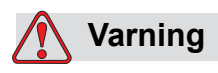

Denna produkt är inte avsedd att användas i omedelbara/direkta synfältet på arbetsplatsen framför skärmen. För att undvika störande reflexer på skärmen bör denna produkt inte placeras i det omedelbara/direkta synfältet.

# <span id="page-5-0"></span>**Kundsupport och -utbildning**

# <span id="page-5-1"></span>**Kontaktuppgifter**

Om du har frågor eller behöver hjälp Var god kontakta Videojet Technologies Inc. på 1-800-843-3610 (för kunder inom USA). Utanför USA bör kunder kontakta sin distributör för Videojet Technologies Inc. eller ev. underleverantör För assistans.

Videojet Technologies Inc.

1500 Mittel Boulevard

Wood Dale, IL 60191-1073 USA

Telefon: 1-800-843-3610

Fax: 1-800-582-1343

Internationell fax: 630-616-3629

Webbadress: www.videojet.com

### <span id="page-5-2"></span>**Serviceprogram**

### **Om** *Total* **Source åtagande**

*Total* Source® TOTAL SERVICE PLUS RELIABILITY, är Videojet Technologies Inc. åtagande för att ge dig-vår kund-den fullständiga service du förtjänar.

### **Vad åtagandet** *Total* **Source innebär**

Videojet *Total* Source® Service Program är en väsentlig del av vår affärsverksamhet för att leverera märken, koder och bilder var, när och hur ofta kunden anger, för paket, produkter eller tryckt material. Vårt åtagande omfattar:

- Programvarusupport
- Installationstjänster
- Underhållsutbildning
- Kundåtgärdscenter
- Teknisk support
- Service hos kunden
- Telefonhjälp efter kontorstid
- Reservdelar och förbrukningsvaror
- Reparationer

# <span id="page-6-0"></span>**Kundutbildning**

Om du vill utföra din egen service och ditt eget underhåll på skrivaren rekommenderar Videojet Technologies Inc. att du slutför en kundutbildningskurs för skrivaren.

*Obs! Bruksanvisningarna är avsedda som tillägg till (och inte ersättning för) kundutbildning hos Videojet Technologies Inc.*

För mer information om Videojet Technologies Inc., för kundutbildningskurser, ring 1-800-843-3610 (endast inom USA). Utanför USA ska kunder kontakta ett Videojet-dotterbolagskontor eller den lokala Videojetdistributören för mer information.

# **Innehållsförteckning**

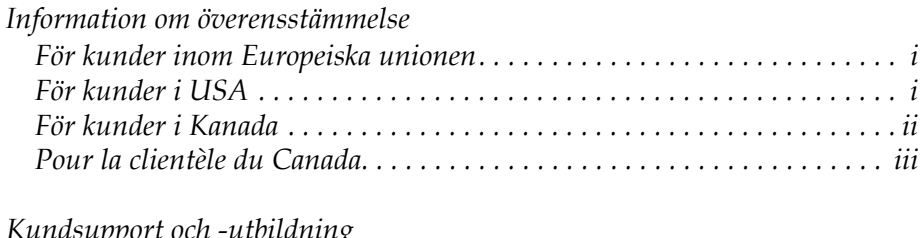

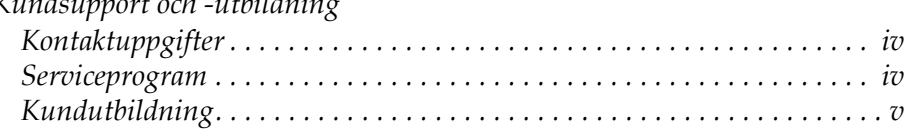

# *[Kapitel 1 — Inledning](#page-12-0)*

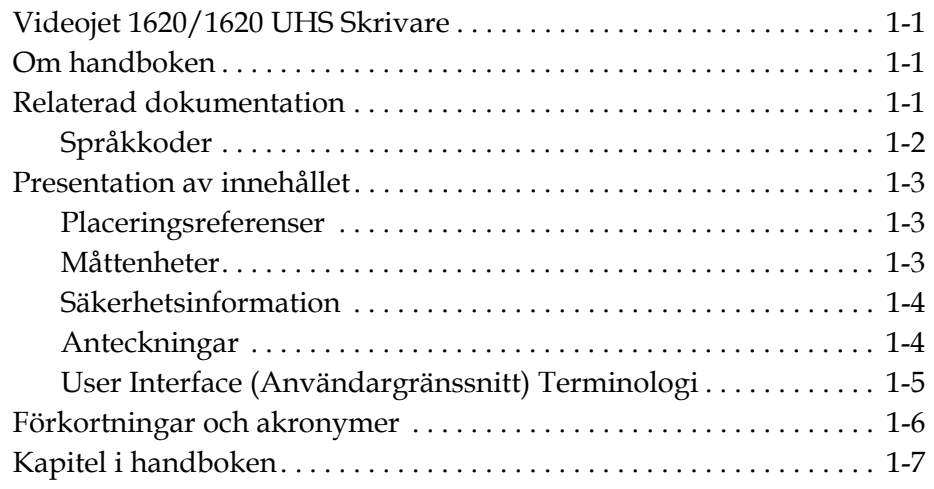

# *[Kapitel 2 — Säkerhet](#page-19-0)*

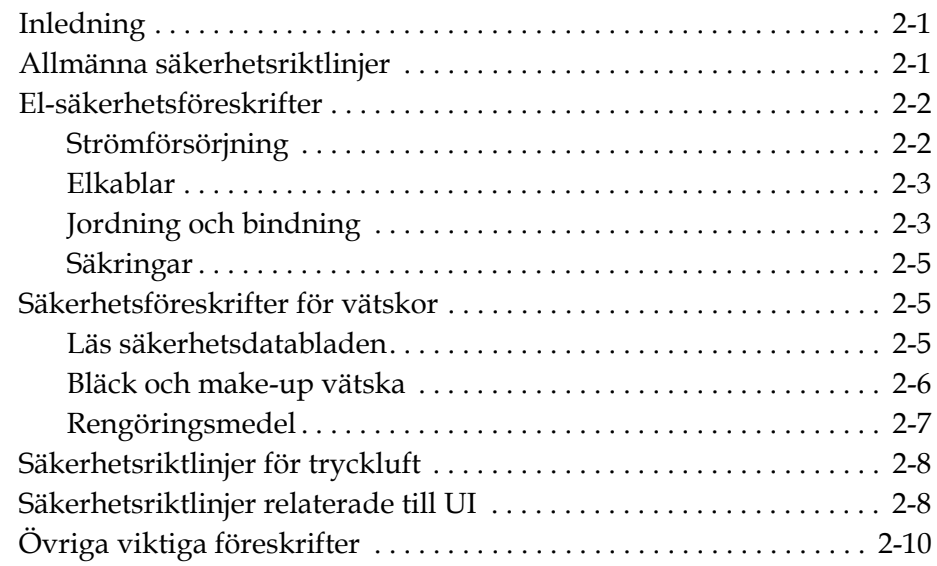

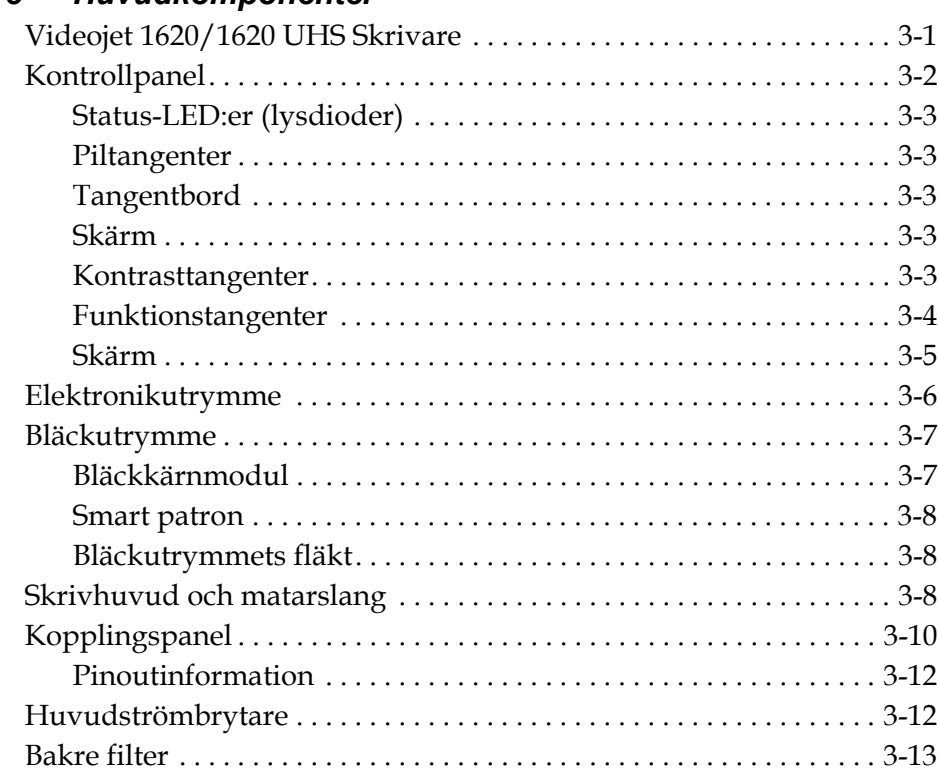

# *[Kapitel 3 — Huvudkomponenter](#page-29-0)*

# *[Kapitel 4 — Använda skrivaren](#page-42-0)*

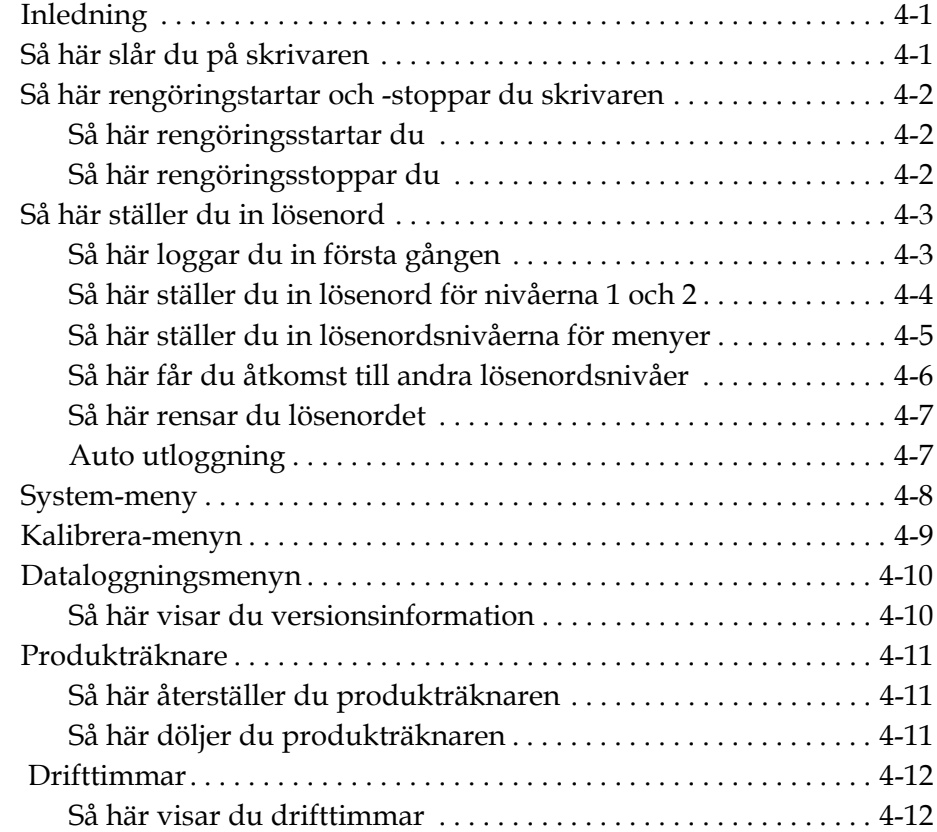

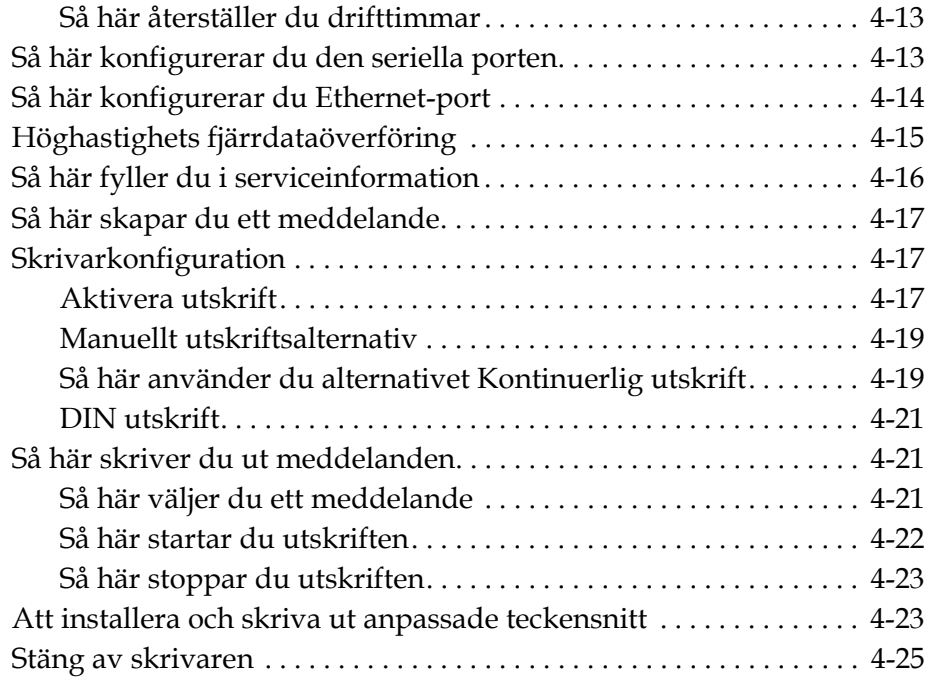

# *[Kapitel 5 — User Interface \(Användargränssnitt\)](#page-68-0)*

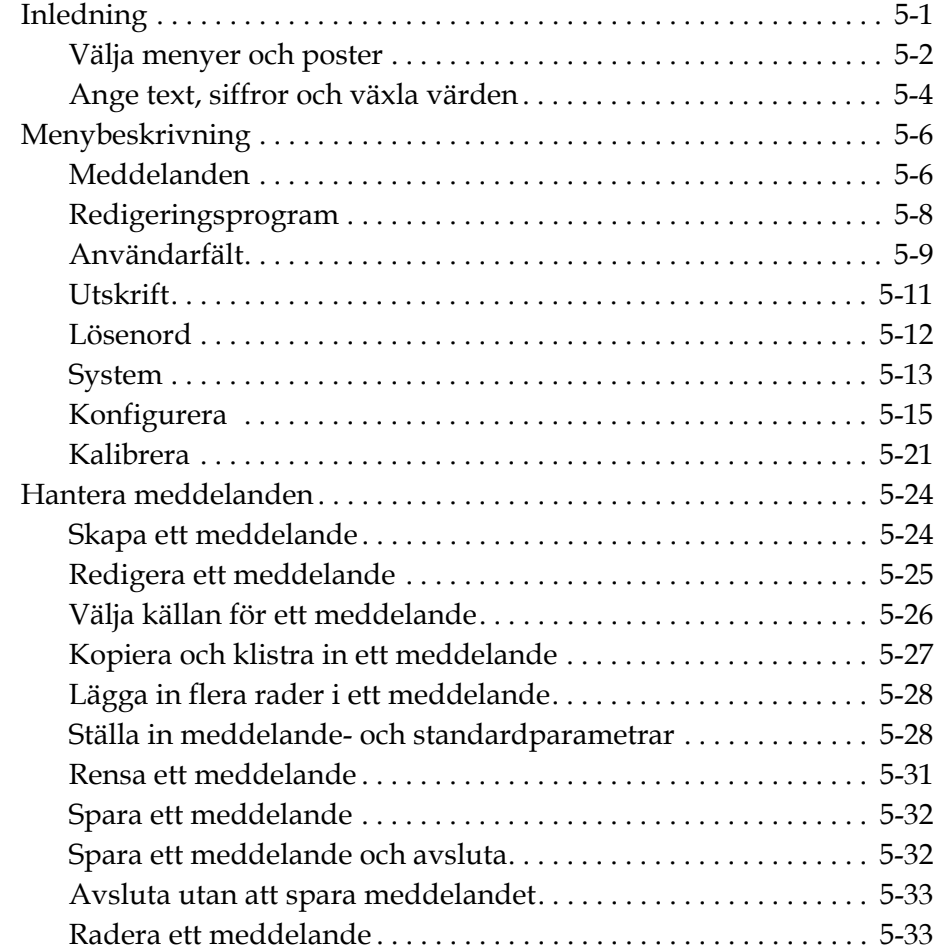

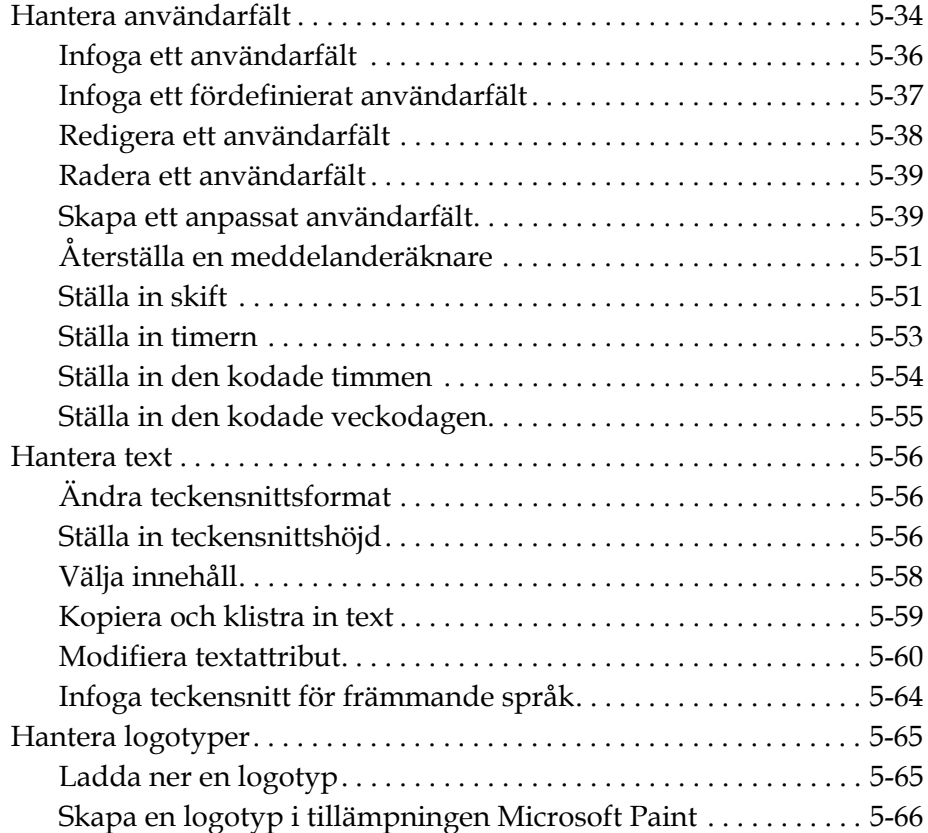

# *[Kapitel 6 — Underhåll](#page-138-0)*

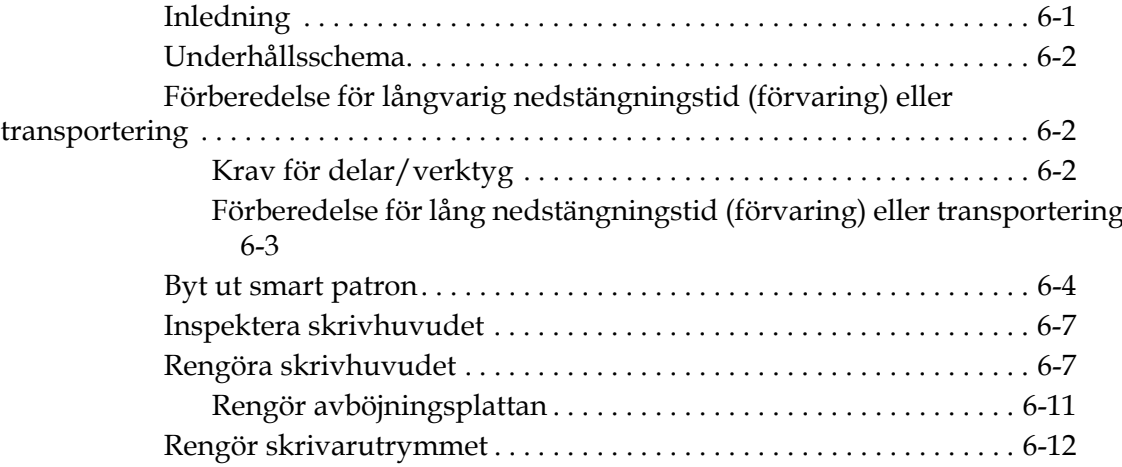

# *[Kapitel 7 — Felsökning](#page-150-0)*

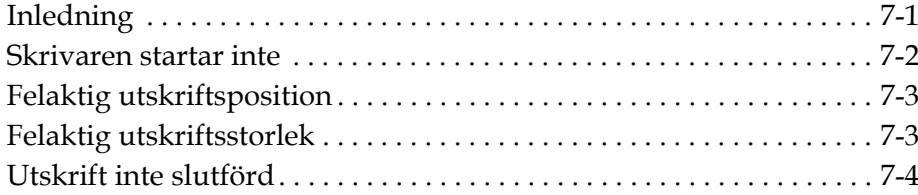

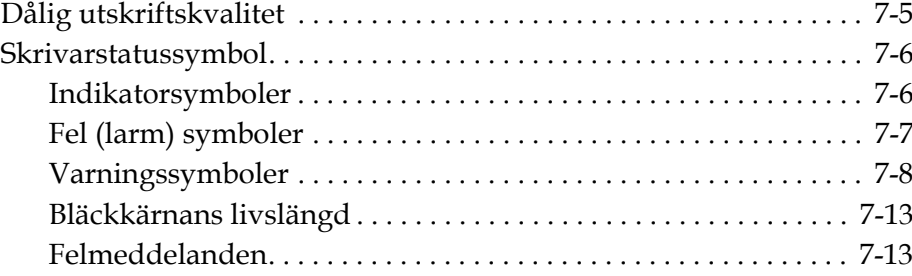

# *[Bilaga A — Specifikationer](#page-163-0)*

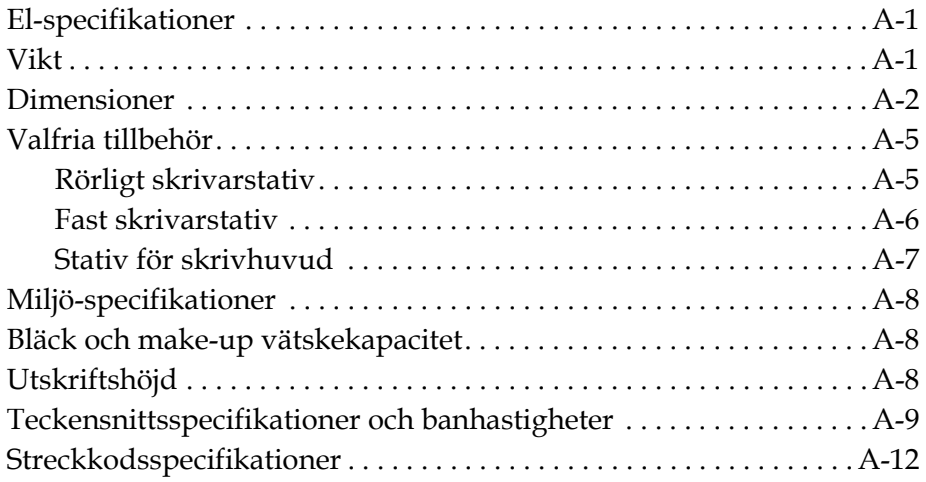

*[Ordlista](#page-176-0)*

# <span id="page-12-0"></span>**1 Inledning**

# <span id="page-12-1"></span>**Videojet 1620/1620 UHS Skrivare**

Skrivaren är en Continuous ink jet-skrivare som kan skriva fasta eller variabla koder vid ökade banhastigheter på konsument- och industriprodukter. Skrivaren har en överlägsen driftsäkerhet, utomordentlig utskriftskvalitet och lätt att använda.

1620 HR-skrivaren är en UHS-modell med tillvalet munstycke för 40 mikrometer. Läs det specifika informationsavsnittet om UHS 40 mikrometer i handboken om du vill se vilka variationer det finns i 1620 standardserien.

# **Om handboken**

Denna instruktionshandbok är skriven för dig som använder skrivaren dagligen. Instruktionsboken hjälper användaren förstå skrivarens olika komponenter och utskriftsoperationer.

# <span id="page-12-2"></span>**Relaterad dokumentation**

Följande handbok finns tillgänglig som referens:

Videojet 1620/1620 UHS Servicehandbok, del nr: 462273.

### <span id="page-13-0"></span>**Språkkoder**

När du beställer dessa handböcker lägger du till den tvåsiffriga språkkoden i slutet på artikelnumret. Exempelvis är den spanska handboksversionen del nr 462269-04. Tabell [1-1 på sidan](#page-13-1) 1-2 visar listan över språkkoder som du kan använda för att identifiera den översatta versionen av denna handbok.

*Obs! Instruktionsbokens tillgänglighet indikeras med en asterisk (\*). Tillgänglighet för servicehandboken indikeras med ett plustecken (+). Tillgänglighet för förteckningen över illustrerade komponenter indikeras med ett nummertecken (#). För ytterligare information, kontakta Videojetdistributören eller dotterbolaget.*

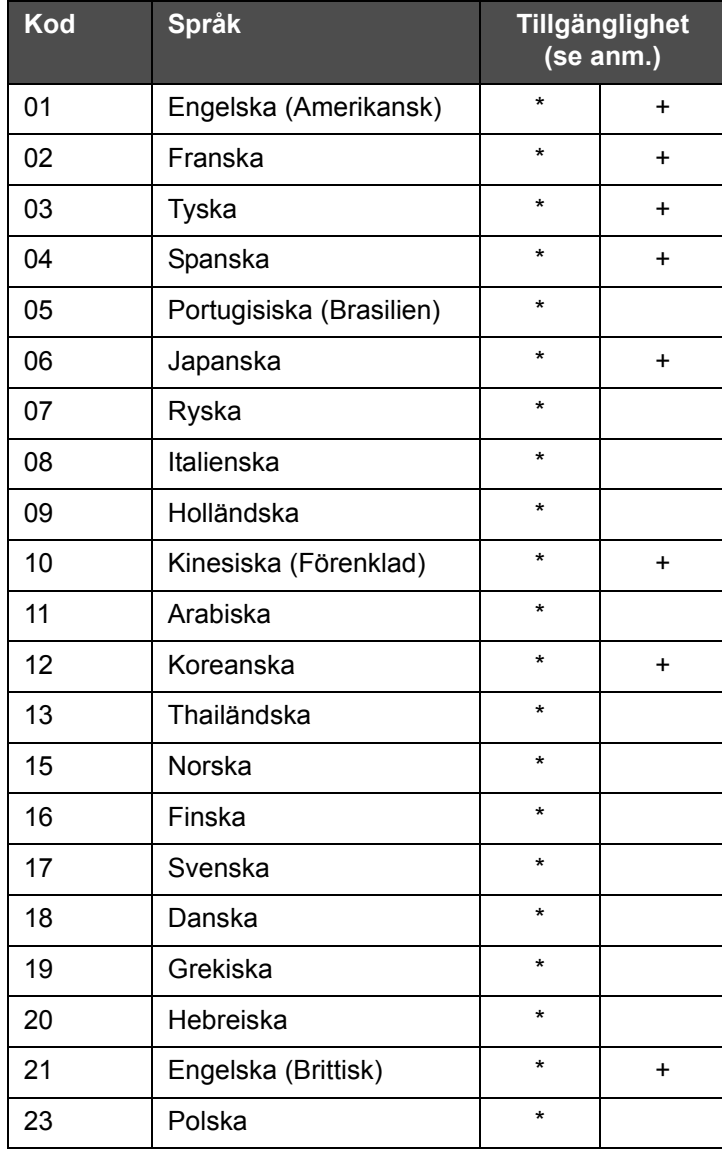

<span id="page-13-1"></span>*Tabell 1-1: Förteckning över språkkoder*

| Kod | <b>Språk</b>             | <b>Tillgänglighet</b><br>(se anm.) |   |
|-----|--------------------------|------------------------------------|---|
| 24  | Turkiska                 | $\star$                            | ÷ |
| 25  | Tjeckiska                | $\star$                            |   |
| 26  | Ungerska                 | $\star$                            |   |
| 33  | Vietnamesiska            | $\star$                            |   |
| 34  | <b>Bulgariska</b>        | $\star$                            |   |
| 36  | Kinesiska (Traditionell) | $\star$                            |   |
| 55  | Rumänska                 | $\star$                            |   |
| 57  | Serbiska                 | $\star$                            |   |

*Tabell 1-1: Förteckning över språkkoder (Continued)*

# <span id="page-14-0"></span>**Presentation av innehållet**

Handboken innehåller olika typer av information såsom säkerhetsföreskrifter, tilläggsanteckningar, User Interface (UI) (användargränssnitt), terminologi osv. För att hjälpa dig identifiera olika typer av information, har olika skrivstilar använts i denna handbok. I detta kapitel redogörs för följande skrivstilar:

# <span id="page-14-1"></span>**Placeringsreferenser**

Placering och riktning såsom vänster, höger, framför, bakom, till höger och till vänster avser skrivaren sedd framifrån.

# <span id="page-14-2"></span>**Måttenheter**

Handboken använder metriska måttenheter. De motsvarande engelska måttenheterna inkluderas inom parentes. Exempel: 240 mm (9,44 tum).

### <span id="page-15-0"></span>**Säkerhetsinformation**

Säkerhetsinformationen inkluderar varnings- och försiktighetsmeddelanden.

### **Varning**

Varningsmeddelandena anger faror eller osäkra metoder som kan orsaka allvarliga personskador eller dödsfall. Exempel:

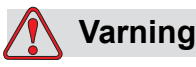

Rengöringsmedlet är giftigt vid invärtes bruk. Drick det inte. Kontakta genast en läkare om du fått i dig av medlet.

### **Försiktighet**

Försiktighetsmeddelandena anger faror eller osäkra metoder som kan orsaka skador på utrustningen. Exempel:

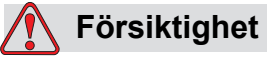

Anslut inte eller ta bort några kontakter på skrivaren medan strömmen är på. Underlåtelse att respektera denna varning kan skada skrivaren.

### <span id="page-15-1"></span>**Anteckningar**

Anteckningar tillhandahåller information om specifika ämnen.

Exempel:

*Obs! Du kan ställa in lösenordsskydd för vissa funktioner för att förhindra otillåten åtkomst.*

# <span id="page-16-0"></span>**User Interface (Användargränssnitt) Terminologi**

UI-elementen visas kursivt. Exempel:

"Tyck på Alt + M för att välja menyn *Meddelanden*". Ordet Meddelanden är ett UI-element (användargränssnitt) och visas i kursiv stil (se [Figur 1-1](#page-16-1)  [på sidan](#page-16-1) 1-5).

| Meddelanden Redigeringsprogram Användarfält                                                        |  |  |
|----------------------------------------------------------------------------------------------------|--|--|
| Starta stråle<br>- 52<br>53<br>54<br>Välj meddelande<br>៖<br>Snabbvalsskärm<br>Redigera meddelande |  |  |
| Utskriftsräknare. : 0000000000<br>Bläck artikelnr. : V501A-D<br>በ%<br>Ω%<br>n<br>12:48 30/07/2009  |  |  |
| <b>MESSAGE</b><br>11591                                                                            |  |  |
| <u>ideojet</u> 1610 30/07/09 12:48                                                                 |  |  |

*Figur 1-1: Menyskärm*

<span id="page-16-1"></span>Skrivstilen som används för att indikera olika tangenter på kontrollpanelen visas i [Tabell](#page-16-2) 1-2.

| <b>Tangent</b>        | <b>Använd stil</b> |
|-----------------------|--------------------|
| ▎◀                    | Vänsterpil-tangent |
| $\blacktriangleright$ | Högerpil-tangent   |
| $\blacktriangle$      | Uppil-tangent      |
| $ \bm{\nabla} $       | Nerpil-tangent     |
| enter                 | Enter-tangent      |
| enter                 |                    |

<span id="page-16-2"></span>*Tabell 1-2: Hur stilen presenteras för tangenter*

| <b>Tangent</b>     | <b>Använd stil</b> |
|--------------------|--------------------|
| esc<br>esc         | Esc-tangent        |
| f1                 | F1-tangent         |
| f2                 | F2-tangent         |
| f3                 | F3-tangent         |
| f <sub>4</sub>     | F4-tangent         |
| alt                | Alt-tangent        |
| ctrl               | Ctrl-tangent       |
| shift <sup>a</sup> | Skift-tangent      |

*Tabell 1-2: Hur stilen presenteras för tangenter (Continued)*

# <span id="page-17-0"></span>**Förkortningar och akronymer**

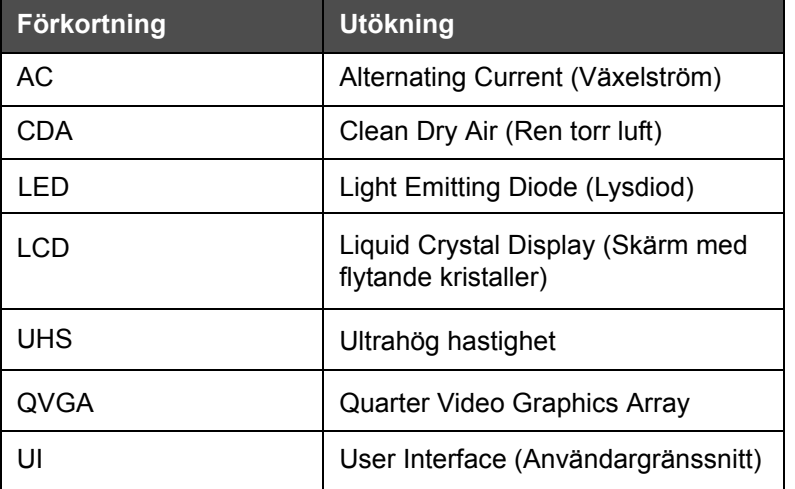

*Tabell 1-3: Förkortningar och akronymer*

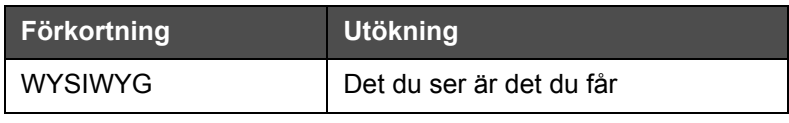

*Tabell 1-3: Förkortningar och akronymer (Continued)*

# <span id="page-18-0"></span>**Kapitel i handboken**

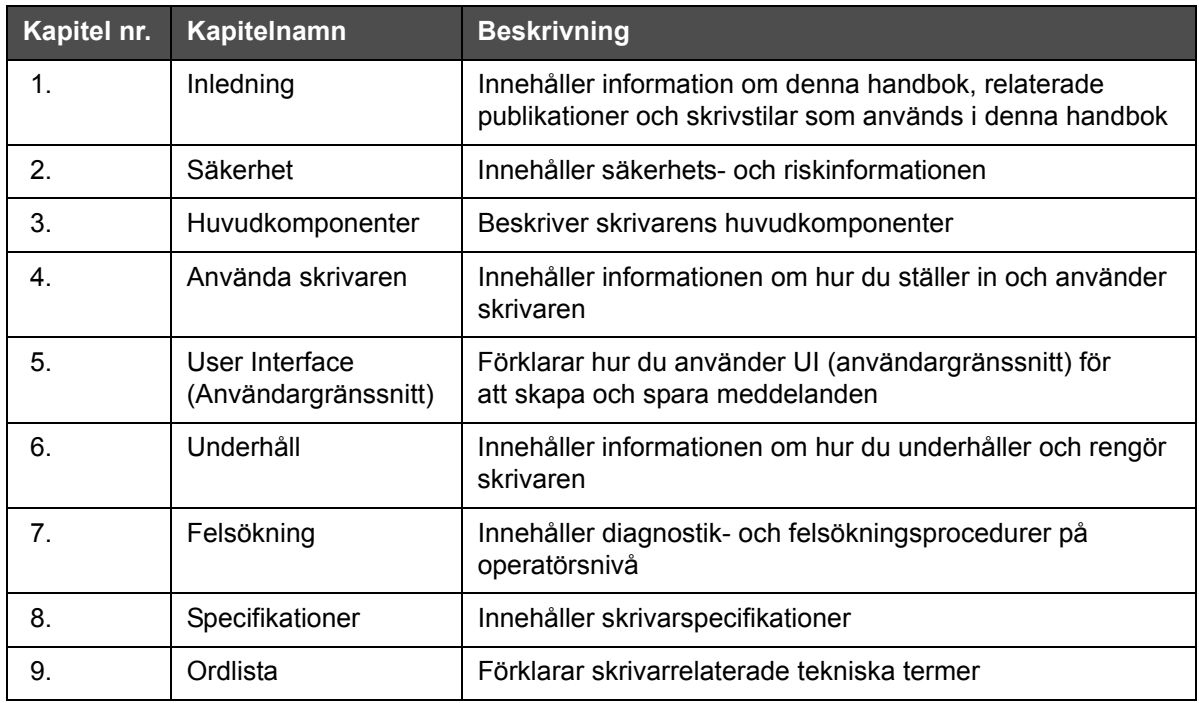

*Tabell 1-4: Kapitelförteckning*

# <span id="page-19-0"></span>**2 Säkerhet**

# <span id="page-19-1"></span>**Inledning**

Videojet Technologies Inc. har som målsättning att tillverka beröringsfria skrivar/kodningssystem och bläckmaterial med hög standard i fråga om prestanda och tillförlitlighet. Vi tillämpar stränga kvalitetskontrollmetoder för att eliminera eventuella defekter och risker i våra produkter.

Skrivaren är avsedd att användas för utskrift av information direkt på en produkt. Användning av utrustningen för annat ändamål kan leda till allvarlig personskada.

Säkerhetsriktlinjerna i detta kapitel är avsedda för utbildning av teknikerna i alla säkerhetsfrågor så att skrivaren servas och används på ett säkert sätt.

# <span id="page-19-2"></span>**Allmänna säkerhetsriktlinjer**

- Referera alltid till korrekt servicehandbok för din specifika Videojet skrivarmodell för viktig information
- Endast Videojetutbildad och -auktoriserad personal får utföra installations- och underhållsarbete. Om sådana arbeten utförs av obehörig personal kan skrivaren skadas och då gäller inte garantin
- För att undvika skada på skrivarens komponenter, använd endast mjuka borstar och luddfria dukar vid rengöring. Använd inte högtrycksluft, bomullsrester eller slipmaterial
- Skrivhuvudet måste vara helt torrt innan du försöker starta skrivaren, annars kan skrivhuvudet skadas
- Anslut inte eller ta bort några kontakter på skrivaren medan strömmen är påslagen, annars kan skrivaren skadas

# <span id="page-20-0"></span>**El-säkerhetsföreskrifter**

Detta kapitel beskriver säkerhetsföreskrifterna relaterade till strömförsörjning och elkablar.

# <span id="page-20-1"></span>**Strömförsörjning**

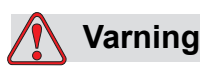

 Livsfarlig spänning förekommer inuti denna utrustning när utrustningen är ansluten till huvudströmnätet. Endast utbildad och auktoriserad personal får utföra underhållsarbetet.

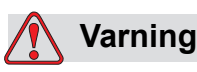

Uppmärksamma alla statuerade elsäkerhetskoder och förordningar. Om det inte är nödvändigt att använda skrivaren, koppla skrivaren från huvudströmmen innan du avlägsnar skyddskåpor eller utför någon service eller reparation. Underlåtelse att beakta denna varning kan leda till dödsfall eller personskada.

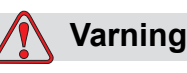

En hög AC-spänning förekommer vid inverteraren och bakljusen. Mycket stor försiktighet måste iakttas när ett fel uppstår i dessa områden.

# <span id="page-21-0"></span>**Elkablar**

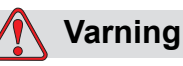

Använd endast huvudströmkabeln som medföljer skrivaren. Änden på kabeln måste ha en godkänd, trepols, huvudkontakt som har en jordskyddsledare.

Strömkablarna, uttagen och kontakterna måste hållas rena och torra.

För anslutningsbar utrustning måste kontaktuttaget vara installerat nära utrustningen och vara lättillgängligt.

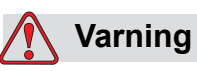

Kontrollera alltid att kablarna inte är skadade, slitna, rostiga eller nötta. Undvik att göra jordnings-/bindningsanslutningar i områden med målarfärg, bläckansamlingar och rost.

# <span id="page-21-1"></span>**Jordning och bindning**

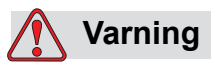

Skrivaren får bara vara ansluten till växelström som har jordskyddsledare och måste anslutas enligt IEC-kraven eller motsvarande lokala bestämmelser.

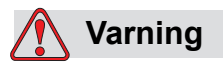

Använd inte skrivaren om jordskyddskontakten är skadad eller om jordskyddskontakten inte är ansluten. Underlåtelse att beakta denna varning kan medföra el-stöt.

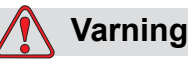

Jorda alltid utrustningen till en jordningselektrod, eller till byggnadens jordningssystem, med godkända kablar enligt NEC-standarder för att leda bort all potentiell statisk urladdning. Till exempel, ett uppsamlingskärl i metall till jord.

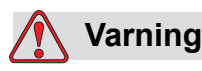

Resistansen från det jordade uppsamlingskärlet till utrustningens hölje eller monteringsram måste vara från 0 till mindre än 1 ohm. En resistanskontroll bör göras med användning av en säker och pålitlig ohmmätare och bör utföras regelbundet.

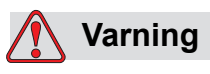

PERSONSKADA. PCB:erna innehåller statiskt känsliga apparater. Ett korrekt jordat, antistatiskt handledsförband måste bäras när man arbetar med eller hanterar PCBs.

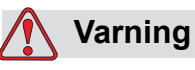

Se alltid till att förhindra statisk urladdning. Använd korrekta jordnings- och bindningsmetoder. Använd endast uppsamlingskärl i metall och jordkablar som godkänts av Videojet.

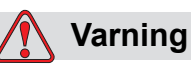

Bind alltid ihop konduktiv utrustning med godkända kablar för att upprätthålla deras potential och minimera statisk urladdning. Till exempel, skrivhuvud till uppsamlingskärl i metall.

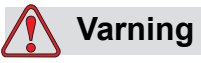

Tillvalet tvättstation är *endast* utformat för att rengöra skrivarhuvudet.

Använd den inte för något annat ändamål, t.ex. annan rengöring eller utskrifter.

Kontrollera att flödet är stoppat och att elen är avstängd innan du påbörjar rengöringen av skrivarhuvudet.

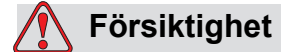

Töm alltid uppsamlingskärlen regelbundet. Vissa bläck och rengöringsmedel är brandfarliga. Se till att överblivna vätskor kasseras i enlighet med HAZMAT.

# <span id="page-23-0"></span>**Säkringar**

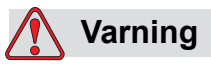

För att försäkra fortsatt skydd mot brandrisker, använd endast säkringar av specificerade typer och värden.

# <span id="page-23-1"></span>**Säkerhetsföreskrifter för vätskor**

I detta kapitel beskrivs riskerna som kan uppstå vid hanteringen av bläck, make-up-vätskor och rengöringsmedel samt säkerhetsåtgärderna som användaren måste vidta för att förhindra riskerna.

# <span id="page-23-2"></span>**Läs säkerhetsdatabladen**

Läs igenom och gör dig förstådd med säkerhetsdatabladet (MSDS) innan du använder bläck, täckningsvätska eller rengöringsmedel. Det finns ett säkerhetsdatablad för varje typ av bläck, täckningsvätska och rengöringsmedel. För vidare information, besök www.videojet.com och navigera till *Documentation > Material Safety Data Sheets.*

### <span id="page-24-0"></span>**Bläck och make-up vätska**

# **Varning**

Bläcket och make-up-vätskan är irriterande för ögonen och andningsvägarna. För att undvika personskador vid hantering av dessa substanser:

Använd alltid skyddskläder och gummihandskar.

Använd alltid skyddsglasögon med sidoskydd eller en ansiktsmask. Skyddsglasögon rekommenderas också vid utförandet av underhåll.

Smörj på skyddande handkräm innan hantering av bläck.

Om du får bläck eller make-up-vätska på huden, tvätta omedelbart med tvål och vatten. ANVÄND INTE tvättmedel eller lösningsmedel för rengöring av bläckstänk från huden.

# **Varning**

Bläcket och make-up-vätskan är flyktiga och brandfarliga. De måste förvaras och hanteras i enlighet med lokala bestämmelser.

Rök inte eller använd öppen eld i närheten av dessa substanser.

Avlägsna dukar eller trasor som förorenats med dessa substanser omedelbart efter användning. Kassera alla sådana föremål i enlighet med de lokala föreskrifterna.

Ifall en bläck-eller make-upvätskebehållare inte tömts fullständigt efter användning, bör den återförslutas. Endast fulla flaskor rekommendera för påfyllning av bläck-eller make-up-vätska; halvfulla flaskor måste kasseras i enlighet med de lokala föreskrifterna.

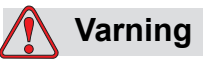

PERSONSKADA. Vid montering av munstycke, rikta bläckstrålen in i en bägare eller annan lämplig behållare. För att undvika kontaminering av bläcket, återanvänd ej bläck som uppsamlats på detta sätt. Kassera alla sådana föremål i enlighet med de lokala föreskrifterna.

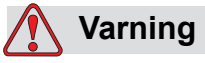

Längre tids inandning av ångor från make-up-eller rengöringsvätska kan leda till sömnighet och/eller tillstånd liknande alkoholförgiftning. Använd endast i väl öppna, väl ventilerade områden.

# <span id="page-25-0"></span>**Rengöringsmedel**

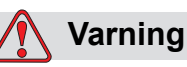

Rengöringsmedlet är giftigt vid invärtes bruk. Drick det inte. Kontakta genast en läkare om du fått i dig av medlet.

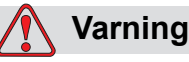

Rengöringsmedlet irriterar ögonen och andningsvägarna. För att undvika personskador vid hantering av denna substans:

Använd alltid skyddshandskar av gummi och skyddskläder.

Använd alltid skyddsglasögon med sidoskydd eller en ansiktsmask. Skyddsglasögon rekommenderas också vid utförandet av underhåll.

Smörj på skyddande handkräm innan hantering av bläck.

Om du får rengöringsmedel på huden, skölj av med rinnande vatten under minst 15 minuter.

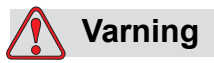

Rengöringsmedlet är flyktigt och brandfarligt. Det måste förvaras och hanteras i enlighet med lokala bestämmelser.

Rök inte eller använd öppen eld i närheten av rengöringsmedlet.

Avlägsna dukar eller trasor med rengöringsmedel omedelbart efter användning. Kassera alla sådana föremål i enlighet med de lokala föreskrifterna.

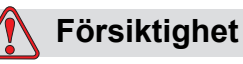

Kontrollera att rengöringsmedlet är kompatibelt med bläcket som används innan du rengör skrivarhuvudet annars kan skrivhuvudet skadas.

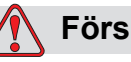

**Försiktighet**

Alla rengöringslösningar som innehåller klorid, inklusive hypokloritblekmedel eller saltsyra kan orsaka oacceptabel punktfrätning och missfärgning. Dessa bör inte komma i kontakt med rostfritt stål. Om stålborste eller stålullskuddar används bör dessa vara tillverkade av rostfritt stål. Se till att slipande material som använd är fria från föroreningar, särskilt järn och klorid.

# <span id="page-26-0"></span>**Säkerhetsriktlinjer för tryckluft**

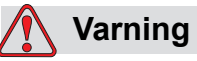

Luftburna partiklar och substanser är en hälsorisk. Använd inte högtryckstryckluft för rengöringsändamål.

# <span id="page-26-1"></span>**Säkerhetsriktlinjer relaterade till UI**

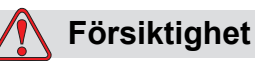

För att förhindra otillåten åtkomst till programvaran, kontrollera att du använder **Rensa lösenord** innan du avslutar från en högre nivå.

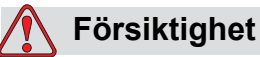

RISK FÖR DATAFÖRLUST: Kontrollera att rätt meddelandenamn markeras för meddelandeborttagning eftersom du inte blir ombedd att bekräfta meddelandevalet. Alla meddelandena förutom TESTMEDDELANDET raderas när du väljer alternativet **Radera alla meddelanden**.

**Försiktighet**

# RISK FÖR DATAFÖRLUST. Alternativet **Ta bort användarfält** begär inte bekräftelse för att ta bort ett användarfält.

# <span id="page-28-0"></span>**Övriga viktiga föreskrifter**

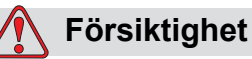

Efter ett snabbstopp, bör maskinen inte lämnas i denna status någon längre tid eftersom torkande bläck kan komplicera omstarten.

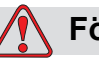

# **Försiktighet**

Skrivhuvudet måste vara helt torrt innan du försöker starta skrivaren, annars kommer EHT att utlösas.

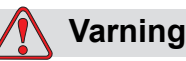

Om batteriet byts ut mot en felaktig typ, leder detta till en explosion. Kassera alltid använda batterier i enlighet med anvisningarna och lokala bestämmelser.

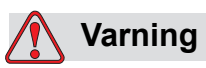

Vid funktionsfel kan värmartemperaturen uppnå 70 °C. Rör inte plattan som värmaren är installerad på. Underlåtelse att beakta denna varning kan medföra personskada.

# <span id="page-29-0"></span>**3 Huvudkomponenter**

# <span id="page-29-1"></span>**Videojet 1620/1620 UHS Skrivare**

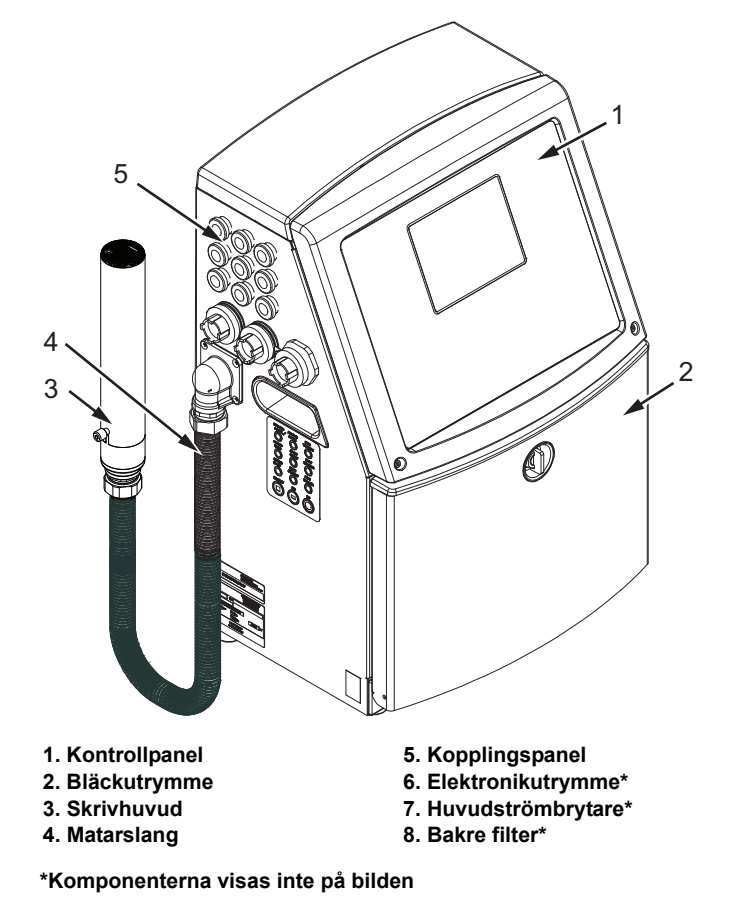

*Figur 3-1: Skrivarens huvudkomponenter*

# <span id="page-30-0"></span>**Kontrollpanel**

Du kan använda kontrollpanelen [\(Figur](#page-30-1) 3-2) för att utföra följande uppgifter:

- Starta och stoppa skrivaren
- Skapa, redigera, kopiera och radera utskriftsmeddelanden
- Välj meddelande som ska skrivas ut
- Övervaka skrivarens status
- Konfigurera och kontrollera skrivarens funktioner

*Obs! Du kan ställa in lösenordsskydd för vissa funktioner för att förhindra otillåten åtkomst.*

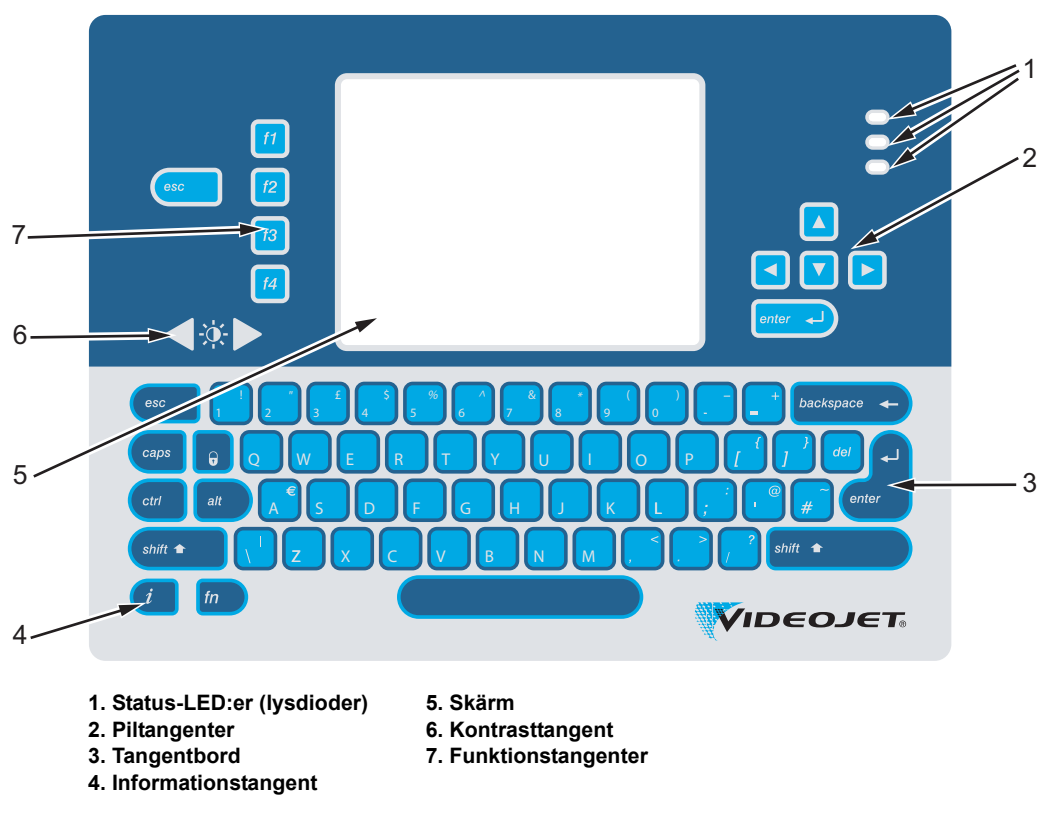

<span id="page-30-1"></span>*Figur 3-2: Kontrollpanel*

*Obs! Språkspecifika knappsatser följer med språksatserna.*

## <span id="page-31-0"></span>**Status-LED:er (lysdioder)**

Lysdioderna (objekt 1, Figur [3-2 på sidan](#page-30-1) 3-2) indikerar systemets status.

### <span id="page-31-1"></span>**Piltangenter**

Piltangenterna (objekt 2) tillåter användaren att navigera i programvarumenyerna.

### <span id="page-31-2"></span>**Tangentbord**

Tangentbordet (objekt 3) har 72 tangenter, QWERTY, tryckkänsliga membrantangenter. Vätskorna som du använder för utskrift och underhåll skadar inte tangentbordet.

## <span id="page-31-3"></span>**Skärm**

QVGA LCD-färgskärm för suverän videounderhållning (objekt ) har upplösningen 320 x 240 pixlar. LCD:en har en LED-lampa baktill för att du ska kunna se under mörkare förhållanden.

### <span id="page-31-4"></span>**Kontrasttangenter**

Kontrasttangenterna ( $\begin{bmatrix} 1 & 1 \end{bmatrix}$  (objekt 6) hjälper användaren öka eller minska kontrasten på LCD:n.

# <span id="page-32-0"></span>**Funktionstangenter**

Följande fyra funktionstangenter består av de basala utskriftskontrollerna (objekt 7):

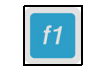

Starta eller stoppa bläckstrålen

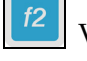

Välj ett meddelande för utskrift

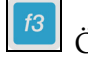

Öppna menyskärmen

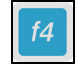

Visa och redigera meddelandena

Mer information om funktionstangenterna och de åtgärder som blir möjliga med CTRL och ALT finns i avsnittet ["Programtangenter" på](#page-71-1)  [sidan](#page-71-1) 5-4

## <span id="page-33-0"></span>**Skärm**

Bildskärmen visar följande element:

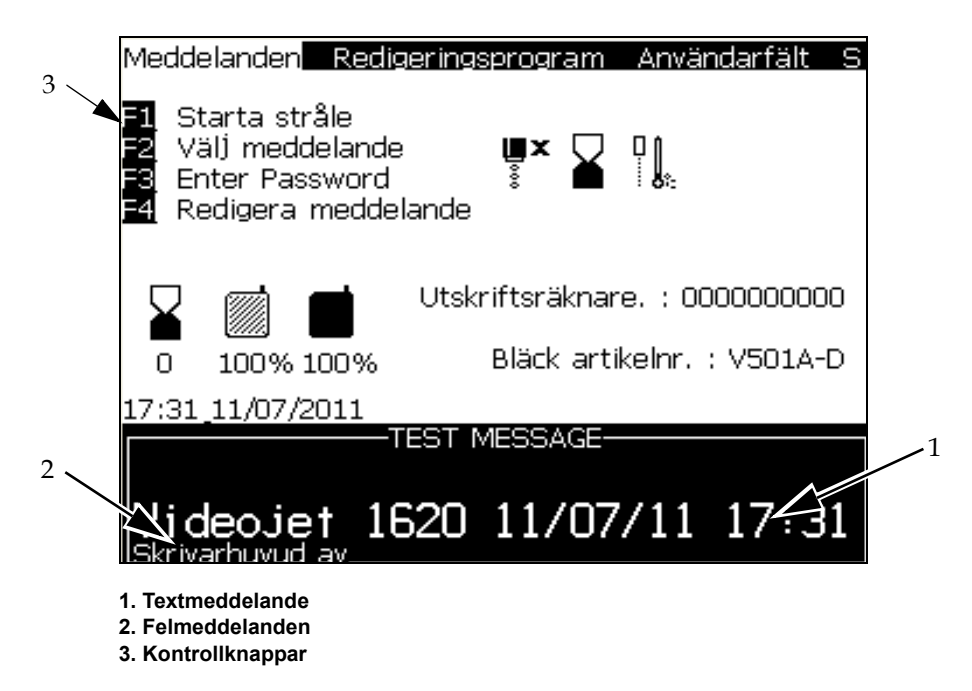

*Figur 3-3: Skärm*

Skärmen visar följande element:

- Kontrollerna för funktionstangenterna
- Symbolerna som visar skrivarstatus och funktionsfel och produkträknaren\*
	- *\* När produkträknaren är aktiverad, visas produkträknaren på skärmen*
- Meddelandets namn och innehåll. Innehållet på skärmen är en exakt återgivning av det som skrivaren skriver ut på produkten (WYSIWYG)
- Symbolen som indikerar vätskenivåerna i bläck- och make-upvätskepatronerna
- Bläcktyp. Exempel: V501A-D

# <span id="page-34-0"></span>**Elektronikutrymme**

7

Komponentinnehållet i elektronikutrymmet visas i [Figur](#page-34-1) 3-4.

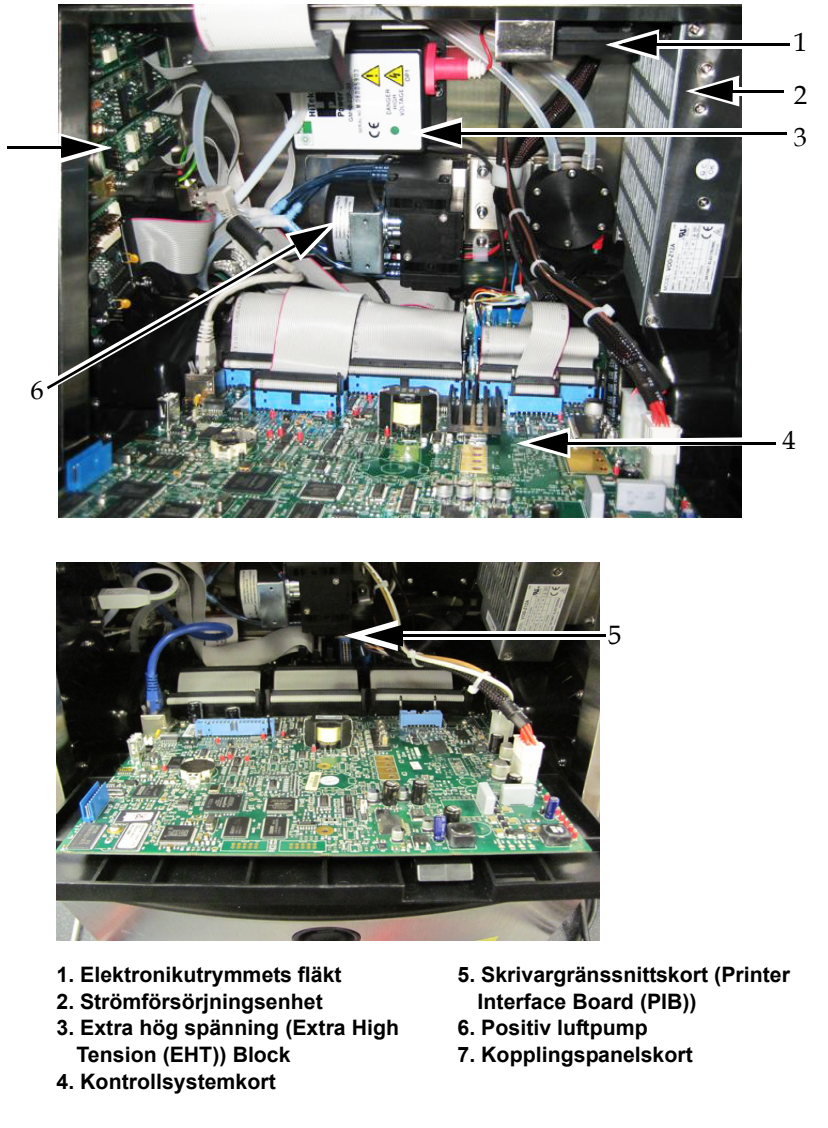

<span id="page-34-1"></span>*Figur 3-4: Elektronikutrymme*

*Obs! När en kund beställer en Videojet 1620/1620 UHS-skrivare med en lufttorkare tas pumpen för positiv luft bort från skrivaren. Lufttorkaren förser skrivhuvudet med positiv luft från utsidan av luftkällan. Lufttorkare är obligatoriska när skrivaren används i en miljö med förhöjd fuktighet eller där vissa vattenkänsliga bläck används. Var god kontakta Videojet Technologies Inc. på 1-800-843-3610 (för kunder inom USA). Utanför USA bör kunder kontakta sin distributör för Videojet Technologies Inc. eller ev. underleverantör För assistans.* 

# <span id="page-35-0"></span>**Bläckutrymme**

Skrivarens bläckutrymme består av bläckkärnmodulen och smart bläck- och make-up-vätskepatronerna. Kylfläkten kyler bläckutrymmet och ett filter förhindrar att damm tränger in i bläckutrymmet.

# <span id="page-35-1"></span>**Bläckkärnmodul**

Bläckkärnmodulen underhåller bläckets tryck och viskositet i skrivaren och består av följande komponenter:

- Bläckmodul
- Bläckpump

*Obs! Bläckkärnmodulen består av en enda enhet. Du kan inte avlägsna eller byta ut någon del inuti bläckkärnmodulen, förutom pumpen.*

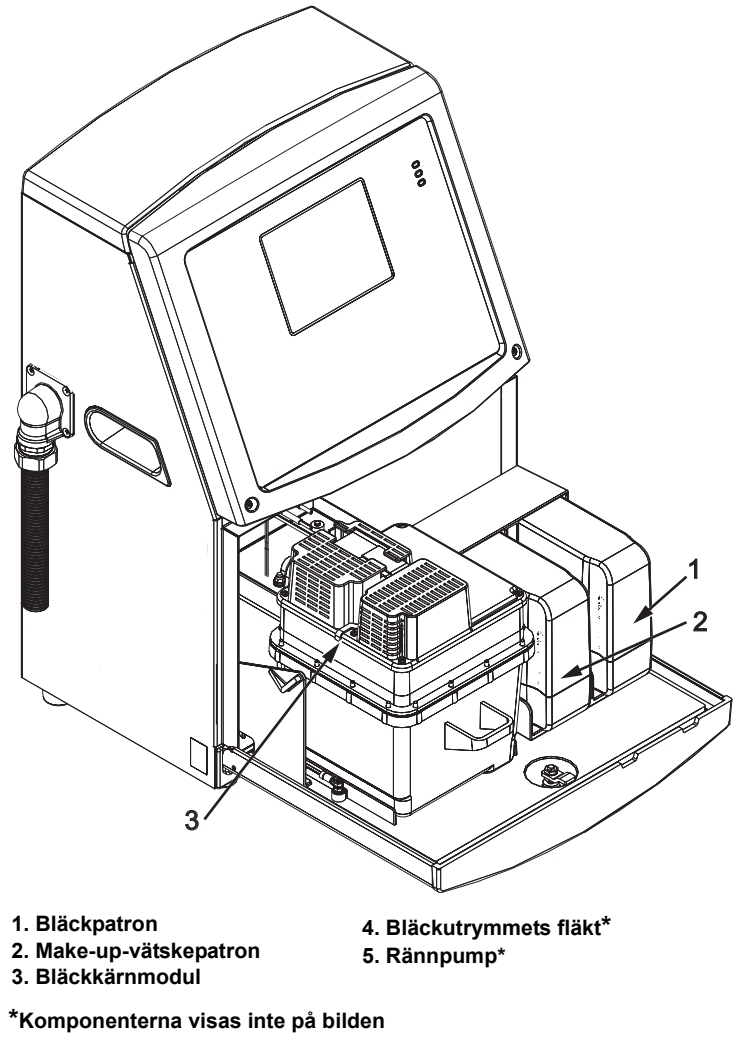

*Figur 3-5: Bläckutrymme*
#### **Smart patron**

*Obs! Se ["Byt ut smart patron" på sidan](#page-141-0) 6-4 för att byta patronerna.*

Smarta patroner använder smart chip-teknologi för att säkerställa att korrekta bläck och make-up-vätskor som inte utgått används.

#### **Bläckutrymmets fläkt**

Bläckutrymmets fläkt kyler ner bläckmodulen och bläckpumpen*.*

### **Skrivhuvud och matarslang**

Skrivhuvudet använder bläcket som skrivarens bläckkärnmodul tillför för att skriva ut text- och grafiktecken på en produkt. Kontrollsignalerna och bläcket skickas till skrivhuvudet genom matarslangen.

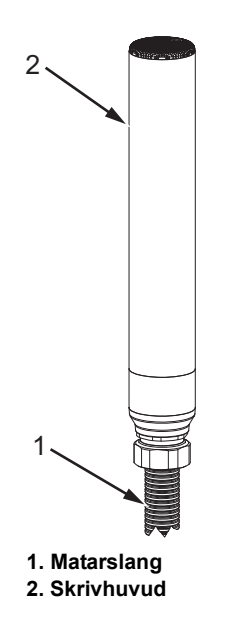

*Figur 3-6: Skrivhuvud och matarslang*

**Endast för Videojet 1620-skrivare:**

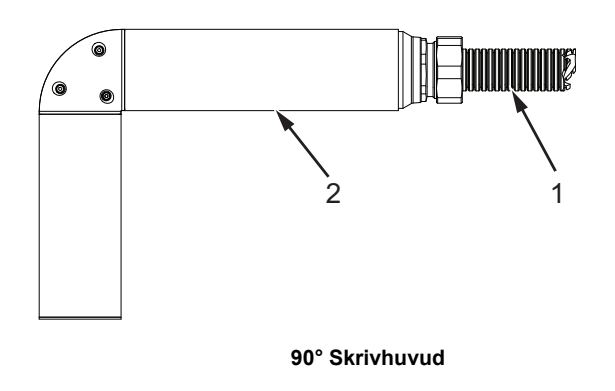

**1. Matarslang 2. Skrivhuvud**

*Figur 3-7: Skrivhuvud och matarslang*

*Obs! 90° skrivhuvud är ej tillgängligt för Videojet 1620 UHS-skrivaren.*

## **Kopplingspanel**

Kopplingspanelen är placerad på skrivarens vänstra sida (objekt 5, Figur [3-1 på sidan](#page-29-0) 3-1). Panelen innehåller kopplingarna som visas i Figur [3-8 på sidan](#page-39-0) 3-11.

*Obs! Antalet tillhandahållna kopplingar beror på vald modell.*

[Tabell](#page-38-0) 3-1 tillhandahåller kopplingarna till skrivaren.

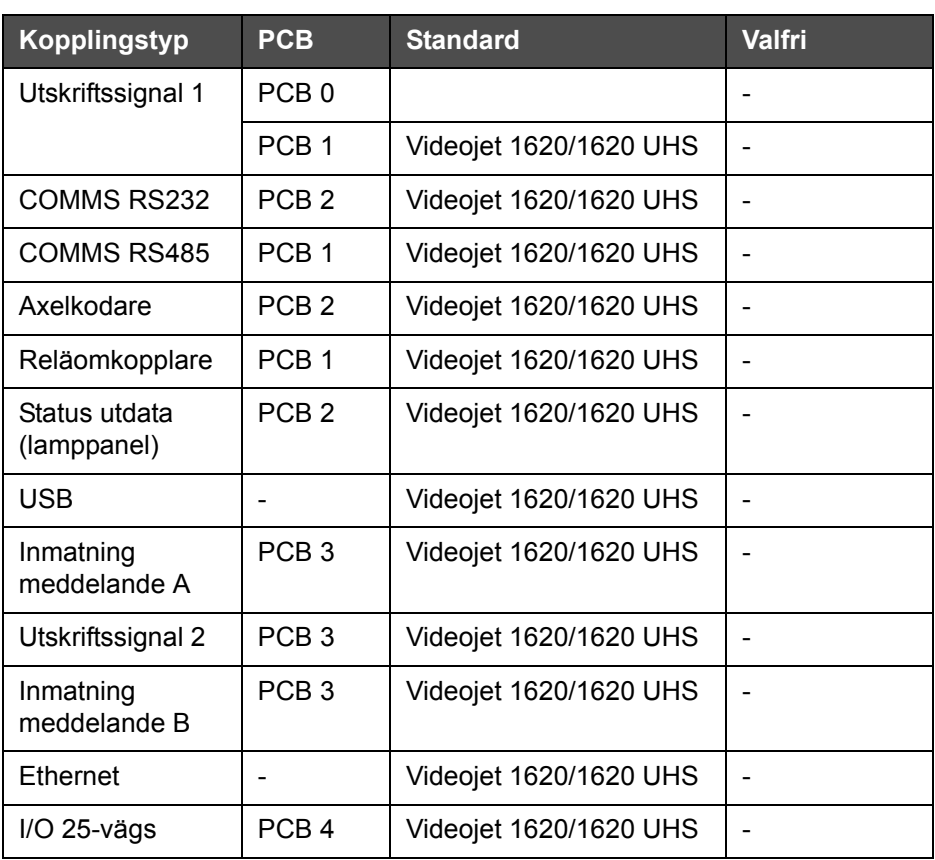

<span id="page-38-0"></span>*Tabell 3-1: Kopplingspanelens portar*

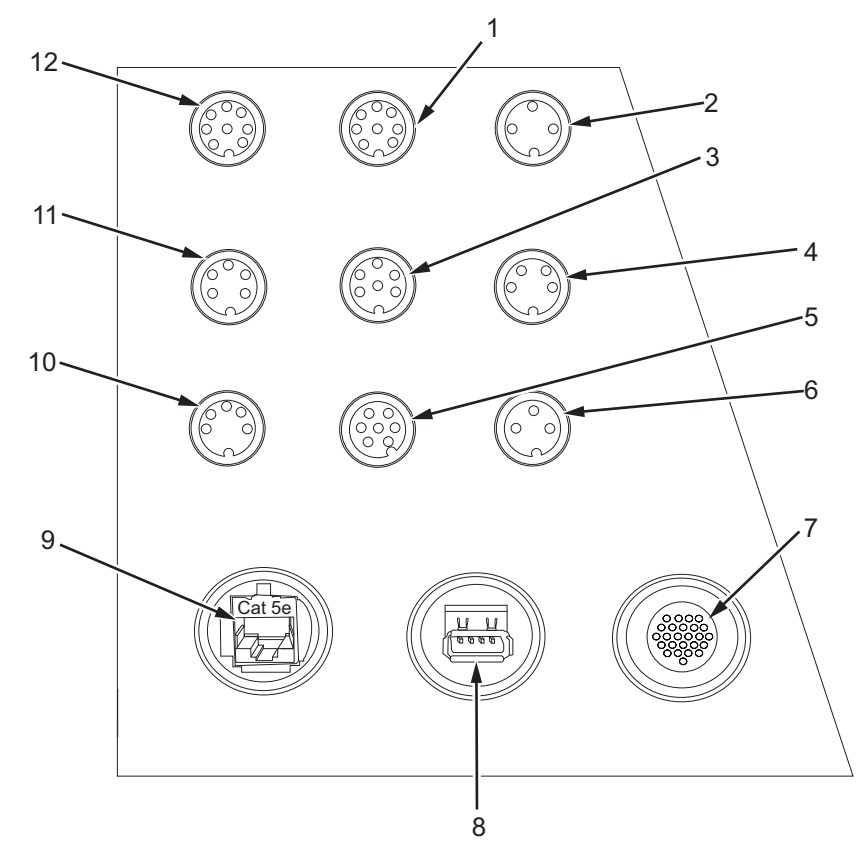

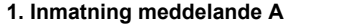

- **2. Utskriftssignal 2 (omvänd utskrift)**
- **3. Status utdata (lamppanel)**
- **4. Axelkodare**
- **5. Reläomkopplare**
- **6. Utskriftssignal 1**

<span id="page-39-0"></span>*Figur 3-8: Kopplingspanel*

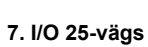

- **8. USB**
- **9. Ethernet**
- **10. COMMS RS485**
- **11. COMMS RS232**
- **12. Inmatning meddelande B**

### **Pinoutinformation**

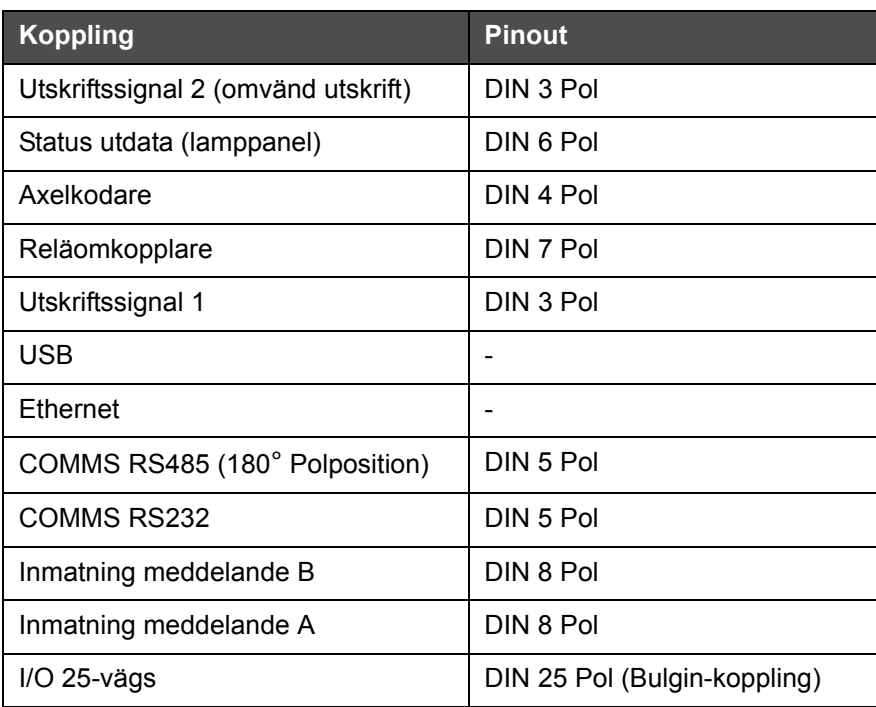

*Tabell 3-2: Kopplings pinoutinformation*

### **Huvudströmbrytare**

Huvudströmbrytaren (objekt 1, [Figur](#page-40-0) 3-9) är en grön tryckknapp för att sätta på eller stänga av strömförsörjningen till skrivaren. Huvudströmbrytaren är placerad på skrivarens högra sida.

*Obs! Handtagen (objekt 2) tillhandahålls för att underlätta flyttning av enheten.*

1 2

**1. Huvudströmbrytare 2. Handtag**

<span id="page-40-0"></span>*Figur 3-9: Huvudströmbrytare*

## **Bakre filter**

Bläckutrymmets fläkt suger in luft utifrån för att hålla bläckutrymmet svalt. Det bakre filtret avlägsnar dammet från luften som går in i bläckutrymmet. Det bakre filtret IP65 är standard för Videojet 1620/1620 UHS.

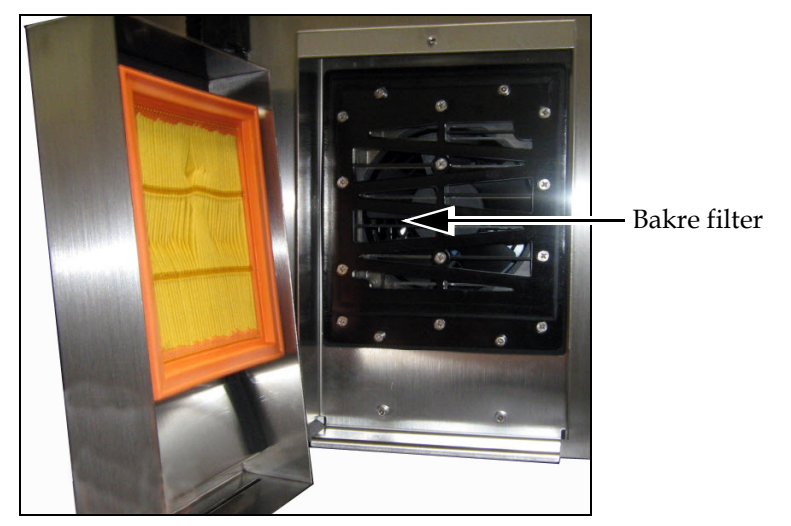

*Figur 3-10: Bakre filter (IP65 version)*

# **4 Använda skrivaren**

### **Inledning**

Detta kapitel beskriver förfaranden för att utföra följande uppgifter:

- Slå på skrivaren
- Rengöringsstart och -stopp av skrivaren
- Ställ in lösenorden
- Systemmenyn
- Kalibreringsmenyn
- Dataloggningsmenyn
- Produkträknaren
- Drifttimmar
- Konfigurera serieport
- Konfigurera ethernetport
- Höghastighets fjärrdataöverföring
- Fyll i serviceinformation
- Skapa ett meddelande
- Skrivarinställning
- Skriva ut meddelanden
- Skapa anpassade teckensnitt
- Stänga av skrivaren

### **Så här slår du på skrivaren**

Gör på följande sätt för att slå på skrivaren:

- **1** Gör en visuell kontroll.
- **2** Kontrollera att skrivarens el-försörjning är tillgänglig.
- **3** Tryck på huvudströmbrytaren för att slå på skrivaren.

### **Så här rengöringstartar och -stoppar du skrivaren**

Standardprocedurerna för att starta och stoppa skrivaren är rengöringsstart och -stopp.

*Obs! Om Rengöringsstart eller Rengöringsstopp ej är tillgängliga, kräver skrivaren en Snabbstart eller ett Snabbstopp (tryck Ctrl+ F1 för Snabbstart och Snabbstopp). Skrivaren kan inte tillhandahålla alternativen Rengöringsstart och Rengöringsstopp om make-up-vätskan är slut eller bläckkärnnivån är hög. Se till att make-up-vätskan inte är slut och att kärnbläcknivån inte är hög.*

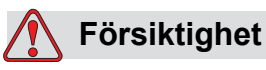

Utför inte rengöringsstart eller -stopp flera gånger. Underlåtelse att respektera denna varning kan medföra stor åtgång av spolning och förtunning av bläcket. Det förtunnade bläcket försämrar utskriftskvaliteten.

#### **Så här rengöringsstartar du**

Tryck på *F1*-tangenten för att starta bläckstrålens startsekvens.

Skrivaren slår på bläcket och bläckstrålen startar.

*Obs! Stoppa utskriften genom att trycka på F1.*

#### **Så här rengöringsstoppar du**

Tryck på *F1*-tangenten. Skrivaren stoppar bläckflödet.

### **Så här ställer du in lösenord**

Lösenord ställs in och konfigureras från menyn *Lösenord* i UI (användargränssnittet).

UI (användargränssnittet) har följande åtkomstnivåer:

- Nivå 0 är standardnivån för lösenord
- Nivåerna 1 och 2 är lösenordsskyddade. Kunden kan konfigurera dessa två nivåer. Kunden kan använda dessa två nivåer för att komma åt olika menyer i UI (användargränssnittet). För att ställa in lösenordet för dessa två nivåer måste du ha åtkomst till systemet på samma åtkomstnivå eller en nivå högre

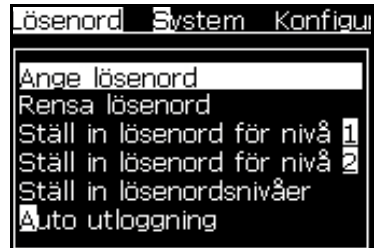

*Figur 4-1: Lösenordsmeny*

### **Så här loggar du in första gången**

Gör på följande sätt för att logga in första gången:

- **1** Öppna menyskärmen. Skärmen visas i nivå 0 med basfunktioner.
- **2** Tryck på *Alt* + *w.* Välj alternativet *Ange lösenord* (se [Figur](#page-44-0) 4-2) och tryck på *Enter*-tangenten. Skärmen *Ange lösenord* visas (se [Figur](#page-44-1) 4-3).

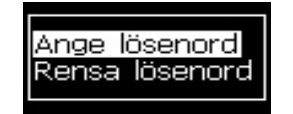

*Figur 4-2: Ange lösenord*

<span id="page-44-0"></span>**3** Logga in med lösenordet för nivå 1 (standardlösenord = 1111) eller nivå 2 (standardlösenord = 2222). Den aktuella lösenordsnivån ändras från nivå 0 till den valda lösenordsnivån.

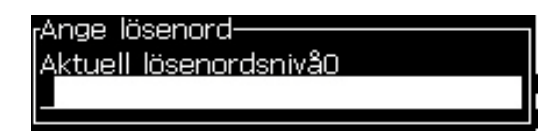

<span id="page-44-1"></span>*Figur 4-3: Lösenordsnivå 0*

#### **Så här ställer du in lösenord för nivåerna 1 och 2**

Gör på följande sätt för att ställa in lösenord för nivåerna 1 och 2:

**1** Tryck på *Alt* + *w* och välj *Ställ in lösenord för nivå* 1 eller *Ställ in lösenord för nivå 2* från *Lösenord*-menyn (se [Figur 4-4 på sidan](#page-45-0) 4-4). Dialogrutan *Nytt lösenord* visas (se [Figur 4-5 på sidan](#page-45-1) 4-4).

| Ange lösenord<br>Rensa lösenord<br>Ställ in lösenord för nivå 1<br>Ställ in lösenord för nivå 2<br>Ställ in lösenordsnivåer<br>Auto utloggning |  |
|----------------------------------------------------------------------------------------------------|--|
|----------------------------------------------------------------------------------------------------|--|

<span id="page-45-0"></span>*Figur 4-4: Ställ in lösenordsnivå*

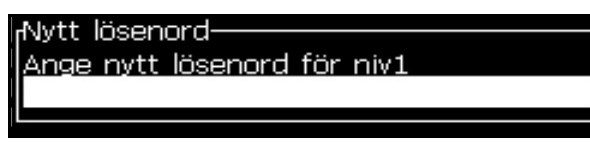

*Figur 4-5: Nytt lösenord*

<span id="page-45-1"></span>**2** Ange det nya lösenordet och tryck på *Enter*-tangenten. Du kommer att uppmanas bekräfta lösenordet.

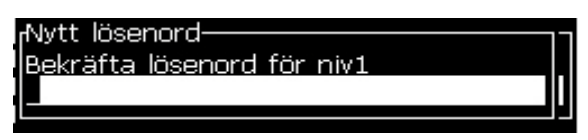

*Figur 4-6: Bekräfta lösenord* 

**3** Ange det nya lösenordet igen och tryck på *Enter*-tangenten.

Om bekräftelselösenordet inte stämmer med det först angivna lösenordet, visas dialogrutan *Ändra lösenord* (se [Figur](#page-45-2) 4-7).

Tryck på *Esc*-tangenten för att återgå till dialogrutan *Nytt lösenord*.

Annars sparas det nya lösenordet och menyskärmen visas.

<span id="page-45-2"></span>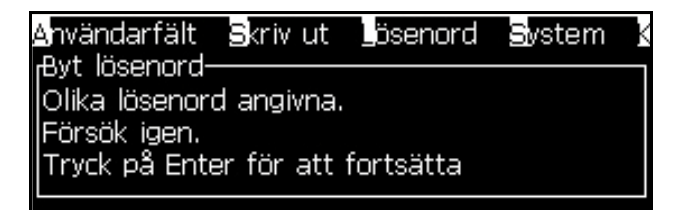

*Figur 4-7: Ändra lösenord*

### **Så här ställer du in lösenordsnivåerna för menyer**

Gör på följande sätt för att ställa in lösenordsnivåer för menyerna som är tillgängliga i UI (användargränssnittet):

**1** Tryck på *Alt* + *w* och välj *Ställ in lösenordsnivåer (*se [Figur](#page-46-0) 4-8*)*  för att öppna skärmen *Ändra lösenordsnivåer (*se [Figur 4-9 på sidan](#page-46-1) 4-5)*.*

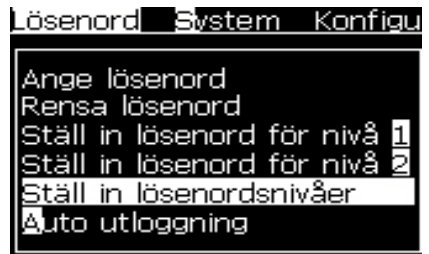

<span id="page-46-0"></span>*Figur 4-8: Ställ in lösenordsnivåer*

2Välj menyn (se [Figur 4-9 på sidan](#page-46-1) 4-5) som behöver en ändring av åtkomst i lösenordsnivå och tryck på *Enter*-tangenten*.* Skärmen *Ange ny lösenordsnivå* visas.

| Byt lösenordsnivå-                 |
|------------------------------------|
| Meddelanden                        |
| Redigeringsprogram                 |
| Användarfält                       |
| Skriv ut                           |
| Lösenord                           |
| System                             |
| Konfigurera                        |
| Kalibrera                          |
| Dataloggning                       |
| Redigeringsprogram för meddelanden |
|                                    |
|                                    |

*Figur 4-9: Ändra lösenordsnivå*

<span id="page-46-1"></span>**3** Ändra lösenordsnivåerna för olika menyer och tryck på *Enter*-tangenten för att spara ändringarna.

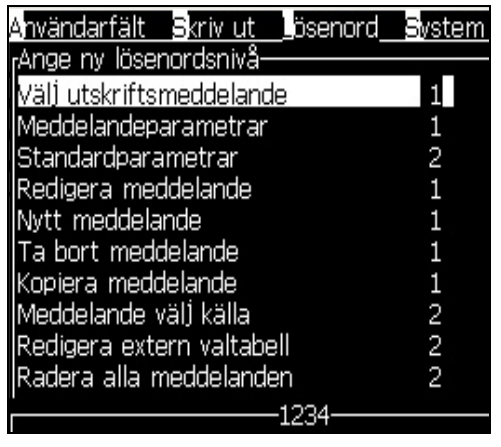

*Obs! Menyn Meddelanden* visas här som ett exempel.

*Figur 4-10: Ange nya lösenordsnivåer*

**4** Tryck på *Esc*-tangenten för att gå till menyskärmen.

#### **Så här får du åtkomst till andra lösenordsnivåer**

Gör på följande sätt för att få åtkomst till andra lösenordsnivåer:

**1** Tryck på *Alt* + *w* och välj *Ange lösenord*-alternativet från *Lösenord*menyn. Dialogrutan *Ange lösenord* visas (se [Figur](#page-47-0) 4-11).

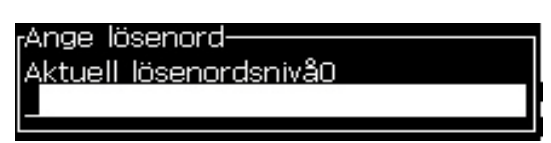

*Figur 4-11: Dialogrutan Ange lösenord*

<span id="page-47-0"></span>**2** Ange lösenordet för den funktionsnivå du måste ha åtkomst till. Den aktuella åtkomstnivån som används visas högst upp i dialogrutan.

Du kan använda alla menyalternativ som är inställda för denna lösenordsnivå eller under.

#### **Så här rensar du lösenordet**

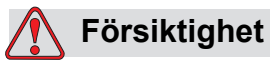

RISK FÖR OTILLÅTEN ÅTKOMST. För att förhindra otillåten åtkomst till programvaran, kontrollera att du rensar lösenord när du avslutar från en högre nivå.

Tryck på *Alt* + *w* och välj *Rensa lösenord* (se [Figur 4-12 på sidan](#page-48-0) 4-7*)* för att rensa lösenordet för åtkomstnivån som för närvarande används och återgå till lösenordsnivå 0.

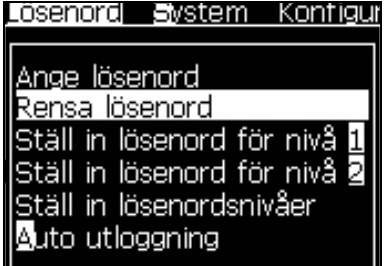

<span id="page-48-0"></span>*Figur 4-12: Alternativ Rensa lösenord*

*Obs! Lösenordet raderas inte men användaråtkomsten är återställd från den aktuella nivån till den lägsta nivån.*

### **Auto utloggning**

Om denna funktion är aktiverad, efterfrågar UI (användargränssnittet) ett lösenord vid nivå 0 och alla åtkomstnivåer över nivå 0.

Tryck på *Alt* + *w*. Välj *Auto utloggning* ([Figur](#page-48-1) 4-13) och tryck på *Enter.*  Använd tangenterna *Höger* eller *Vänster* för att välja *Ja* eller *Nej*.

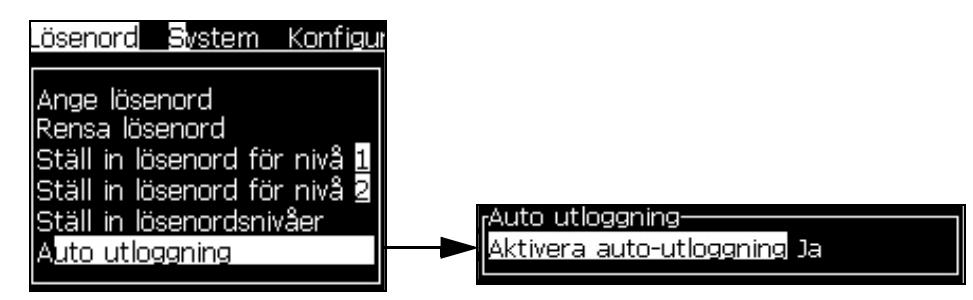

<span id="page-48-1"></span>*Figur 4-13: Alternativet Auto utloggning*

### **System-meny**

Användaren kan genomföra start -och stoppsekvenserna via *System*-menyn ([Tabell](#page-49-0) 4-1).

| Larmskärm<br><sub>r</sub> Aktuella larm-<br>Bläckkärna service förfallen<br>Höljet för varmt<br>Ny bläckkärna har en annan bläckreferens | När larmmeddelanden visas på skärmen,<br>stoppar skrivaren utskriften.<br>Genvängstangenten ALT + S och 'A' ger<br>användaren tillgång till larmskärmen.<br>Obs! Genom att man trycker på tangenten "i"<br>på knappsatsen kan Diagnostikskärmen fås<br>tillgång till och skrollas igenom.                        |
|----------------------------------------------------------------------------------------------------|----------------------------------------------------------------------------------------------------|
| Varningsskärm<br>-Strömvarningar<br>Bläckpatron tom<br>Charge output not trim<br>Huvudtemperatur för låg <br>Makeup patron tom           | Skrivaren fortsätter utskriften efter<br>att varningsmeddelanden visas på skärmen.<br>Genvängstangenten ALT + S och 'W' ger<br>användaren tillgång till varningsskärmen.<br><b>Obs!</b> Genom att man trycker på tangenten "i"<br>på knappsatsen kan Diagnostikskärmen fås<br>tillgång till och skrollas igenom. |
| Statusskärm<br><sub>r</sub> Strömstatus-<br>Konfigurationsfilsläsning                                                                    | Visar de nuvarande lägena för skrivaren.                                                                                                    |

<span id="page-49-0"></span>*Tabell 4-1: Systemmeny*

### **Kalibrera-menyn**

*Kalibrera*-menyn ([Tabell](#page-50-0) 4-2) inkluderar kontrollerna för att ställa in och kalibrera skrivaren. Se servicehandboken för mer information. *Diagnostik*-skärmarna är tillgängliga från denna meny via lösenord för nvå 0 och högre.

| Diagnostikskärmarna<br>ett, två och tre | Öppna Diagnostikskärmen, så låter den användaren skrolla igenom<br>diagnostikskärmarna (använd genvägstangenterna Alt+L samt 1, 2 eller 3<br>för att få tillgång till diagnostikskärmen). Denna skärm visar det aktuella<br>värdet för olika parametrar för att hjälpa dig hitta felen.<br>Diagnostikskärmarna är tillgängliga från denna meny (standard) via<br>lösenord för nivå 0 och högre. |  |
|-----------------------------------------|----------------------------------------------------------------------------------------------------|--|
|                                         | Ðiagnostik skärm ett-<br>0.000 (0.000)<br>Måltryck<br>0.000<br>Verkligt tryck<br>22.500<br>Hastighet börvärde<br>0.000<br>Verklig hastighet<br>0.000(26.200)<br>Huvudtemperatur<br>79.114<br>Droppfrekvens<br>Modulationsspänning 0.000 (0)<br>Jtskriftsfas<br>0<br>200 (200)<br>Fas tröskelvärde<br>0000000000000000<br>Fasprofil<br>$-1234$                                                   |  |
|                                         | Diagnostik skärm två-<br>0.000<br>Bläcktemperatur<br>Elektronisk temperatur 513<br>0.<br>Pump rpm<br>0<br>Makeup vakuum<br>100,000<br>Ström värmare<br>in gutter<br>Rännavkännarstatus<br>Bläckkärnnivå<br>Tom<br>0.000<br>EHT spänning<br>% EHT utlösning<br>0.<br>Amber<br>Trafikljus<br>1234                                                                                                 |  |
|                                         | <sub>I</sub> Diagnostik skärm tre-<br>65512<br>Bläckkärna livslängd<br>1.0.000W<br>Programversion<br>255,255,255<br>Fast programversion<br>0.1.1<br>Laddningstabell version<br>Yes<br>Rännpump finns                                                                                                    |  |
|                                         | Tryck på Esc-tangenten för att återgå till menyskärmen.<br>Obs! Diagnostikskärmarna fås åtkomst till genom att trycka på i-<br>tangenten på knappsatsen.                                                                                                    |  |

<span id="page-50-0"></span>*Tabell 4-2: Kalibreringsmenyn*

### **Dataloggningsmenyn**

Menyn *Dataloggning* (se [Figur](#page-51-0) 4-14) ger dig åtkomst till utskriftsoperationsdata och tillåter fjärråtkomst till data.

| rera Datalogning                                                                                                    |  |
|----------------------------------------------------------------------------------------------------|--|
| ersionsinfo<br>Produkträknare<br>Visa körda timmar<br>Återställ körda timmar<br>ogga in på fjärr<br>ogga av fjärr.<br>Ange serviceinformation |  |

*Figur 4-14: Dataloggningsmenyn*

### <span id="page-51-0"></span>**Så här visar du versionsinformation**

| Versionsinformation                |                  |
|------------------------------------|------------------|
| <b>SW Version</b>                  | 1.0.356W         |
| SW Build                           | 17778M           |
| SW Datum                           | 17/11/11         |
| Utskrift motortyp                  | Calypso SH       |
| PE fast programversion             | 1.5.14           |
| CE bildversion                     | 1.11.4A          |
| CE bilddatum                       | 26/12/2011 15:00 |
| CSB kortfråga                      | SH 13            |
| Användning (CSB/InkCore) Hög+/Hög+ |                  |

<span id="page-51-1"></span>*Figur 4-15: Versionsinfo*

*Versionsinformationen* (se [Figur](#page-51-1) 4-15) ger dig information om följande:

- Programvaruversion
- Datum då programvaran skapades
- Typ av utskriftsmotor
- Utskriftsmotorns hårdvaruversion
- CE bildversion
- CE bilddatum
- CSB kortfråga
- Användningsnivå Hög+/Hög+ (för 1620) - Hög+UHS/Hög+UHS (för 1620 UHS)

### **Produkträknare**

Produkträknaren visar det totala antalet produkter som skrivaren har upptäckt. Alla produkter som känns av räknas här, inklusive de produkter som skrivaren inte skrivit ut något meddelande på.

#### **Så här återställer du produkträknaren**

Gör på följande sätt för att återställa produkträknaren:

*Obs! Om du återställer produkträknaren kan du inte ångra operationen.*

- **1** Öppna meny *Dataloggning* (tryck på *Alt + D*).
- **2** Välj alternativet *Produkträknare* från menyn *Dataloggning* med piltangenten.
- **3** Tryck på *Enter*-tangenten för att öppna dialogrutan Produkträknare (se [Figur](#page-52-0) 4-16).

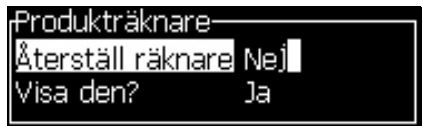

*Figur 4-16: Dialogrutan Produkträknare*

- <span id="page-52-0"></span>**4** Ställ in fältet *Återställ räknare* till "Ja" med piltangenterna *Vänster* och *Höger*.
- **5** Tryck på *Enter* för att återställa produkträknaren och avsluta dialogrutan Produkträknare.

#### **Så här döljer du produkträknaren**

Gör på följande sätt för att dölja produkträknaren:

- **1** Ställ in fältet *Visa den?* till "Nej" med piltangenterna *Vänster* och *Höger*.
- **2** Tryck på *Enter* för att dölja produkträknaren och avsluta dialogrutan Produkträknare.

### **Drifttimmar**

#### **Så här visar du drifttimmar**

För att se hur många timmar bläckkärnan, skrivaren och bläckpumpen har körts:

**1** Välj Se *Bläckkärnans Smartchipdata från menyn Kalibrera* ([Figur](#page-53-0) 4-17) för att granska bläckkärnans körtimmar. Bläckkärnans drifttimmar återställs endast efter byte av bläckkärna.

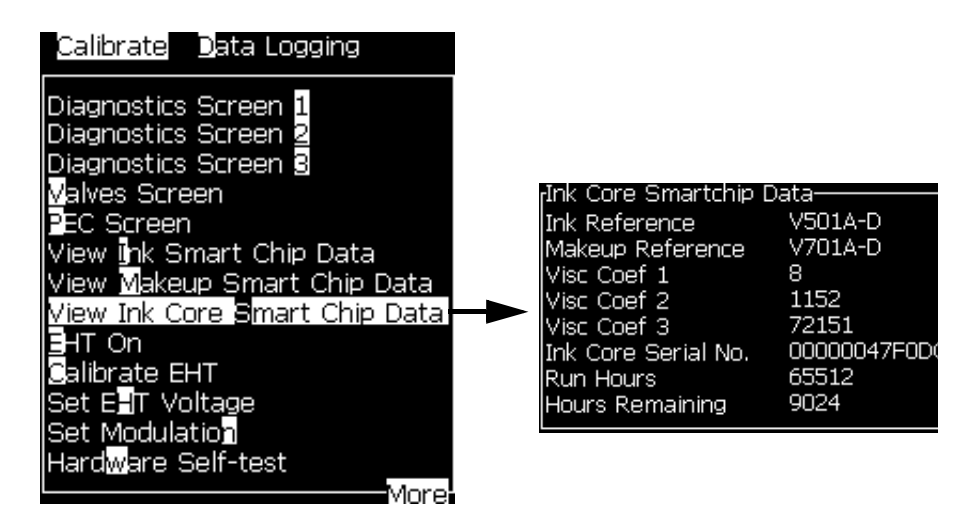

*Figur 4-17: Visa bläckkärna smartchipdata*

<span id="page-53-0"></span>För att granska maskinens och pumpens drifttimmar, navigera till *Dataloggning* > *Granska drifttimmar*.

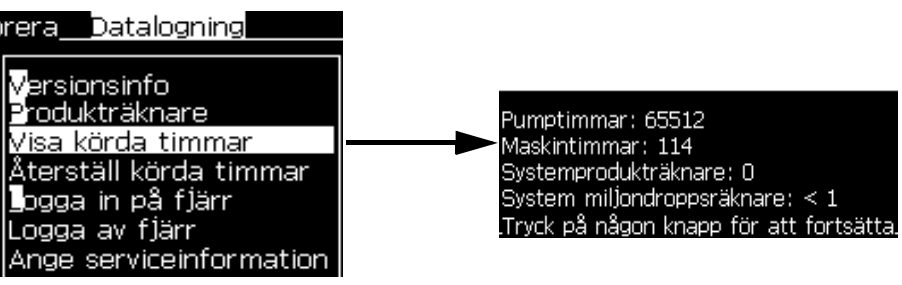

*Figur 4-18: Visa drifttimmar*

**2** Tryck på någon tangent för att stänga dialogrutan Drifttimmar och återgå till Menyskärmen.

### **Så här återställer du drifttimmar**

Drifttimmarna får endast återställas under speciella omständigheter såsom vid byte av bläckpumpen och får endast utföras av utbildad servicepersonal.

| <sub>r</sub> Återställ körda timmar- |  |
|--------------------------------------|--|
| Ställ in maskinlarmtimmar            |  |
| Återställ körda maskintimmar Nej     |  |
|                                      |  |

*Figur 4-19: Återställ drifttimmar*

### **Så här konfigurerar du den seriella porten**

De seriella kommunikationsportarna RS-232 och RS-485 är standard för Videojet 1620/1620 UHS-skrivaren. För ytterligare information, kontakta Videojet-distributören eller dotterbolaget.

Du kan förbereda skrivarens kommunikationsportar för överföring av dataloggningsinformation mellan porten och fjärrenheten.

**1** Öppna menyn *Konfigurera* (tryck på *Alt + C*).

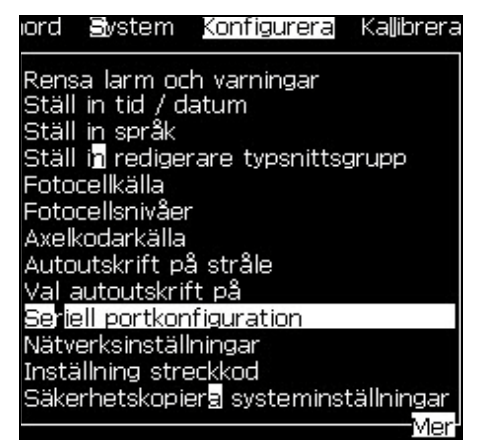

*Figur 4-20: Menyn Konfigurera*

**2** Välj alternativet *Konfiguration av seriell port*, och tryck på tangenten *Enter*. Dialogrutan *Konfigurera seriella portar* visas (se [Figur](#page-55-0) 4-21).

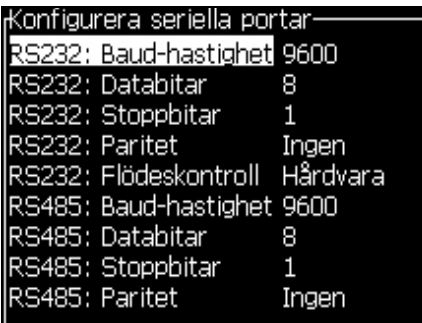

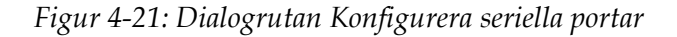

<span id="page-55-0"></span>**3** Du kan konfigurera följande inställningar:

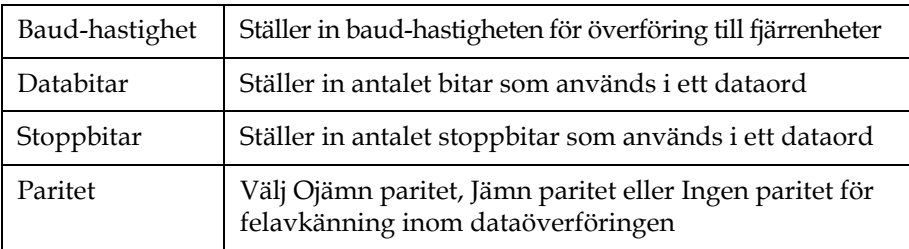

**4** Tryck på tangenten *Enter* när du slutför portkonfigurationen.

## **Så här konfigurerar du Ethernet-port**

Se tillägget WSI/ESI Kommunikationsprotokoll för mer information.

### **Höghastighets fjärrdataöverföring**

Du kan använda skrivaren i tillämpningar som kräver hög överföringshastighet av data. Till exempel speltillämpningar. Skrivaren har en databuffert som lagrar en mängd information innan du överför data (WSI-protokoll med fullt stöd eller ESI-protokoll) utan att förlora något.

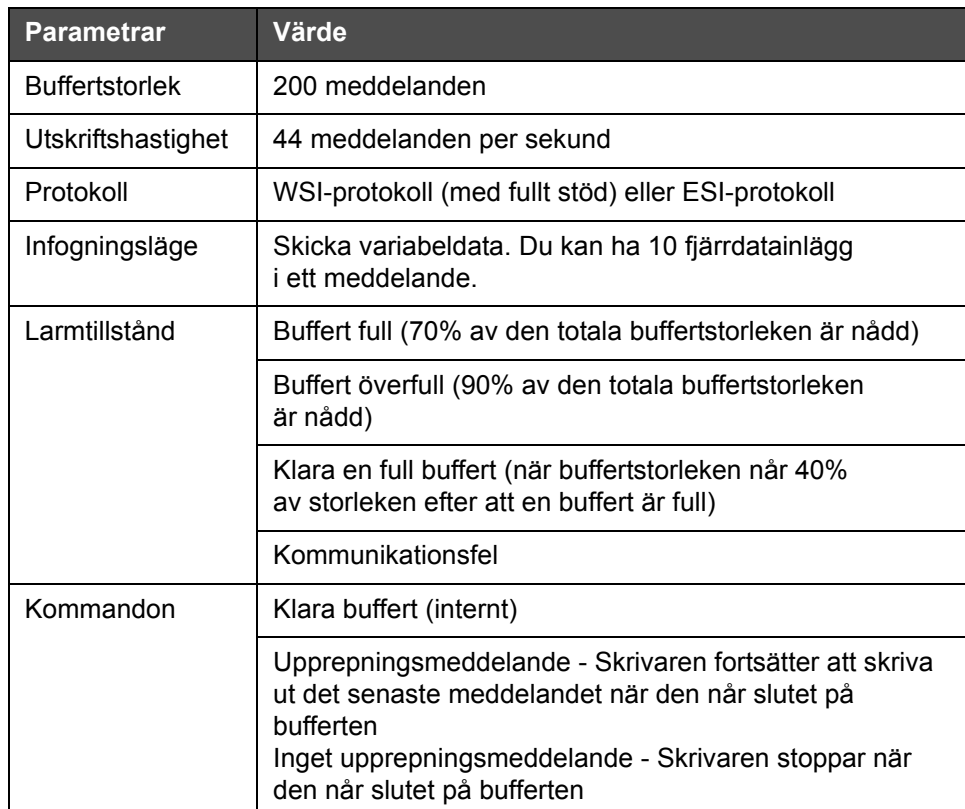

*Tabell 4-3: Hög överföringshastighet av data*

### **Så här fyller du i serviceinformation**

Du kan registrera serviceinformationen på skrivaren.

**1** Öppna menyn *Dataloggning* (tryck på *Alt + D*).

| rera Datalogning                                                              |
|-------------------------------------------------------------------------------|
| Versionsinfo<br>Produkträknare<br>√isa körda timmar<br>Återställ körda timmar |
| <b>l</b> ogga in på fjärr<br>ogga av fjärr                                    |
| Ange serviceinformation                                                       |

*Figur 4-22: Ange serviceinformation*

**2** Välj alternativet *Mata in serviceinformation* och tryck på *Enter*-tangenten. Dialogrutan *Mata in serviceinformation* visas (se [Figur](#page-57-0) 4-23).

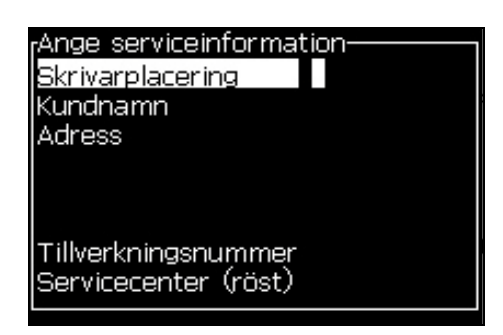

*Figur 4-23: Öppna dialogrutan Mata in serviceinformation*

<span id="page-57-0"></span>**3** Ange följande information i fälten:

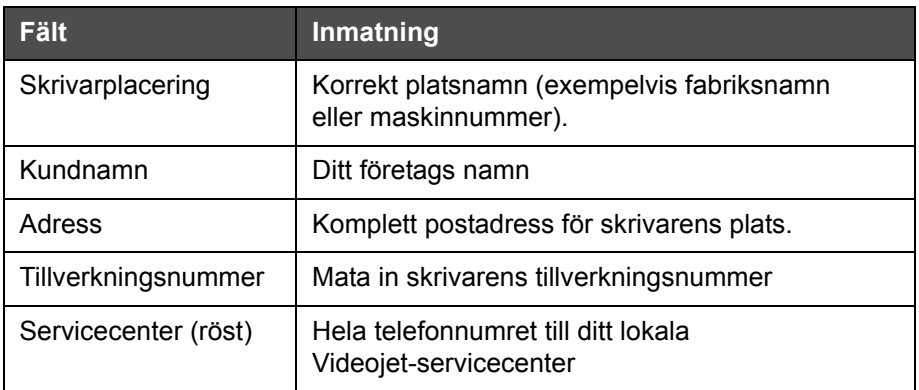

**4** Tryck på *Enter*-tangenten när du matat in den nödvändiga informationen.

### **Så här skapar du ett meddelande**

Se ["Skapa ett meddelande" på sidan](#page-91-0) 5-24 för mer information.

### **Skrivarkonfiguration**

Skrivaren är konfigurerad via menyn *Utskrift* (se [Figur](#page-58-0) 4-24). Tryck på *Alt + P* för att öppna menyn *Utskrift*.

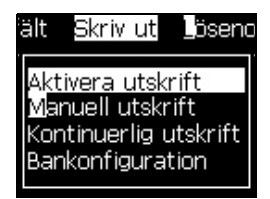

*Figur 4-24: Menyn Utskrift*

### <span id="page-58-0"></span>**Aktivera utskrift**

Välj alternativet *Aktivera utskrift* från menyn *Utskrift*. Menyn *Utskriftskontroll* visas (se [Tabell](#page-61-0) 4-26). Eller, tryck på ALT+F1 för att starta utskriften.

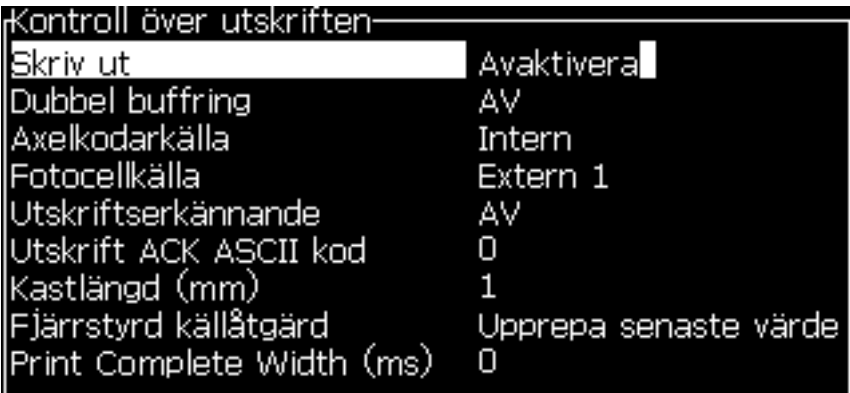

*Figur 4-25: Menyn Utskrift*

[Tabell](#page-59-0) 4-4 beskriver alternativen i menyn *Utskriftskontroll*.

| <b>Utskrift</b>           | Aktivera eller avaktivera utskrift                                                                                                    |                                                                                                    |
|---------------------------|----------------------------------------------------------------------------------------------------|----------------------------------------------------------------------------------------------------|
| Dubbel buffring           | Inställningen för dubbel buffring är På som standard.<br>Aktivera dubbel buffring för att skriva ut utan<br>produktfördröjning. Avaktivera dubbel buffring<br>om en extern värd kontrollerar utskriften för att<br>hindra fördröjning av utskrift.<br>Avaktivera denna funktion vid följande lägen:<br>Specialutskriftsläge, Externt meddelandeval<br>och Autokodare.<br>Obs! När dubbel buffring är avstängd krävs en viss<br>fördröjning för att kunna bygga upp bilden. Aktivera<br>utskriftsvarningar för att få hjälp med skrivarens<br>inställningar. |                                                                                                    |
| Axelkodarkälla            | Ställ in axelkodaren på Internt alternativ för en fast<br>banhastighet.<br>Ställ in på Externt alternativ för användning med<br>en kompatibel axelkodare när banhastigheten<br>är varierande.<br>Obs! Om extern axelkodare är vald, måste användaren<br>också ange kodartyp (icke-kvadratur, A sedan B, eller B<br>och sedan A).<br>Ställ in på Autokodare för användning när produktens<br>hastighet varierar på grund av att produkten slirar<br>på transportbandet.                                                                                      |                                                                                                    |
| Fotocellkälla             | Utskriften aktiveras från källan Extern 1<br>(standardanslutningsalternativ) eller Extern 2.<br>Obs! Alternativet "Ingen" är också tillgängligt i fältet<br>Fotocellkälla.                                                                                                    |                                                                                                    |
| Utskriftserkännande       | Sänder en signal till ett externt kontrollsystem (vanligen<br>genom anslutningen COMM1). Det finns fyra alternativ.                                                                                                    |                                                                                                    |
|                           | 1. Av                                                                                                    | Utskriftsbekräftelsen skickas inte.                                                                                                    |
|                           | 2. Efter<br>kompilering                                                                                                    | Efter uppdateringen av dynamisk<br>information, såsom klockkoder eller<br>räknarinformation i meddelandet<br>skrivs ut, skickas<br>utskriftsbekräftelsetecknet. |
| Utskrift ACK ASCII<br>kod | Ställer in ASCII teckenkoden (0 till 255) som skickats<br>till kontrollsystemet.                                                                                                    |                                                                                                    |
| Kastlängd                 | Du måste ange avståndet som är inställt mellan<br>skrivhuvudet och produkten.                                                                                                    |                                                                                                    |

<span id="page-59-0"></span>*Tabell 4-4: Menyn Utskriftskontroll*

| Fjärrstyrd källåtgärd | Ger instruktioner till skrivaren när bufferten saknar data:<br>• Klara buffert<br>• Upprepningsmeddelande - Skrivaren fortsätter att<br>skriva ut det senaste meddelandet när den når slutet<br>på bufferten<br>• Inget upprepningsmeddelande - Skrivaren stoppar<br>utskriften när den når slutet av bufferten |
|-----------------------|----------------------------------------------------------------------------------------------------|
| Total utskriftsvidd   | Fyll i den totala vidden för utskriften i meter.                                                                                                    |

*Tabell 4-4: Menyn Utskriftskontroll (Continued)*

### **Manuellt utskriftsalternativ**

Välj *Manuell utskrift* (se [Figur 4-24 på sidan 4-17](#page-58-0)) från menyn *Utskrift* om du inte behöver starta utskriften från en extern källa. När du ger utskriftskommandot, skriver skrivaren ut en kopia av meddelandet.

### **Så här använder du alternativet Kontinuerlig utskrift**

Om du aktiverar läget *Kontinuerlig utskrift* (se [Figur 4-24 på sidan 4-17](#page-58-0)), skrivs meddelandet ut om och om igen. Meddelandet skrivs ut endast om inmatning av produktavkänning är aktiverad. När du måste skriva ut meddelandena vid korrekta och regelbundna tidsintervaller på kontinuerliga produkter, är detta alternativ användningsbart.

- **1** Välj *Kontinuerlig utskrift* från *Utskriftsmeny*. Dialogrutan *Kontinuerlig utskrift* visas (se [Figur](#page-61-0) 4-26).
- **2** Välj *PEC-utlösning*. Detta gör att du kan se kanten på fotocellen öka eller minska när utskriften startar.

*Obs! Om du aktiverar alternativet PEC-utlösning, måste skrivaren få en signal från fram-eller bakkanten (på produkten) från fotocellen för att starta utskriften.*

**3** Eller välj *PEC med pulsöppning.* Detta gör att du kan se en fast signal (dvs substrat) för att fortsätta utskriften.

*Obs! Om du aktiverar PEC med pulsöppning, måste skrivaren få en kontinuerlig signal för att fortsätta utskriften.*

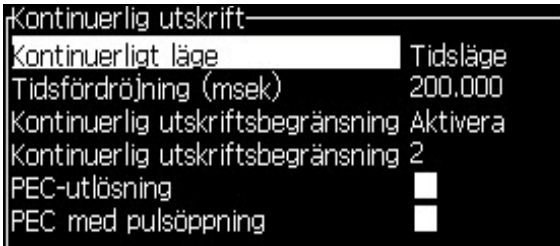

*Figur 4-26: Dialogrutan Kontinuerlig utskrift*

<span id="page-61-0"></span>**4** Ställ in fördröjningen *SE-läge* när du använder extern axelkodarpuls för att ställa in avståndet mellan starten av vardera utskrift.

| SE-läge                                    |
|--------------------------------------------|
| 20320                                      |
| Kontinuerlig utskriftsbegränsning Aktivera |
| Kontinuerlig utskriftsbegränsning 2        |
|                                            |
|                                            |
|                                            |

*Figur 4-27: SE-läge*

**5** Om det inte finns någon extern axelkodare, ställ in fördröjningen *Tidsläge när du använder* pulserna som skapats internt för att ställa in avståndet mellan vardera utskrift.

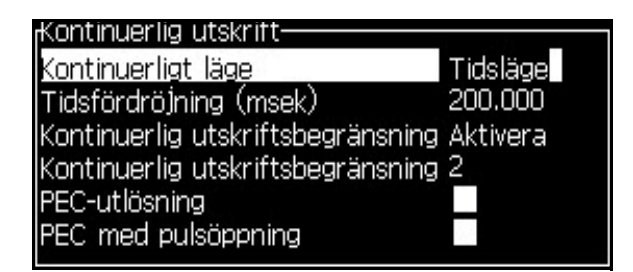

*Figur 4-28: Tidsläge*

**6** Ställ in den önskade fördröjningen för det valda läget i intervallet 1 till 10 000.

**7** Ställ in fördröjt *Distansläge* när du använder ett definierat distansintervall för att ställa in avståndet mellan starten för varje utskrift.

| Kontinuerlig utskrift-                     |             |
|--------------------------------------------|-------------|
|                                            |             |
| Kontinuerligt läge                         | Distansläge |
| Tryckintervall (tum)                       | 8,000       |
| Kontinuerlig utskriftsbegränsning Aktivera |             |
| Kontinuerlig utskriftsbegränsning 2        |             |
| PEC-utlösning                              |             |
| PEC med pulsöppning                        |             |
|                                            |             |

*Figur 4-29: Distansläge*

*Obs! Om extern kodning används måste korrekta PPI- eller PPMMinställningar anges i bankonfigurationsmenyn för att skrivaren ska kunna beräkna korrekt upprepningsavstånd.*

### **DIN utskrift**

DIN utskrift inverterar och vänder om alternativa utskrifter så att meddelandet kan läsas ur valfri riktning. Denna metod används vid utskrift via kabel.

### **Så här skriver du ut meddelanden**

Du måste välja ett meddelande innan du startar utskriftsprocessen.

### **Så här väljer du ett meddelande**

Meddelandet som är redo att skrivas ut visas i en ruta på snabbvalsskärmens nedre del. Meddelandenamnet visas överst i rutan och förhandsgranskningen av meddelandet visas i rutan.

Gör på följande sätt för att välja ett meddelande:

**1** Öppna menyn *Meddelanden* och välj alternativet *Välj utskriftsmeddelande*. Dialogrutan *Välj meddelande som ska skrivas ut* visas.

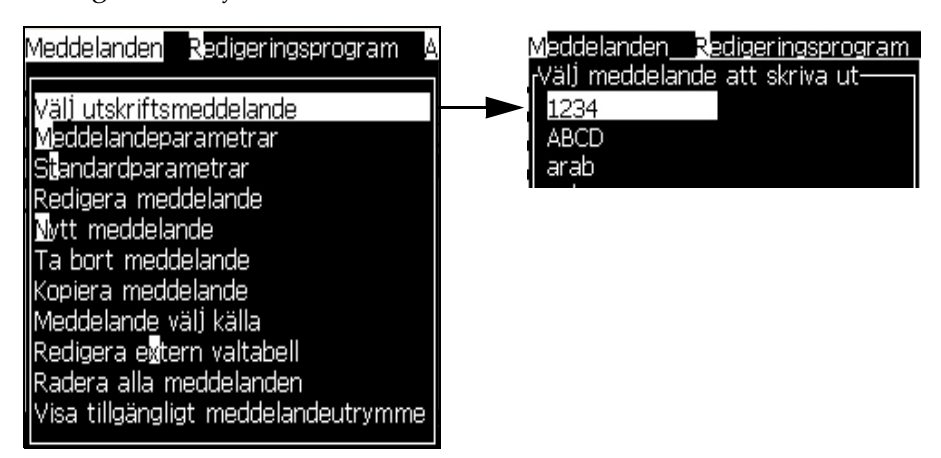

*Figur 4-30: Välj utskriftsmeddelande* 

**2** Tryck på *Pil upp* eller *Pil ner* för att markera önskat meddelande. Det markerade meddelande visas i delen WYSIWYG på skärmen.

*Obs! Du kan ange namnet på meddelandet som du valt att skriva ut. Valfältet markerar automatiskt det önskade meddelandet.*

**3** Tryck på *Enter*-tangenten för att välja meddelandet för utskrift. Det valda meddelandet visas i **WYSIWYG** på skärmen.

#### **Så här startar du utskriften**

Standardsekvensen är rengöringsstart.

*Obs! Du kan välja alternativet Snabbstart för att aktivera bläckstrålen. Serviceteknikerna använder den här funktionen. Se servicehandboken för mer information.*

**1** Tryck på tangenten *F1* för att starta bläckstrålens startsekvens.

Under sekvensen blinkar bläckstrålens driftsymbolen  $\left| \frac{1}{2} \right|$  på

skärmen. Sekvensen tar cirka en minut. När sekvensen är utförd, sätts symbolen på kontinuerligt.

- **2** För att starta utskriften krävs följande operationer:
	- Utskriften måste aktiveras (åtkomst från *Utskrift > Aktivera utskrift.*  Menyn *Utskriftskontroll* visas. Välj *Aktivera* (Snabbtangent: *ALT + F1*).
	- Produktavkännaren måste skicka en startsignal
	- Du måste kanske justera meddelandeparametrarna
	- Fotocellnivån måste kanske ändras (åtkomst med *Konfigurera > Fotocellsnivåer*)

*Obs! När utskrift är aktiverad lyser den gröna lysdioden med fast sken på knappsatsen.*

### **Övervaka utskriften**

När skrivaren är i drift, använd följande för att övervaka statusen:

- Statussymbolen på skärmen
- Lysdioderna på knappsatsen
- Lamppanelen (valbar)

#### **Så här stoppar du utskriften**

Avaktivera utskriften så att den stoppar (åtkomst med *Utskrift > Aktivera utskrift.* Menyn *Utskriftskontroll* visas. Välj *Avaktivera* (Snabbtangent: *ALT + F1*).)

Du kan använda rengöringsstopps-eller snabbstoppssekvenserna för att stoppa strålen tillsammans med stoppet av utskriften. Standardsekvensen är rengöringsstopp. Snabbstoppssekvensen används av servicetekniker. Se servicehandboken för mer information.

Tryck på tangenten *F1* för att starta bläckstrålens stoppsekvens.

Under sekvensen blinkar bläckstrålens stoppsymbol  $\sum_{n=1}^{\infty}$  på skärmen.

Sekvensen tar en minut att utföra. När sekvensen är utförd, sätts symbolen på kontinuerligt.

Utskriften stoppas automatiskt efter att bläckstrålens stoppsekvens slutförts.

*Obs! Stäng inte av skrivaren förrän spolningscykeln har slutförts.*

### **Att installera och skriva ut anpassade teckensnitt**

Den här proceduren visar dig hur du installerar anpassade teckensnitts- och utskriftsmeddelanden med anpassat teckensnitt.

- Höjden på det anpassade teckensnittet måste överensstämma med höjden på standardteckensnittet som finns tillgängligt i skrivaren. Det följande är listan med tillgänglig höjd för teckensnitten.
	- 5 hög
	- 7 hög
	- 9 hög
	- 12 hög
	- 16 hög
	- 24 hög
	- 34 hög

*Obs! Teckensnittshöjdderna 24-hög och 34-hög är ej tillgängliga för Videojet 1620 UHS-50 mikrometer skrivaren.*

*Obs! Teckensnittshöjdderna 34-hög är ej tillgängliga för Videojet 1620 UHS-40 mikrometer skrivaren.*

• Filen för anpassat teckensnitt måste vara i formatet \*.abf2.

- Benämningen av teckensnittet måste vara xxhigh custom.abf2. xx representerar höjden på teckensnittet. (Exempel: En fil med ett 16 högt anpassat teckensnitt måste namnges som 16high\_custom.abf2).
- Kontakta din lokala Videojet-säljare för en SAR-förfrågan om anpassade teckensnitt.

#### **Installation**

Utför följande uppgifter för att installera ett anpassat teckensnitt:

- **1** Kopiera det anpassade teckensnitt som du vill installera i roten på en USB Flash-enhet.
- **2** Sätt i USB Flash-enheten i USB-kontakten på sidan av skrivaren.
- **3** Tryck på CTRL + F4-tangenten för att visa filer på USB-enheten.
- **4** Markera teckensnittsfilen att installera.
- **5** Tryck på *Enter*-tangenten. Följande meddelande visas på skärmen för att bekräfta uppdateringen.

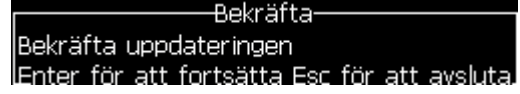

**6** Tryck på *Enter*-tangenten. Följande meddelande visas på skärmen.

*Obs! Användaren måste vänta ett par sekunder tills instruktionen visas att stänga av och slå på skrivaren.*

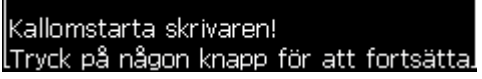

**7** Stäng av och slå på strömmen till skrivaren för att tillämpa uppdateringarna.

#### **Skapa och skriva ut ett meddelande**

Gör följande för att skapa och skriva ett meddelande med det anpassade teckensnittet:

**1** Tryck på F3-tangenten (på redigeringsskärmen) så att skärmen *Redigerarattribut* visas.

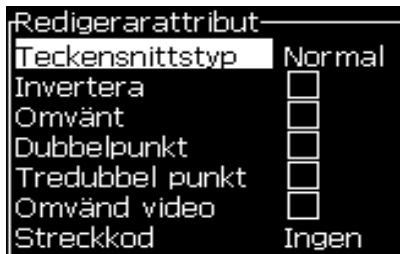

*Figur 4-31: Redigeringsegenskaper*

- **2** Välj *Använd anpassat teckensnitt* och tryck på *Returtangenten*.
- **3** Tryck på F1-tangenten för att välja det anpassade teckensnittet.

*Obs! Ställ in teckensnittets höjd så att den matchar höjden för det anpassade teckensnittet.*

- **4** Skriv meddelandet i meddelanderedigeraren.
- **5** Spara och avsluta genom att trycka på Skift + F1.

*Obs! Välj meddelande att skriva ut, om meddelandet inte laddats.*

### **Stäng av skrivaren**

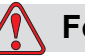

#### **Försiktighet**

Stäng inte av skrivaren förrän bläckstrålens nedstängningscykel har slutförts. Underlåtelse att respektera denna varning kan medföra ytterligare underhåll.

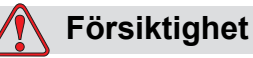

Starta och stoppa inte skrivaren flera gånger.

När du stoppar skrivaren, använder skrivaren make-up-vätska för att spola systemet. Om du startar och stoppar skrivaren flera gånger, använder skrivaren stora mängder make-up-vätska. Den ökade användningen av make-up-vätska kan medföra felet Bläckkärnnivå hög och låg bläckviskositet. För att undvika detta problem måste snabbstart och -stopp användas.

Tryck på huvudströmbrytaren för att stänga av skrivaren.

*Obs! Det rekommenderas att skrivaren startas en gång vart 3:e månad. Om skrivaren ska förbli nedstängd i mer än 3 månader, rekommenderas att den utökade nedstängningsrutinen följs. Se ["Förberedelse för lång nedstängningstid](#page-140-0)  [\(förvaring\) eller transportering" på sidan](#page-140-0) 6-3 för proceduren.*

# User Interface<br>(Användargränssnitt) **(Användargränssnitt)**

### **Inledning**

I detta kapitel beskrivs hur du kan använda user interface (användargränssnittet) (UI) för att utföra följande uppgifter:

- Skapa meddelanden
- Redigera meddelanden
- Spara meddelanden
- Skapa användarfält

UI användargränssnitt innehåller följande två skärmtyper:

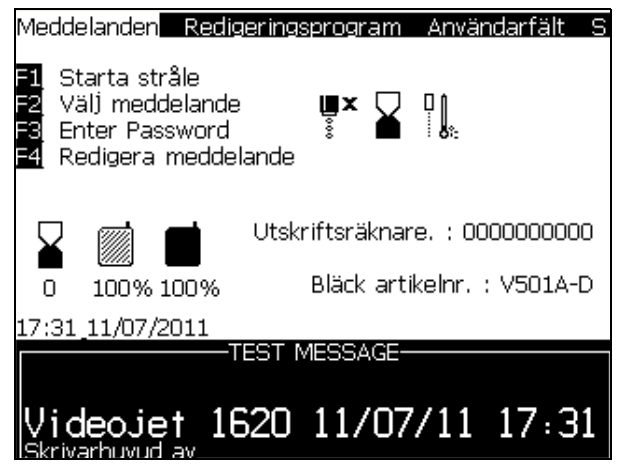

*Figur 5-1: Menyskärmen*

### <span id="page-68-0"></span>**Menyskärm**

Den första skärmen som visas när du loggar in är menyskärmen. Menyskärmen består av en rad menyer utmed överdelen av skärmen. Menyerna ger en snabb och enkelt åtkomst till skrivarens olika funktioner. Du kan bara se fem menyer på skärmen (se [Figur](#page-68-0) 5-1), tryck på tangenterna *vänsterpil* eller *högerpil* för att komma till de andra menyerna.

#### **Välja menyer och poster**

För att välja menyer, och poster i menyerna, kan du använda antingen piltangenterna eller genvägsknapparna.

#### **Piltangenter**

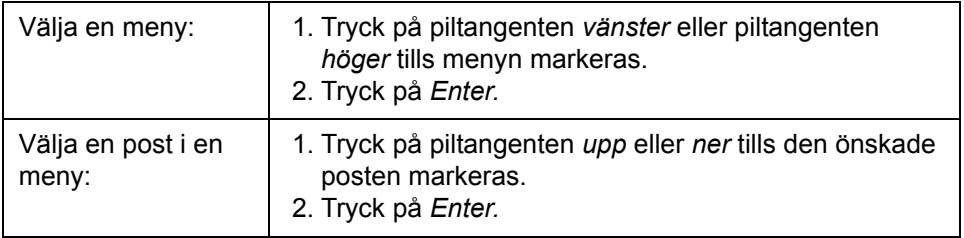

*Obs! Om menyn innehåller många poster som ska visas på skärmen, visas etiketten Fler intill menyns översta eller nedersta del. Se till exempel [Figur](#page-69-0) 5-2. Etiketten indikerar att fler menyposter finns tillgängliga ovanför eller nedanför posten som för närvarande visas. Tryck på pilangenten* upp *eller ner för att bläddra bland posterna.*

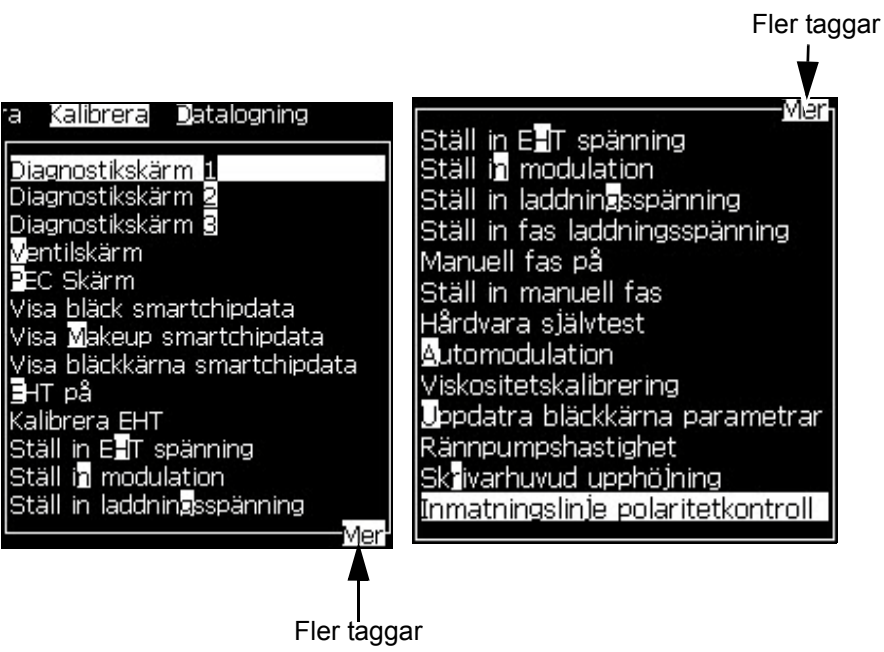

<span id="page-69-0"></span>*Figur 5-2: Ännu fler taggar*

#### **Genvägstangenter**

För åtkomst till olika menyer på huvudmeny, håll nere *Alt*-tangenten och tryck på det markerade tecknet. Menyn och genvägstangenten visas i [Tabell](#page-70-0) 5-1.

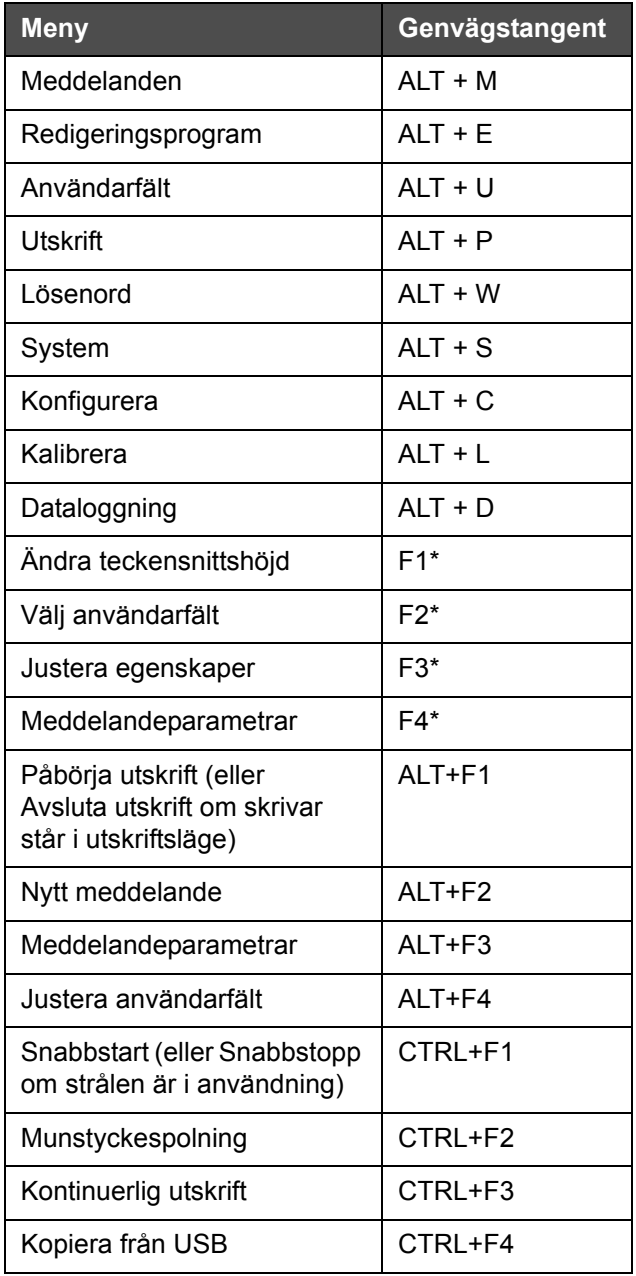

<span id="page-70-0"></span>*Tabell 5-1: Genvägstangenter*

\* -Dessa kortkommandon syns bara i Redigeringsmenyn.

*Obs! Alt-tangenten har prioritet över Ctrl-tangenten om båda tangenterna hålls nere samtidigt.*

### **Ange text, siffror och växla värden**

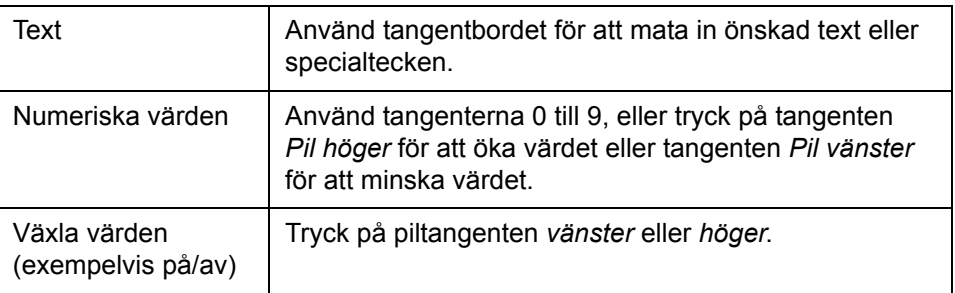

#### **Esc-tangenten**

För att stänga en meny utan att ändra inställningarna, tryck på tangenten *Esc*.

#### **Programtangenter**

De fyra funktionstangenterna (*F1* till *F4*) kallas för programtangenter. UI (Användargränssnittet) tilldelar normalt standardfunktioner till dessa tangenter. Om du håller ner tangenten *Alt* eller *Ctrl,* tilldelar UI (användargränssnittet) olika funktioner till funktionstangenterna.

Funktionerna som är tillgängliga för olika tangentkombinationer visas i Tabell [5-2 på sidan](#page-71-0) 5-4.

<span id="page-71-0"></span>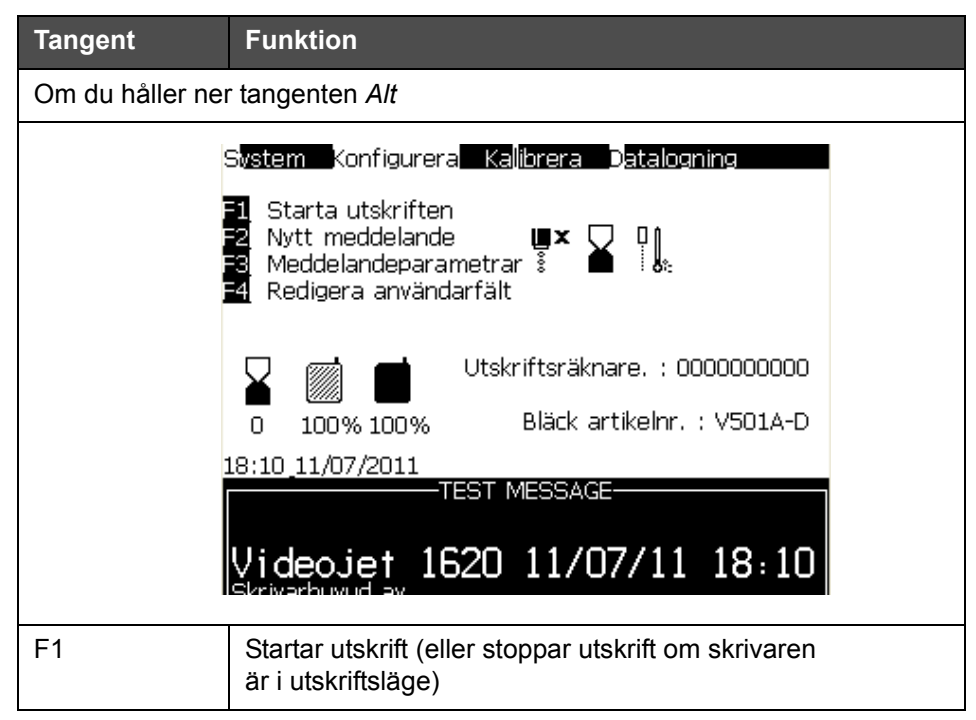

*Tabell 5-2: Programtangenter*
| <b>Tangent</b>                  | <b>Funktion</b>                                                                                                    |
|---------------------------------|----------------------------------------------------------------------------------------------------|
| F <sub>2</sub>                  | Nytt meddelande                                                                                                    |
| F <sub>3</sub>                  | Meddelandeparametrar                                                                                                    |
| F4                              | Redigera användarfält                                                                                                    |
| Om du håller ner tangenten Ctrl |                                                                                                    |
|                                 | System Konfigurera Kalibrera Datalogning<br>Snabbstart<br>Munstycksspolning $\begin{bmatrix} \blacksquare \times \end{bmatrix}$<br>Kontinuerlig utskrift $\begin{bmatrix} \hat{s} \\ \hat{s} \end{bmatrix}$<br>Kopiera från USB<br>Utskriftsräknare. : 0000000000<br>Bläck artikelnr. : V501A-D<br>100% 100%<br>n<br>18:11_11/07/2011<br>-TEST MESSAGE-<br>ideojet 1620 11/07/11 18:10 |
| F <sub>1</sub>                  | Snabbstart (eller Snabbstopp om strålen är i drift)                                                                                                    |
| F <sub>2</sub>                  | Munstycksspolning                                                                                                    |
| F <sub>3</sub>                  | Kontinuerlig utskrift                                                                                                    |
| F4                              | Kopiera från USB                                                                                                    |

*Tabell 5-2: Programtangenter (Continued)*

# **Menybeskrivning**

### **Meddelanden**

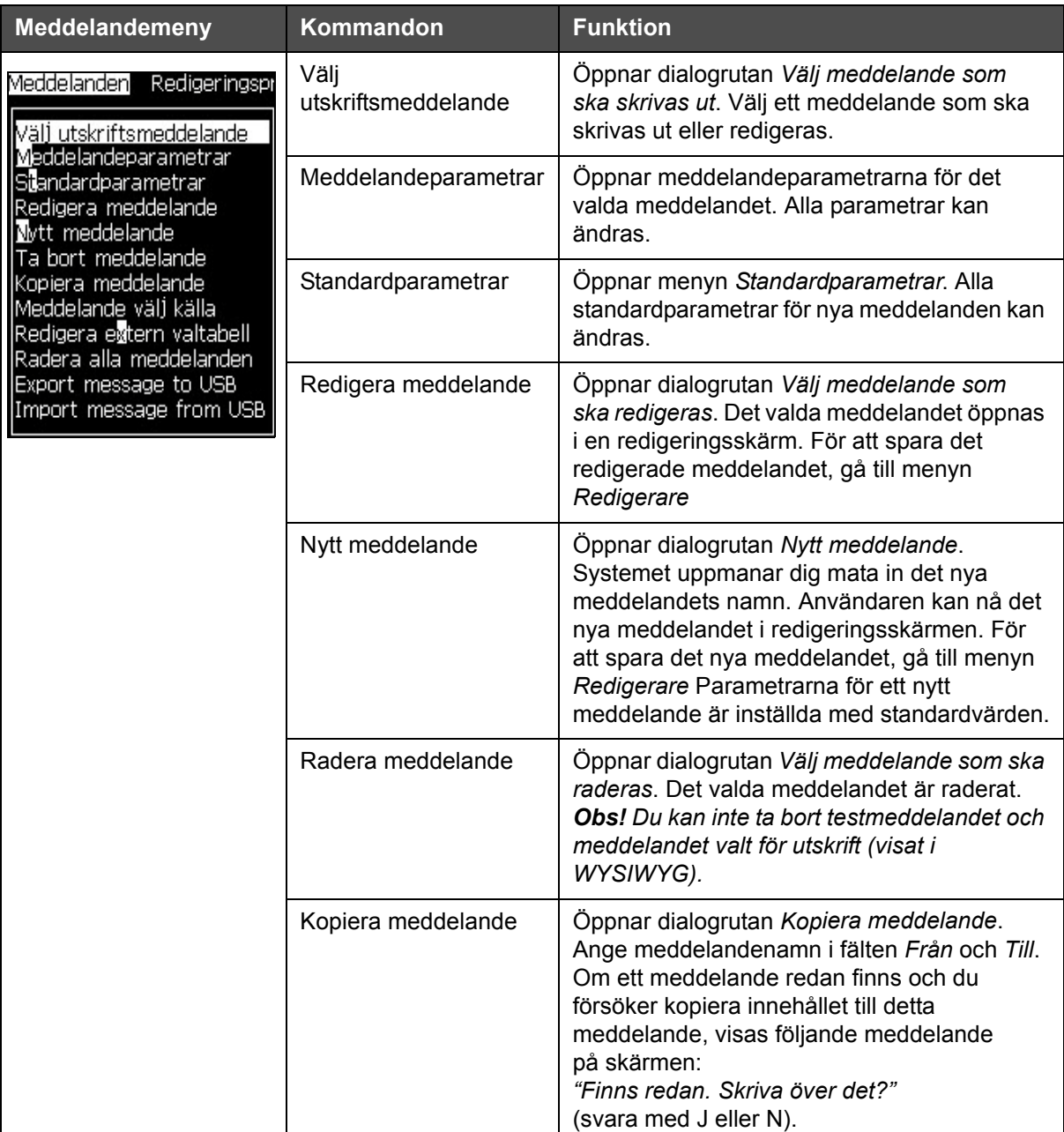

*Tabell 5-3: Meddelandemeny och kommandon*

| <b>Meddelandemeny</b> | Kommandon                                     | <b>Funktion</b>                                                                                                    |
|-----------------------|-----------------------------------------------|----------------------------------------------------------------------------------------------------|
|                       | Välj meddelandekälla                          | Öppnar dialogrutan Välj meddelandekälla,<br>med alternativen Intern, Extern eller<br>Streckkods skanning. För alternativet Extern,<br>kan du välja formatet Binärt eller BCD och<br>använda den inverterade funktionen för att<br>invertera (hög till låg) datan. För alternativet<br>Streckkodskanning, kan du välja källan<br>Streckkodskanningskö eller Senast erhållen<br>streckkodskanning. Använd de alternativ som<br>du konfigurerar hur inmatningarna läses.<br><sub>li</sub> Meddelande välj källa-<br>Meddelande välj källa<br>Extern<br>Meddelande välj format Binärt<br>Meddelande välj                                                                                       |
|                       | Redigera Extern<br>välj tabell                | Öppnar menyn Externt meddelande välj.<br>Ange namnen på meddelandena som ska<br>vara tillgängliga för den externa källan. De<br>externa meddelandenamnen kan läggas till,<br>redigeras eller raderas. Tryck på F2 för att<br>välja meddelandenamnen från en lista över<br>tillgängliga.                                                                                                    |
|                       | Redigera<br>streckkodsskanning<br>välj tabell | Oppnar dialogrutan Streckkodsskanning<br>meddelandetabell. Tabellen<br>Streckkodsskanningsval fungerar i samverkan<br>med tabellen Externt meddelandeval (se<br>"Välja källan för ett meddelande" på<br>sidan 5-26). Användaren konfigurerar tabellen<br>Externt meddelandeval för att mappa<br>meddelandenamn till ett indexnummer i<br>intervallet 00 till 99. Användaren konfigurerar<br>tabellen Streckkodsskanningsval för att<br>mappa varje indexnummer till en sekvens<br>med tecken (siffror eller bokstäver) som kan<br>fås från en ansluten streckkodsskanner.<br>Streckkodsskanning meddelandetabell·<br>0.5<br>1.5<br>2 < ><br>3 <<br>4.5 ><br>5 <<br>6.5<br>7.< ><br>$8 <$ > |
|                       | Radera alla<br>meddelanden                    | Raderar alla interna meddelanden.                                                                                                    |

*Tabell 5-3: Meddelandemeny och kommandon (Continued)*

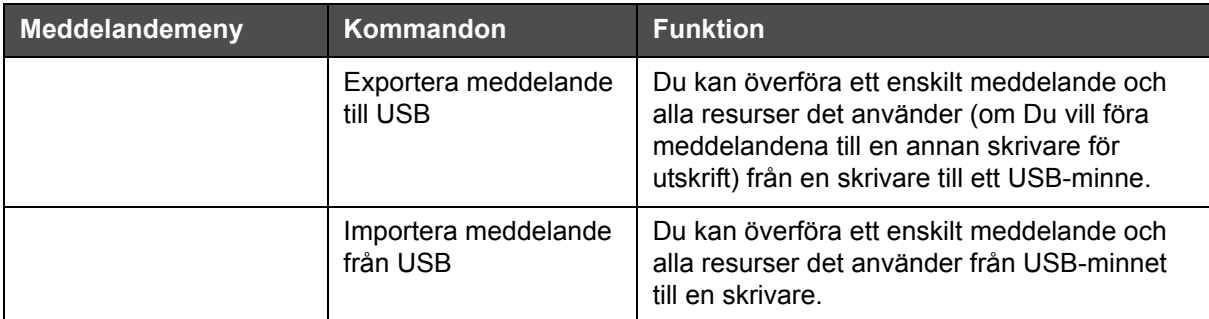

*Tabell 5-3: Meddelandemeny och kommandon (Continued)*

#### **Redigeringsprogram**

Kommandona i menyn *Redigerare* visas endast om Meddelanderedigeraren är öppen. Om Meddelanderedigeraren är stängd är det enda alternativ som visas i menyn *Redigerare* "Används endast i redigeraren".

*Obs! Alla redigerarkommandon är tillgängliga från nivå 1 och högre.*

| Redigerarmeny                                                                                                    | Kommandon                   | <b>Funktion</b>                                                                                                    |
|----------------------------------------------------------------------------------------------------|-----------------------------|----------------------------------------------------------------------------------------------------|
| Redigeringsprogram Anvä<br>Välj teckensnitt<br>nfoga användarfält<br>Modifiera attribut<br>In-Line Attribut<br> Kopiera text<br>Klistra in text<br>Ställ in tangentbordstyp<br>Spara meddelande<br>Spara och avsluta<br>Rensa meddelande<br> Förkasta | Välj teckensnitt            | Öppnar menyn Välj teckensnitt. Det valda<br>teckensnittet tillämpas på den valda texten<br>i meddelandet.<br>Obs: Tryck F1 för att ändra teckensnittshöjd.                                                                                                    |
|                                                                                                    | Infoga<br>användarfält      | Öppnar menyn Välj användarfält. Innehållet i<br>användarfält kopieras till meddelandet vid utskriftstillfället.<br>Exempel: utgångsdatum, skiftkod.<br>Obs: Tryck F2 för att välja användarfält.                                                                   |
|                                                                                                    | Modifiera attribut          | Oppnar menyn Redigerarattribut. Ett eller flera attribut<br>kan ställas in. De inställda attributen tillämpas på<br>den valda texten i meddelandet. (Attribut är<br>egenskaper som kan tillämpas på enskilda tecken).<br>Obs: Tryck F3 för att modifiera attribut. |
|                                                                                                    | In-Line attribut            | Öppnar menyn Redigerarattribut. De inställda attributen<br>tillämpas på texten som skrivs in i meddelandet.                                                                                                    |
|                                                                                                    | Kopiera text                | Kopierar den valda texten till urklipp.                                                                                                    |
|                                                                                                    | Klistra in text             | Klistrar in text från urklipp vid markörens position.                                                                                                    |
|                                                                                                    | Ställ in<br>tangentbordstyp | Öppnar menyn Välj tangentbordstyp. Välj<br>tangentbordstypen som ska användas under<br>redigeringssessionen. Du kan inkludera tecken<br>från fler än ett språks alfabet i ett meddelande.                                                                          |

*Tabell 5-4: Redigerarmeny och kommandon*

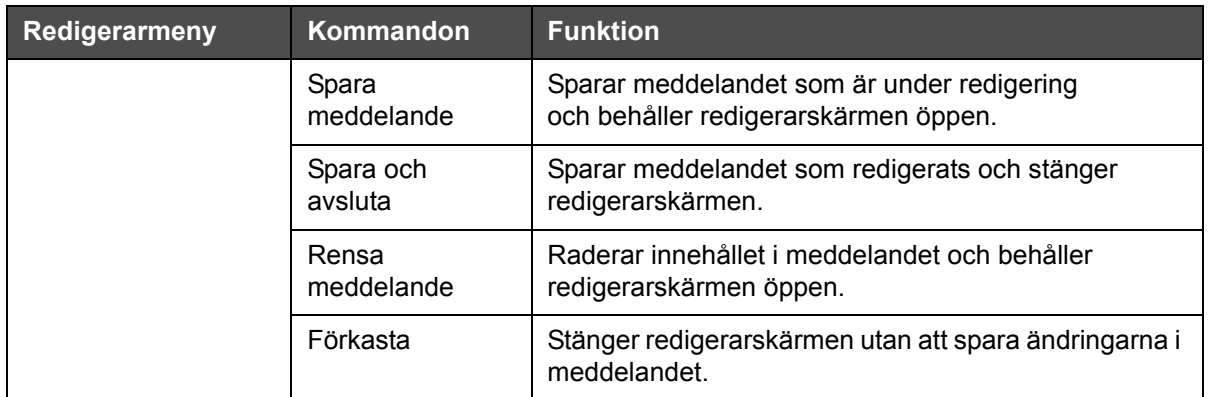

*Tabell 5-4: Redigerarmeny och kommandon*

*Obs: Tryck F4 för att välja meddelandeparametrar.*

#### **Användarfält**

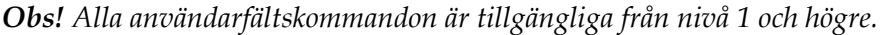

| Menyn Användarfält                                                                                                    | Kommandon                                              | <b>Funktion</b>                                                                                                    |  |
|----------------------------------------------------------------------------------------------------|--------------------------------------------------------|----------------------------------------------------------------------------------------------------|--|
| ogram Anvandarfalt<br>Redigera användarfält<br>Nytt användarfält<br>Ta bort användarfält<br>Återställ räknare<br><b>S</b> täll in skiften<br>Ställ in timer<br>Ställ in kodad timme<br>Ställ in kodad veckodag |                                                        |                                                                                                    |  |
| Redigera<br>användarfält                                                                                                    | av alla befintliga användarfält.<br>räknarparametrarna | Öppnar menyn Välj användarfält som ska redigeras. Alternativen består<br>· När du väljer ett textfält, öppnas en individuell dialogruta för det<br>nya fältet med alternativen Text och Attribut<br>· När du väljer ett räknarfält, öppnas en meny med alternativen för<br>· När du väljer ett logotypfält, öppnas skärmen Redigera logotyp                                                                                                    |  |
| Nytt användarfält                                                                                                    | med fälten Text och Attribut                           | Lägger till ett nytt användarfält till det valda meddelandet. Öppnar<br>dialogrutan Nytt användarfält med fälten Namn och Beskrivning.<br>· När du väljer en Text-beskrivning, öppnas dialogrutan Nytt fält<br>· När du väljer en Räknare-beskrivning, öppnas dialogrutan Ny räknare<br>med fält för räknarparametrarna<br>· När du väljer en Logotyp-beskrivning, öppnas skärmen Redigera logotyp<br>· När du väljer en Fjärrbeskrivning, öppnas dialogrutan Nytt fält med<br>fälten Fält-ID och Standardvärde. |  |

*Tabell 5-5: Användarfältsmeny och kommandon*

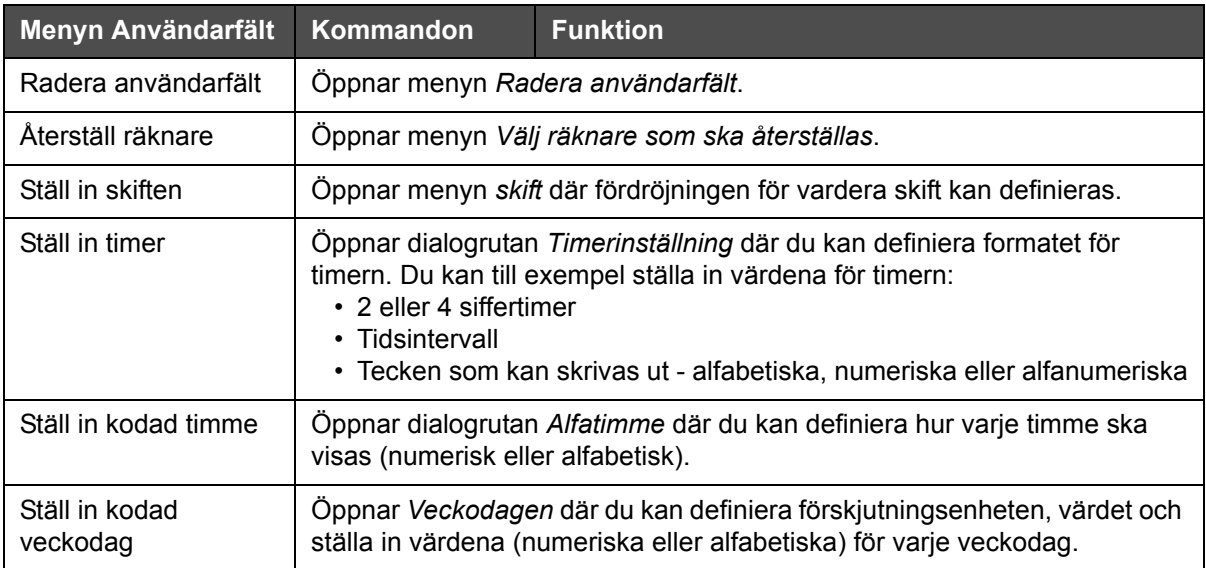

*Tabell 5-5: Användarfältsmeny och kommandon*

### **Utskrift**

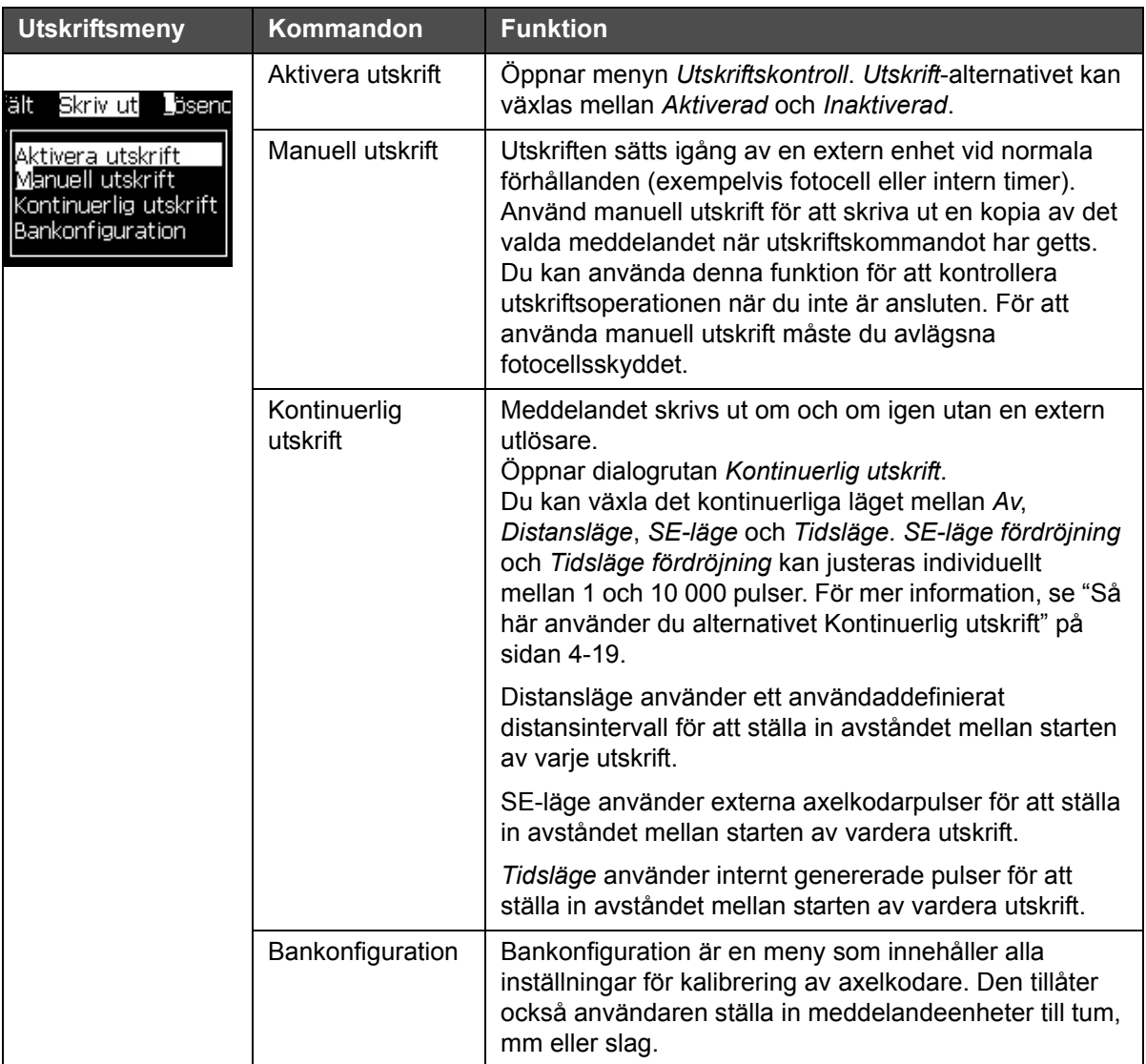

*Obs! Alla kommandon på utskriftsmenyn är tillgängliga från nivå 2 och högre.*

*Tabell 5-6: Utskriftsmeny och kommandon*

## **Lösenord**

| Lösenordsmeny                                                                                                    | Kommando                     | <b>Funktion</b>                                                                                                    |
|----------------------------------------------------------------------------------------------------|------------------------------|----------------------------------------------------------------------------------------------------|
| ösenord System Konfigur<br>Ange lösenord<br>Rensa lösenord                                                                       | Ange lösenord                | Öppnar dialogrutan Ange lösenord med<br>den aktuella lösenordsnivån. Användaren<br>måste ange ett lösenord för att byta till<br>en annan lösenordsnivå.                                                                                                    |
| Ställ in lösenord för nivå <mark>11</mark><br>Ställ in lösenord för nivå <b>2</b><br>Ställ in lösenordsnivåer<br>Auto utloggning | Rensa lösenord               | Lösenordet är rensat för den aktuella<br>åtkomstnivån och åtkomsten har återgått<br>till lösenordsnivå 0.                                                                                                    |
|                                                                                                    | Ställ in lösenord för nivå 1 | Öppnar dialogrutan Nytt lösenord.<br>Användaren måste ange ett nytt lösenord<br>för nivå 1.                                                                                                    |
|                                                                                                    | Ställ in lösenord för nivå 2 | Öppnar dialogrutan Nytt lösenord.<br>Användaren måste ange ett nytt lösenord<br>för nivå 2.                                                                                                    |
|                                                                                                    | Ställ in lösenordsnivåer     | Öppnar dialogrutan Ändra lösenordsnivå.<br>Denna har alternativen för<br>Snabbvalsskärm och alla menyer.<br>När ett alternativ väljs, visas ytterligare<br>en dialogruta med alternativen för ändring<br>av lösenordsnivån för vardera alternativ<br>som är tillgängligt i menyn.<br>Lösenordsnivåerna kan ställas i intervallet<br>0 till 2 av användaren, där nivå 0 inte är<br>lösenordsskyddat. Funktioner med nivå<br>3-åtkomst kan inte ändra sina<br>lösenordsnivåer. |
|                                                                                                    | Auto utloggning              | Om användaren inte använder UI<br>(användargränssnittet) på flera minuter<br>(inga tangenttryckningar), loggar skrivaren<br>ut användaren och tillhandahåller<br>åtkomstnivå 0.                                                                                                    |
|                                                                                                    |                              | Denna funktion skyddar skrivaren från<br>otillåten åtkomst.                                                                                                    |

*Tabell 5-7: Lösenordsmeny och kommandon*

## **System**

| <b>Systemmeny</b>                                                                                                    | Kommando                      | <b>Funktion</b>                                                                                                    |
|----------------------------------------------------------------------------------------------------|-------------------------------|----------------------------------------------------------------------------------------------------|
| Skriv ut Lösenord System<br>Konfigu                                                                                                    | Larmskärm                     | Se "System-meny" på sidan 4-8                                                                                                    |
| .armskärm                                                                                                    | Varningsskärm                 |                                                                                                    |
| Varningsskärm<br>S <mark>t</mark> atusskärm                                                                                                   | Statusskärm                   |                                                                                                    |
| Rensa startstrå <mark>l</mark> e<br>Snabbstart stråle<br>Rensa strålstopp<br>Snabbstrålstopp<br>Munstycksspolning<br>System spolningsrensning | Rensa startstråle             | Bläckstrålen har startats och Startar<br>strålen visas. En spolnings- och<br>luftningssekvens utförs för att förhindra<br>bläckstänk och sprayning innan bläck<br>matas in i munstycket.                                                                                                    |
| Matarledningsrensning<br>Tom bläckkärna<br>Fyll bläckkärna<br>Spolning av bläckkäma<br>Mer                                                    | Snabbstart stråle             | Bläckstrålen har startats och<br>meddelandet Startar strålen visas.<br>Använd snabbstart om maskinen har<br>varit avstängd under mindre än en<br>halvtimme.                                                                                                    |
|                                                                                                    | Rensa strålstopp              | Bläckstrålen avbryts, munstycket och<br>relaterade bläckkärnmodulpipor rengörs                                                                                                    |
|                                                                                                    | Snabbstrålstopp               | Denna metod startar utan<br>spolningssekvens och använder<br>bläcktillförseln för att föra ut luft från<br>munstycket.                                                                                                    |
|                                                                                                    | Munstycksspolning             | Munstyckets öppning rengörs genom<br>tillsats av lösningsmedel och sugning.<br>Spolningen pågår under två minuter om<br>inte tangenten F1 trycks ned för att<br>stoppa den.                                                                                                    |
|                                                                                                    | Systemspolningsren-<br>göring | Maskinen startad och spolningspumpen<br>i funktion. Den här funktionen avlägsnar<br>luft från spolningssystemet under<br>driftsättningen eller när luft har trängt in i<br>spolningssystemet under ett fel etc.<br>Tryck på Enter och en dialogruta<br>öppnas: "Är du säker JA-NEJ".                                                                                                    |
|                                                                                                    | Matarledningsrens-<br>ning    | Vid användning av Matarledningsrens-<br>ning, måste matarledning och returtu-<br>berna kopplas från<br>munstyckesmatningen och returtuberna.<br>Vira ihop matarledning och returtuberna<br>och sätt på locken på munstyckesmata-<br>ren och returtuberna. Öppnar dialogru-<br>tan Matarledningsrensning. Välj Aktivera<br>för att starta och Inaktivera för att stoppa<br>matarledningsrensningen. |

*Tabell 5-8: Systemmeny och kommandon*

| <b>Systemmeny</b>                                                                               | Kommando                                      | <b>Funktion</b>                                                                                                    |
|-------------------------------------------------------------------------------------------------|-----------------------------------------------|----------------------------------------------------------------------------------------------------|
|                                                                                                 | Töm bläckkärna                                | Den här funktionen tömmer bläcket från<br>bläckkärnans modul och lägger bläcket i<br>en specialprogrammerad bläckpatron.                                                                                           |
|                                                                                                 | Fyll bläckkärna                               | Den här funktionen används för<br>att fylla en tom bläckkärnmodul genom<br>att fylla på bläck från bläckpatronen.<br>Vanligen används denna funktion under<br>driftsättningen eller vid byte<br>av bläckkärnmodul. |
|                                                                                                 | Spolning av<br>bläckkärna                     | Spolning av bläckkärna äger rum.<br>Spolning av bläckkärna utförs om<br>skrivaren ska skickas till en annan plats<br>eller förvaras under längre tid. Följ<br>instruktionerna på skärmen.                          |
| Koziera från USB<br>Aktivera utskrift av inställningsvarningar<br>Rännfelsavstängning aktiverad | Kopiera från USB                              | Den här funktionen används för att<br>kopiera filer från ett USB-minne som har<br>pluggats in i maskinen. Den kan<br>användas för att uppdatera<br>programvara/hårdvara, lägga till nya<br>raster och teckensnitt. |
|                                                                                                 |                                               | Filer på USB-enhet-<br>vti.bmp                                                                                                    |
|                                                                                                 | Aktivera utskrift av<br>inställningsvarningar | Denna funktion gör att varningar som<br>visas på skärmen som symboler kan<br>avaktiveras och aktiveras.                                                                                                    |
|                                                                                                 |                                               | Utskrift av inställningsvarningar Aktivera                                                                                                    |
|                                                                                                 | Rännfelsavstängning<br>aktiverad              | Öppnar dialogrutan Maskinkontroll. Du<br>kan växla rännfel mellan Aktivera och<br>Avaktivera.                                                                                                    |
|                                                                                                 |                                               | Rännfel avstängd Aktivera                                                                                                    |

*Tabell 5-8: Systemmeny och kommandon (Continued)*

## **Konfigurera**

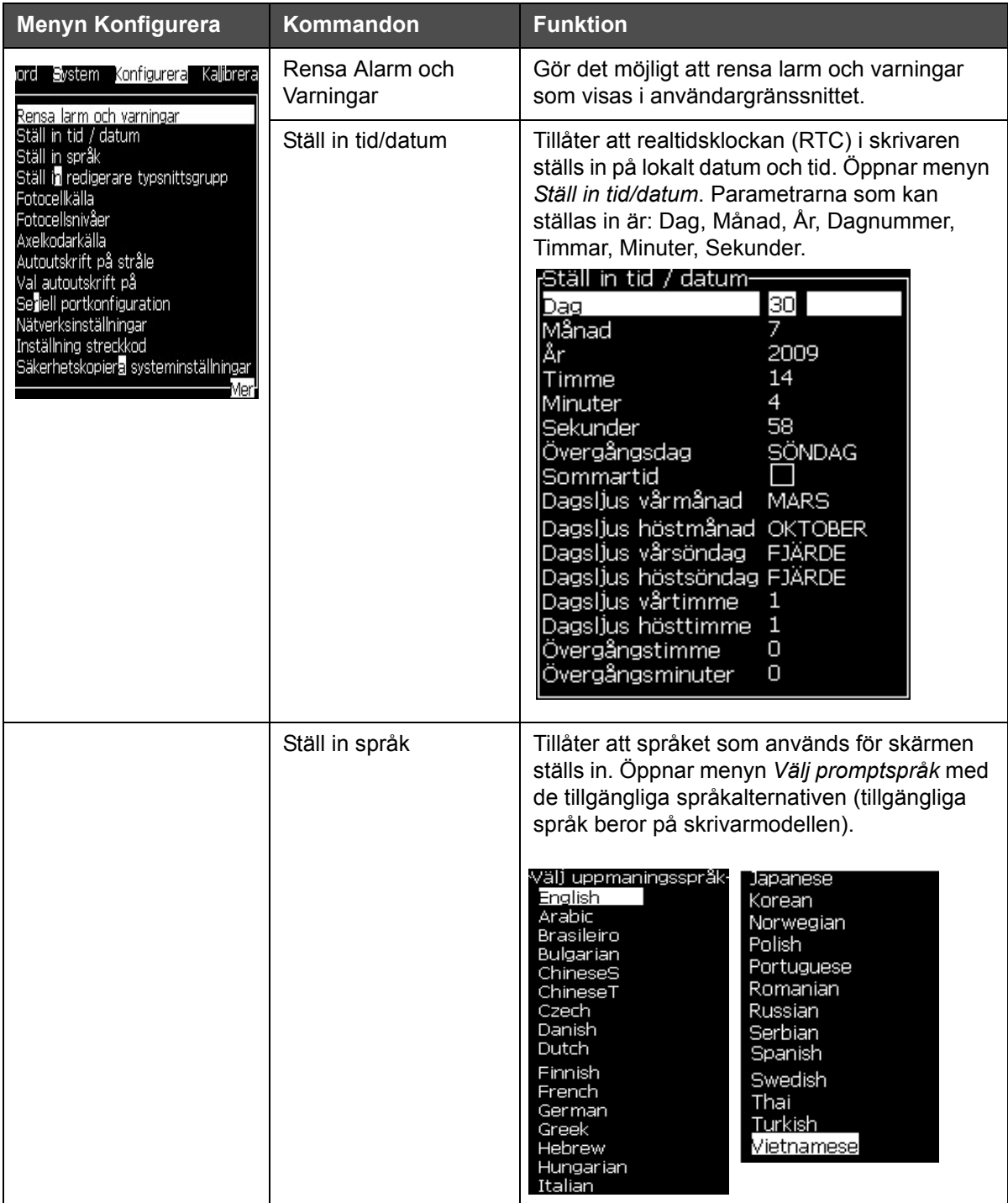

*Tabell 5-9: Menyn Konfigurera och kommandon*

| Ställ in redigering | Används för att ställa in den teckensnittsgrupp                                                                                                    |
|---------------------|----------------------------------------------------------------------------------------------------|
| teckensnittsgrupp   | som ska redigeras:<br>• Kinesiska<br>· Japanska<br>• Internationell<br>Obs! Det språk som visas på skärmen och<br>språket på tangentbordet behöver inte vara<br>samma.<br>Om en användare i Kina till exempel måste<br>skriva ut japanska tecken måste det språk om<br>visas på skärmen ändras till förenklad<br>kinesiska eller traditionell kinesiska. För att<br>göra detta måste du ställa in tangentbordstyp<br>under redigerarmenyn ("Infoga teckensnitt för<br>främmande språk" på sidan 5-64).<br>Välj redigering teckensnittsgrupp-<br>Redigering teckensnittsgrupp International<br>Datum/tid språk<br><b>English</b><br>WSI Char Order<br>Standard<br>·Väl) Kbd typ·<br>Engelska<br>Traditionell Kinesisk IME<br>Kinesisk IME<br>Du måste ställa in redigering av<br>teckensnittsgrupp till japanska. Det krävs en<br>kallomstart av skrivaren (stäng av den och sätt<br>på den igen). |
| Fotocellkälla       | Väljer den fotocellkälla som ska användas.<br>Öppnar menyn Utskriftskontroll. Fotocellkällan<br>kan växlas mellan Extern 1 och Extern 2.<br>(Obs! Extern 2 kräver särskild programvara).                                                                                                    |
| Fotocellsnivåer     | För att tillåta användning av både hög och<br>låg aktivering av fotoceller aktiverar detta<br>kommando fotocellens utlösningsnivå till<br>att ställas in på hög eller låg.<br>Fotocellsnivăer<br>Fotocell nivå 1 Aktiv låg<br>Fotocell nivâ 2 Aktiv lâg                                                                                                    |

*Tabell 5-9: Menyn Konfigurera och kommandon (Continued)*

| <b>Menyn Konfigurera</b> | Kommandon                                                                                                    | <b>Funktion</b>                                                                                                    |
|--------------------------|----------------------------------------------------------------------------------------------------|----------------------------------------------------------------------------------------------------|
|                          | Extern 1 och Extern 2                                                                                                    | Axelkodarkälla-De olika källorna för axelkodarens signal är: Intern,                                                                                                    |
|                          | Kontroll över utskriften-<br>Avaktivera<br>Skriv ut<br>Dubbel buffring<br>AV<br>Axelkodarkälla<br><b>Intern</b><br>Fotocelikälla<br>Extern 1<br>Jtskriftserkännande<br>A٧<br>Jtskrift ACK ASCII kod<br>0<br>(astlängd (mm<br>1<br>Fjärrstyrd källåtgärd<br>Print Complete Width (ms)<br>$\mathbf{0}$ | <sub>r</sub> Kontroll över utskriften-<br>Skriv ut<br>Aktivera<br>Dubbel buffring<br>A٧<br>Axelkodarkälla<br>Extern<br>Axelkodarinstäl <u>lning</u><br>Icke-kvadratur<br>Fotocelikälla<br>Extern 1<br>Jtskriftserkännande<br>A٧<br>Utskrift ACK ASCII kod<br>0.<br> Kastlängd (mm)<br>Upprepa senaste värde<br>1<br>Fjärrstyrd källåtgärd<br>Upprepa senaste värde<br>Print Complete Width (ms)  <br>0 |
|                          | Kontroll över utskriften-<br>Skriv ut<br>Dubbel buffring<br>РÅ<br>Axelkodarkälla<br>Fotocelikälla<br>Jtskriftserkännande<br>A٧<br>Jtskrift ACK ASCII kod<br>0<br>Kastlängd (mm)<br>1<br>Fjärrstyrd källåtgärd<br>Skrift total bredd (ms)<br>0<br>Maximal övergångstid (ms)                           | Avaktivera<br>Autoavkodning<br>Extern 1<br>Upprepa senaste värde<br>10000                                                                                                    |
|                          | Autoutskrift<br>på stråle                                                                                                    | Du kan aktivera start av utskriften när<br>bläckstrålen har startat.<br>Obs! Ett meddelande måste vara tillgängligt.<br>Autoutskrift på stråle Aktivera                                                                                                    |
|                          | Val autoutskrift på                                                                                                    | Aktiverar skrivaren att ställas in så att<br>den startar utskriften så fort ett meddelande<br>har valts efter att bläckstrålen har startat.<br>Autoutskrift på vald Aktivera                                                                                                    |
|                          | Seriell<br>portkonfiguration                                                                                                    | Du kan konfigurera den seriella porten.<br>Konfigurera seriella portar-<br>RS232: Baud-hastighet 9600  <br>RS232: Databitar<br>8<br>RS232: Stoppbitar<br>$\mathbf{1}$<br>RS232: Paritet<br>Ingen<br>RS232: Flödeskontroll Hårdvara<br>RS485: Baud-hastighet 9600<br>RS485: Databitar<br>8<br>RS485: Stoppbitar<br>$\mathbf{1}$<br>RS485: Paritet<br>Ingen                                              |

*Tabell 5-9: Menyn Konfigurera och kommandon (Continued)*

| <b>Menyn Konfigurera</b>                                                                                                    | Kommandon                                    | <b>Funktion</b>                                                                                                    |
|----------------------------------------------------------------------------------------------------|----------------------------------------------|----------------------------------------------------------------------------------------------------|
|                                                                                                    | Nätverksinställningar                        | <sub>I</sub> Nätverksinställningar<br>Ja l<br>Använd DHCP<br>000.000.000<br>IP-adress<br>000.000.000<br>Nätmask<br>Standard nätbrygga 000.000.000                                                                                                    |
| Mer,<br>Nätverksinställningar<br>Inställning streckkod<br>Säkerhetskopier <mark>a</mark> systeminställningar<br>Återställ Systeminställningar<br>Full säkerhetskopiering system<br>Full återställning system<br>Systemuppdatering<br>Ställ in Hejra datum<br>Välj alternativ noll<br>Specialutskriftsläge<br>Ta bort raster<br>Protokollkonfiguration<br>Inställning streckkog | Inställning streckkod                        | Öppnar menyn Streckkod /<br>utrymmesförhållande. Upp till fyra streckbredd<br>och fyra mellanslagsbredd kan ställas in.<br>Streckkod /utrymmesförhållande<br>Streckbredd 1 <sup>1</sup><br>Streckbredd 2 2<br>Streckbredd 33<br>Streckbredd 44<br>Avstånd 1<br>ı<br>2<br>Avstånd 2<br>З<br>Avstånd 3<br>4<br>Avstånd 4 |
|                                                                                                    | Säkerhetskopiera<br>systeminställningar      | Parametrar inställda under<br>kalibreringsprocessen sparas i minnet,<br>och skriver över tidigare sparade parametrar.                                                                                                    |
|                                                                                                    | Återställ<br>systeminställningar             | Tidigare sparade parametrar och inställningar<br>läses från minnet, och ångrar alla nyligen<br>gjorda ändringar.                                                                                                    |
|                                                                                                    | Fullständig<br>systemsäkerhets-<br>kopiering | Säkerhetskopierar alla programmerbara<br>skrivardata, inklusive jobb- och<br>konfigurationsinformation, till ett USB-minne.<br>Obs! Du kan utföra en fullständig<br>säkerhetskopiering av systemet när du har ställt<br>in det.                                                                                        |
|                                                                                                    | Fullständig<br>systemåterställning           | Återställer programmerbar (du kan välja<br>från menyn Återställa alternativ)<br>skrivarinformation, inklusive jobb- och<br>konfigurationsinformation, från ett USB-minne,<br>trots att skrivaren anmodar användaren att<br>välja vilka filer ska återställas.<br><sub>I</sub> Återställa alternativ-                   |
|                                                                                                    |                                              | <u>Poster att återställa Inställningar  </u><br>Obs! När det till exempel har blivit fel på ett<br>CBS kan du köra en fullständig<br>systemåterställning för att återställa de<br>förlorade inställningarna.                                                                                                    |

*Tabell 5-9: Menyn Konfigurera och kommandon (Continued)*

| <b>Menyn Konfigurera</b> | Kommandon            | <b>Funktion</b>                                                                                                    |
|--------------------------|----------------------|----------------------------------------------------------------------------------------------------|
|                          | Systemuppdatering    | Uppdaterar meddelanden, teckesnitt, raster på<br>skrivaren. Systemuppdatering gör att filer kan<br>läggas till skrivaren utan att ersätta befintliga<br>(.cadd-fil)<br>Obs! Du kan utföra en programuppgradering<br>till att endast innefatta de inställningar och<br>valda element som krävs. Alternativen är:<br>$\cdot$ Alla<br>• Teckensnitt<br>Tillämpning-programvaruversion<br>• Meddelanden-flytta alla meddelanden<br>· Inställningar-HV-kalibrering, viskositet<br>• Raster |
|                          | Ställ in Hejra-datum | Ställer in datumet enligt den arabiska<br>kalendern.<br><sub>I</sub> Ställ in Hejra datum-<br>30<br><u>Hejra dag</u><br>Hejra månad 7<br>Hejra år<br>1429                                                                                                    |
|                          | Välj alternativ noll | Öppnar dialogrutan Välj alternativ noll.<br>Symbolen Alternativ noll kan ställa in som<br>en av flera tillgängliga noll-tecken.<br><sub>r</sub> Välj alternativ noll-<br>Alternativ noll symbol 0<br>Metrisk<br>Visa måttenheter                                                                                                    |
|                          | Specialutskriftsläge | Väljer DIN-utskrift och traversutskrift<br><sub>f</sub> Specialutskriftsläge-<br>DIN utskrift<br>äge<br>Specialutskriftsläge-<br>Åkrörelse<br>_äge<br>0.000<br>Omvänd produktfördröjning (tum)                                                                                                    |
|                          | Ta bort raster       | Tar bort rasterfil från skrivaren<br><sub>r</sub> Ta bort rasterfilter-Men<br>5h10d60A.rxe<br>5h15d60A.rxe<br>5h7d60A.rxe<br>7h14d60A.rxe<br>7h21d60A.rxe<br>7h8d60A.rxe<br>9h18d60A.rxe                                                                                                    |

*Tabell 5-9: Menyn Konfigurera och kommandon (Continued)*

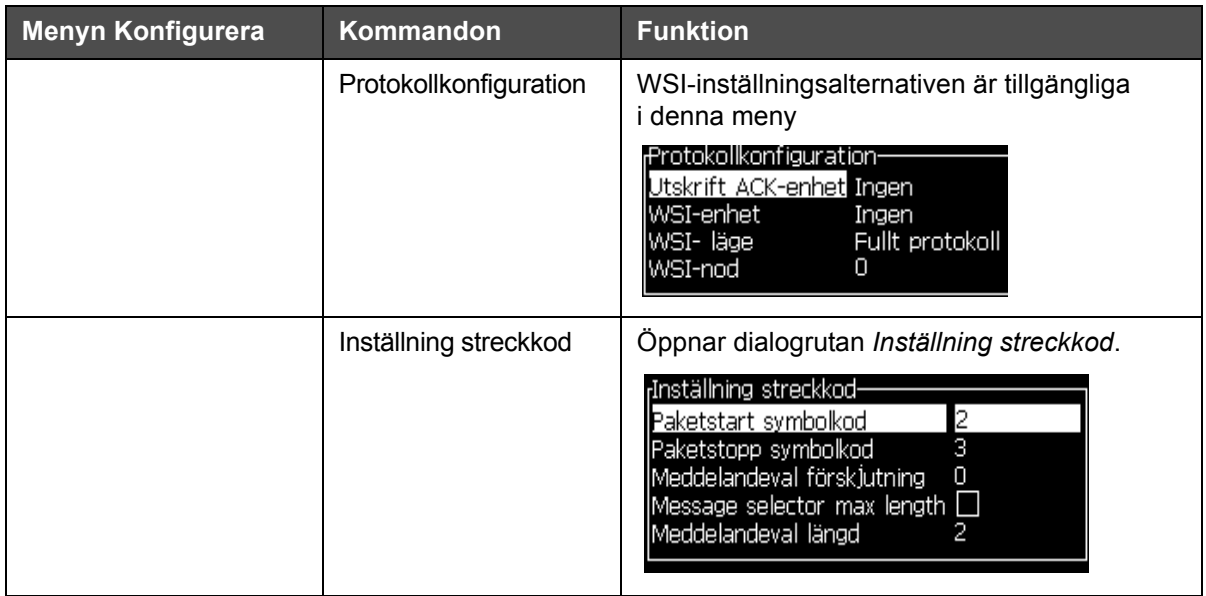

*Tabell 5-9: Menyn Konfigurera och kommandon (Continued)*

## **Kalibrera**

| <b>Kalibrera</b>                                                                                                    | Kommandon                               | <b>Funktion</b>                                                                                                    |
|----------------------------------------------------------------------------------------------------|-----------------------------------------|----------------------------------------------------------------------------------------------------|
| Kalibrera Datalogning<br>Diagnostikskärm <b>il</b>                                                                                                    | Diagnostikskärmarna<br>ett, två och tre | Se "Kalibrera-menyn" på sidan 4-9, för<br>information om Diagnostikskärmarna Ett,<br>Två och Tre.                                                                                                    |
| Diagnostikskärm <sup>a</sup><br>Diagnostikskärm <b>8</b><br>Ventilskärm<br>l <b>⊉</b> C Skärm<br>Visa bläck smartchipdata<br>Visa Makeup smartchipdata<br>∣⊻isa bläckkärna smartchipdata.<br>∐⊟HT på<br>Kalibrera EHT<br>Ställ in EHT spänning<br>Ställ in modulation<br>Hårdvara självtest<br>Mer" | Ventilskärm                             | Visar ventilernas status.<br><sub>r</sub> Ventilskärm-<br>Huvudmatning<br>Rensa huvud<br>Spola huvud<br>Spolpump vakuum<br>Spolpump tryck<br>Fylla på bläck<br>Makeup lägg till<br>Returrör<br>Strålpump 1<br>Strålpump 2<br>Mer ' |
|                                                                                                    | PEC Skärm                               | Visar den fotoelektriska cellens status.<br>PEC status-<br>Fotocell $1\Box$<br>Fotocell 2 [                                                                                                    |

*Tabell 5-10: Kalibrera meny och kommandon*

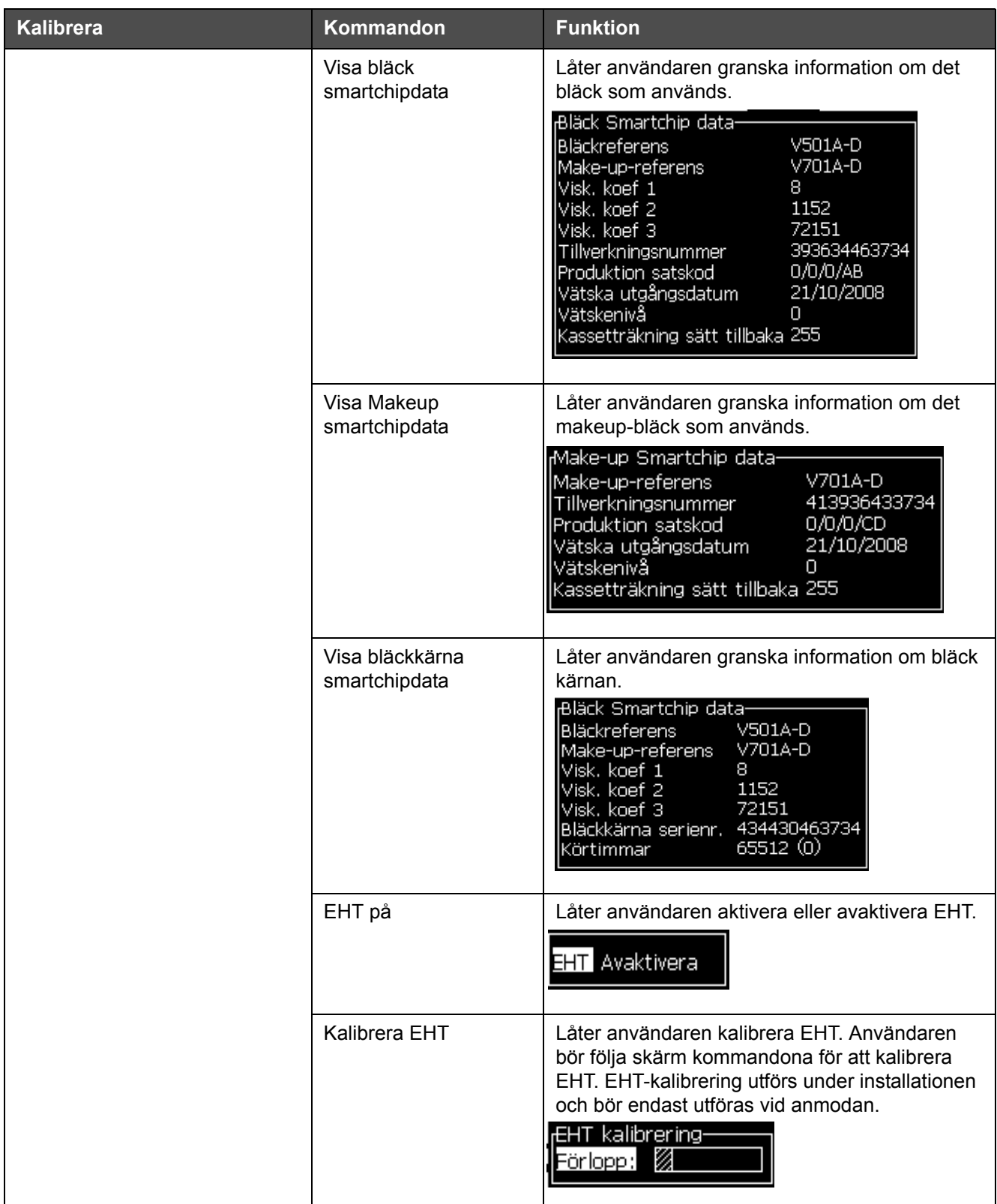

*Tabell 5-10: Kalibrera meny och kommandon (Continued)*

| <b>Kalibrera</b> | Kommandon                                 | <b>Funktion</b>                                                                                                    |
|------------------|-------------------------------------------|----------------------------------------------------------------------------------------------------|
|                  | Ställ in EHT spänning                     | Låter användaren ställa in voltaget för EHT.<br>Denna parameter ställs in under installationen<br>och behöver ej justeras.                                                                                                    |
|                  |                                           | Högspänning-<br>Högspänning värde 1 4300<br>Högspänning värde 2 4522<br>Högspänning värde 3 4744<br>Högspänning värde 4 4966<br>Högspänning värde 5 5188<br>Högspänning värde 6   5411<br>Högspänning värde 7 5633<br>Högspänning värde 8 5855<br>Högspänning värde 9 6077<br>Högspänning värde 10 6300 |
|                  | Ställ in modulation                       | Låter användaren ställa in modulationen. Denna<br>parameter ställs in under installationen och<br>behöver ej justeras.<br>Modulation-<br>Ю<br>Ställ in modulation                                                                                                    |
|                  | Hårdvarusjälvtest                         | Låter användaren utföra självtest för hårdvaran.<br>⊬Hårdvara självtest–<br><u>Hårdvarans testlogg</u><br>Hittat CSB typ 0 version<br>EJ kompatibelt CSB typ/version - avbryter test                                                                                                    |
|                  | Skrivarhuvud<br>upphöjning                | Låter användaren ställa in skrivhuvudsförhöjnin-<br>gen till korrekt värde (i centimeter). Om skrivhu-<br>vudet sitte6r under kabinettet - fyll i en negativ<br>siffra. Denna parameter ställs in under installa-<br>tionen och behöver ej justeras såvida ej installa-<br>tionen har ändrats.          |
|                  |                                           | <sub>I</sub> Skrivarhuvud upphöjning-<br>Skrivarhuvud upphöjning i cm                                                                                                    |
|                  | Kontroll av Inmatning-<br>slinjepolaritet | Låter användaren välja signalpolaritet för varje<br>ingång. Denna parameter ställs in under installa-<br>tionen och behöver ej justeras.                                                                                                    |
|                  |                                           | <sub>f</sub> Inställning för aktiv bannivå vid inmatning-<br>Seriekodare ink/dekr.-linje invertera<br>Seriekodare återställ linje invertera<br>Strålstopplinje invertera<br>Reservlinje 1 invertera<br>Reservlinje 2 invertera                                                                          |

*Tabell 5-10: Kalibrera meny och kommandon (Continued)*

## **Hantera meddelanden**

#### <span id="page-91-1"></span>**Skapa ett meddelande**

Gör på följande sätt för att skapa ett meddelande:

**1** Tryck på *Alt* + *M* för att öppna menyn *Meddelanden*

*Obs! Du kan använda snabbtangenterna Alt + F2 för att öppna meddelandemenyn i snabbvalsskärmen.*

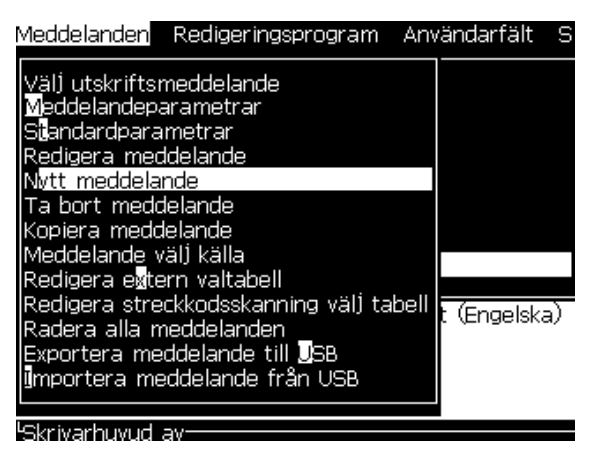

*Figur 5-3: Meddelandemeny*

- **2** Välj *Nytt meddelande*. Dialogrutan *Nytt meddelande* visas (se [Figur](#page-91-0) 5-4).
- **3** Ange ett namn på meddelandet.

*Obs! Meddelandenamnet får innehålla maximalt upp till 31 alfanumeriska tecken, inklusive mellanslag.*

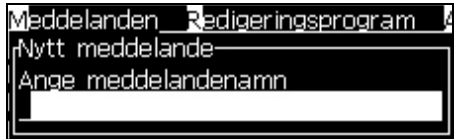

<span id="page-91-0"></span>*Figur 5-4: Dialogrutan Nytt meddelande*

**4** Tryck på tangenten *Enter*. Skärmen Meddelanderedigeraren visas (se Figur [5-5 på sidan](#page-92-0) 5-25).

Välj Alt+E för att gå till Meddelanderedigeraren vilket låter dig ställa in höjden för teckensnittet, lägga till användarfält och ställa in egenskaper för meddelanden.

Fyll i meddelandeinnehåll med tangentbordet.

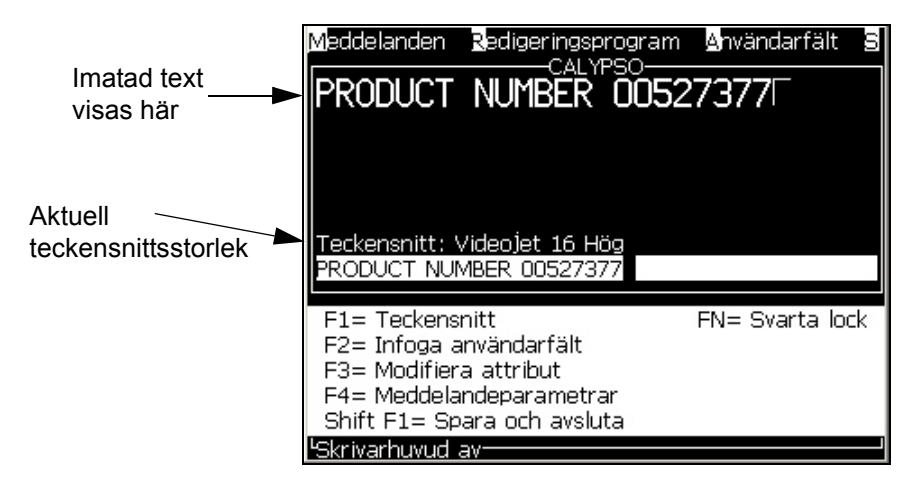

*Figur 5-5: Skapa nytt meddelande*

#### <span id="page-92-1"></span><span id="page-92-0"></span>**Redigera ett meddelande**

Gör på följande sätt för att redigera ett meddelande:

- **1** Tryck på tangenterna *Alt* + *M*. Menyn *Meddelanden* visas.
- **2** Från menyn *Meddelanden*, välj *Redigera meddelanden*. Menyn *Välj meddelande som ska redigeras* visas.

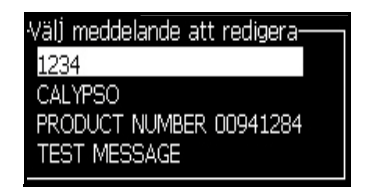

*Figur 5-6: Dialogrutan Välj meddelande som ska redigeras*

**3** Välj meddelandet du vill redigera. Skärmen Meddelanderedigeraren visas.

Funktionstangenterna är tilldelade enligt följande i Meddelanderedigerarskärmen:

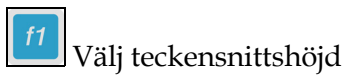

*Obs! Videojet 1620 skrivare har 5-, 7-, 9-, 12-, 16-, 24- och 34-höga teckensnitt.*

*Obs! Videojet 1620 UHS-skrivare har 5-, 7-, 9-, 12- och 16-höga teckensnitt.*

*Obs! Teckensnittshöjderna är oberoende av språk.*

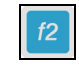

Infoga ett användarfält

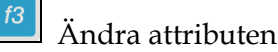

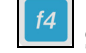

Ställ in meddelandeparametrarna

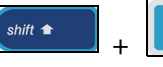

+ Spara ändringarna och stäng Meddelanderedigeraren

*Obs! Andra funktioner finns tillgängliga under Redigerarmenyn (Alt+E).*

#### <span id="page-93-0"></span>**Välja källan för ett meddelande**

Du kan ställa in och välja meddelanden som är lagrade i maskinen av intern källa eller en extern parallell meddelandevalskälla.

- **1** Tryck på tangenterna *Alt + M*. Menyn *Meddelanden* visas.
- **2** Välj *Meddelande välj källa.* Menyn *Meddelande välj källa* visas.

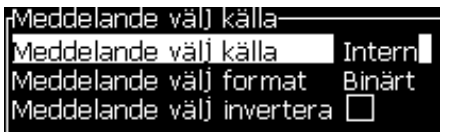

*Figur 5-7: Dialogrutan Meddelande välj källa*

- **3** Använd piltangenterna för att välja källan *Intern* eller *Extern*.
- **4** Välj formatet för meddelandet *Binärt* eller *BCD* för *Extern* källa.
- **5** Använd piltangenterna för att *Invertera* meddelandedata för *Extern* källa.
- **6** Välj källa *Streckkodskanningkö eller Senast erhållen streckkodskanning för Streckkodskanning*.
- **7** Tryck på tangenten *Enter* för att ställa in källan och återgå till skärmen Meddelanderedigerare.
- **8** Välj menyn *Meddelanden* igen.
- **9** Välj *Redigera extern valtabell*. Menyn *Externt meddelandeval* visas.

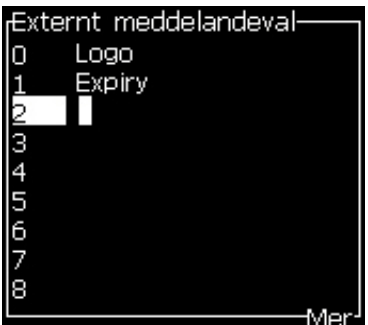

*Figur 5-8: Dialogrutan Externt meddelandeval*

- **10** Mata in namnen i tabellplatserna för parallellbitvärden från den externa datavalskällan.
- **11** Tryck på tangenten *F2* för att välja meddelandenamnen från en lista över tillgängliga
- **12** När du tilldelar alla meddelanden som måste vara tillgängliga för den externa källan, tryck på tangenten *Enter* för att återgå till skärmen Meddelanderedigerare. Tryck annars på *Esc* för att återgå till skärmen Meddelanderedigerare utan att ändra något.

#### **Kopiera och klistra in ett meddelande**

Om endast smärre ändringar av ett befintligt meddelande krävs för att skapa ett nytt, använd alternativet *Kopiera meddelande*.

- **1** Tryck på tangenterna *Alt* + *M*. Menyn *Meddelanden* visas.
- **2** Välj *Kopiera meddelande*. Dialogrutan *Kopiera meddelande* visas.

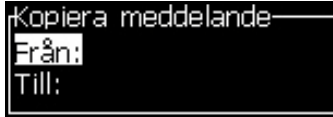

*Figur 5-9: Dialogrutan Kopiera meddelande*

- **3** Ange namnet på meddelandets källa i rutan *Från*.
- **4** Ange namnet på det nya meddelandet i rutan *Till*.
- **5** Tryck på tangenten *Enter* för att kopiera meddelandet och återgå till menyskärmen.

#### **Lägga in flera rader i ett meddelande**

*Obs! Skrivaren väljer automatiskt den bästa konfigurationen baserat på meddelandet du skrev in.*

Du kan lägga till meddelanden med maximal höjd på 34 punkter (1620 skrivare) och 16 punkter (1620 UHS-skrivare). Du kan skriva in flera textrader så länge som samtliga rader passar in i den tillåtna meddelandehöjden.

Använd piltangenterna *upp* och *ner* för att flytta markören till raden där du skrev in texten.

#### **Ställa in meddelande- och standardparametrar**

Meddelandeparametrarna definierar meddelandets visuella effekt och position (produktfördröjning).

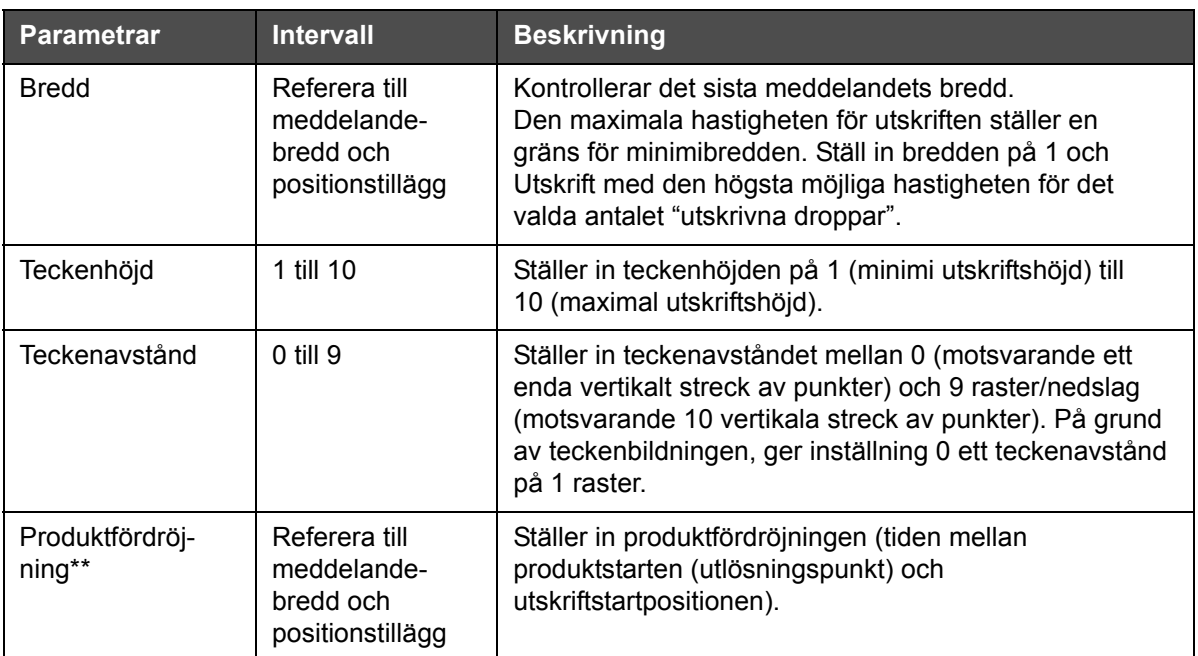

De olika parametrarna som är tillgängliga (*Meddelanden*> *Standardparametrar*) visas i [Tabell](#page-95-0) 5-11, och Figur [5-10 på sidan](#page-97-0) 5-30.

<span id="page-95-0"></span>*Tabell 5-11: Standardmeddelandeparametrar*

| <b>Parametrar</b>        | <b>Intervall</b>                                                                                                    | <b>Beskrivning</b>                                                                                                    |
|--------------------------|----------------------------------------------------------------------------------------------------|----------------------------------------------------------------------------------------------------|
| Max utskrivna<br>punkter | Se bilagan för<br>mer information                                                                                                    | Ställer in antalet punkter som skrivits ut i ett raster.<br>Om det angivna teckensnittet har ett större prickvärde<br>än den utskrivna prickparametern blir det utskrivna<br>tecknet ofullständigt (trunkerat). Om det angivna<br>teckensnittet har ett mindre prickvärde än den utskrivna<br>prickparametern reduceras den maximala<br>utskriftshastigheten. |
| Rasterbyte               |                                                                                                    | När PÅ valts väljer skrivaren automatiskt den lämpliga<br>rastern för banans drifthastighet.                                                                                                    |
| Välj raster              | För 1620<br>$3 \times 7$<br>$3 \times 9$<br>5 hög<br>7 hög<br>9 hög<br>2 x 5 dedikerat<br>12 hög<br>2 x 7 dedikerat<br>16 hög<br>2 x 9 dedikerat<br>20 hög<br>24 hög<br>3x9 dedikerat<br>25 hög<br>26 hög<br>3x9 dedikerat<br>34 hög<br>För 1620 UHS<br>5 hög<br>7 hög<br>2 x 5 dedikerat<br>2 x 7 dedikerat<br>16 hög<br>2 x 9 dedikerat<br>3x5 dedicerat<br>3x7 dedicerat<br>12 hög<br>(40 mikrometer)<br>24 hög<br>(40 mikrometer) | Listar den valda rasterns filnamn.                                                                                                    |

*Tabell 5-11: Standardmeddelandeparametrar (Continued)*

#### **Ställa in standardparametrar**

Standardvärden för parametrarna ställs in under installationen men du kan ändra värdena när som helst.

Gör på följande sätt för att ställa in standardparametrarna:

- **1** Tryck på tangenterna *Alt + M*. Menyn *Meddelanden* visas.
- **2** Välj *Standardparametrar* (Figur [5-10 på sidan](#page-97-0) 5-30) för att redigera värdena.

*Obs! Standardparametrarna tillämpas bara på de nya meddelandena. De befintliga meddelandena ändras inte.*

- **3** Välj parametern som du ska ändra och mata in det önskade värdet.
- **4** När alla parametervärden är inställda, tryck på tangenten *Enter* för att återgå till skärmen Meddelanderedigerare.

| Linjärt enhetsläge                                                                                                    |                                                  | Avgränsnings/anslagsläge                                                                                                    |                                      |
|----------------------------------------------------------------------------------------------------|--------------------------------------------------|----------------------------------------------------------------------------------------------------|--------------------------------------|
| <sub>f</sub> Standardparametrar-<br>  Bredd (tum)<br> Teckenhöjd<br> Teckenavstånd<br>Produktfördröjning (tum)<br>Omvänt<br>Invertera<br>Välj raster<br>Rasterbyte<br>Rasterupprepning | 4.000<br>6<br>1.000<br>A٧<br>AV<br>16-high<br>РÅ | <sub>f</sub> Standardparametrar <sup>.</sup><br>Bredd avgränsarfaktor<br>Teckenhöjd<br>Teckenavstånd<br>Product Delay (strokes)<br>Omvänt<br>Invertera<br>Välj raster<br> Rasterbyte <br>Rasterupprepning | 6<br>60<br>A٧<br>A٧<br>16-high<br>РĂ |

*Figur 5-10: Dialogrutan Standardparametrar*

#### <span id="page-97-0"></span>**Ställa in meddelandeparametrar**

När du skapar och redigerar ett meddelande kan du ändra värdena för parametrarna.

Gör på följande sätt för att ställa in meddelandeparametrarna:

- **1** Tryck på *Alt* + *M* eller *F4* (endast i menyn *Redigerare*) för att öppna menyn *Meddelanden*.
- **2** Under menyn *Meddelanden,* välj Meddelandeparametrar [\(Figur](#page-98-0) 5-11) för att redigera värdena.

*Obs! Ändringarna av värdena som görs under Meddelandeparametrar tillämpas endast på de aktuella meddelandena och inte på nya meddelanden.*

**3** Välj varje parameter som du vill ändra och mata in det önskade värdet. När alla parametervärden är inställda, tryck på tangenten *Enter* för att återgå till skärmen Meddelanderedigerare.

*Obs! Värdena som du ställer in beror på vilket läge du väljer (linjärt eller avgränsnings/anslags).*

| <sub>l</sub> Parametrar för: dfg· |         |
|-----------------------------------|---------|
| Bredd (tum)                       | 4.000   |
| Teckenhöjd                        | 6       |
| Teckenavstånd                     |         |
| Produktfördröjning (tum) 1.000    |         |
| IOmvänt                           | AV      |
| Invertera                         | A٧      |
| Välj raster                       | 16-high |
| Rasterbyte                        | ΡÅ      |
| Rasterupprepning                  | 1       |
|                                   |         |

*Figur 5-11: Dialogrutan Meddelandeparametrar*

#### <span id="page-98-0"></span>**Rensa ett meddelande**

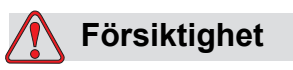

RISK FÖR DATAFÖRLUST. Alternativet *Rensa meddelande*, när valt, frågar inte efter bekräftelse för att rensa meddelandet och dessutom kan du inte återställa meddelandet som rensats.

Gör på följande sätt för att rensa allt innehåll i meddelandet som redigeras:

- **1** Följ stegen 1 till 3 under avsnittet ["Redigera ett meddelande" på](#page-92-1)  [sidan](#page-92-1) 5-25 för att öppna skärmen Meddelanderedigerare.
- **2** Tryck på tangenterna *Alt + E* för att öppna menyn *Redigerare*.
- **3** Välj *Rensa meddelande* från menyn *Redigerare*. Meddelandet tas bort.

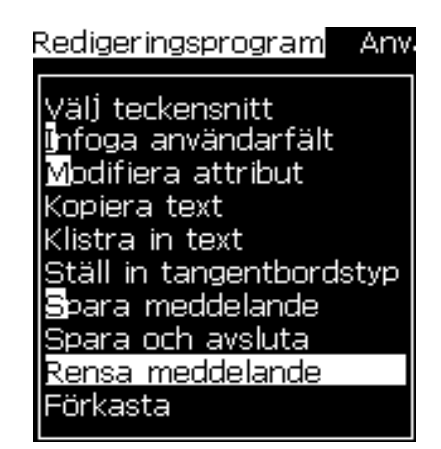

*Figur 5-12: Alternativet Rensa meddelande*

#### **Spara ett meddelande**

Gör på följande sätt för att spara ett meddelande:

- **1** Följ stegen 1 till 3 under kapitlet ["Redigera ett meddelande" på](#page-92-1)  [sidan](#page-92-1) 5-25 för att öppna skärmen Meddelanderedigerare.
- **2** Tryck på tangenterna *Alt + E* för att öppna menyn *Redigerare*.
- **3** Välj alternativet *Spara meddelande* för att spara meddelandet och fortsätta redigera meddelandet.

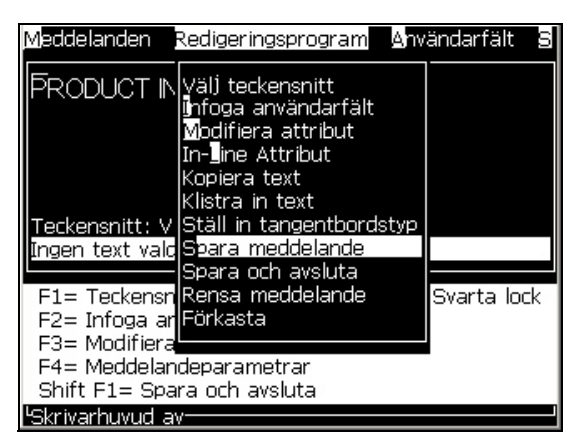

*Figur 5-13: Alternativet Spara meddelande*

#### **Spara ett meddelande och avsluta**

Använd någon av de två metoderna för att spara meddelandet och stänga skärmen Meddelanderedigeraren:

- Välj *Spara och avsluta* från menyn *Redigerare* [\(Figur](#page-99-0) 5-14)
- Tryck på tangenterna *Skift* + *F1*

<span id="page-99-0"></span>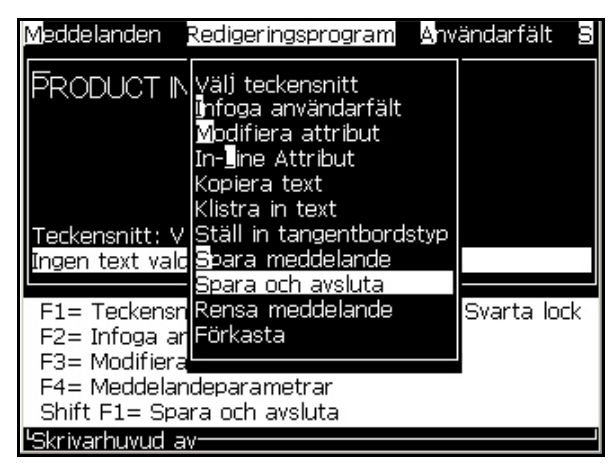

*Figur 5-14: Alternativet Spara och avsluta*

#### **Avsluta utan att spara meddelandet**

Gör på följande sätt för att avsluta utan att spara ett meddelande:

**1** Följ stegen 1 till 4 under kapitlet ["Skapa ett meddelande" på](#page-91-1)  [sidan](#page-91-1) 5-24 för att öppna skärmen Meddelanderedigerare.

*Obs! När du använder det här alternativet på ett nytt meddelande förloras meddelandets hela innehåll. Om du redigerar ett aktuellt meddelande, förloras endast ändringarna.* 

**2** Välj alternativet *Förkasta* från menyn *Redigerare*.

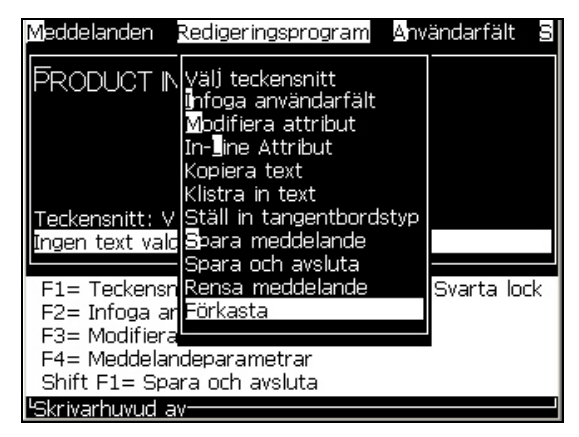

*Figur 5-15: Alternativet Förkasta*

#### **Radera ett meddelande**

Du skapar mer minnesutrymme genom att radera några meddelanden.

Gör på följande sätt för att radera meddelanden:

- **1** Tryck på tangenterna *Alt + M*. Menyn *Meddelanden* visas.
- **2** För att radera ett meddelande välj *Radera meddelande*. Dialogrutan *Välj meddelande som ska raderas* visas.

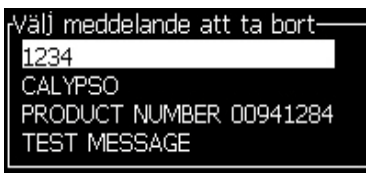

*Figur 5-16: Dialogrutan Välj meddelande som ska raderas*

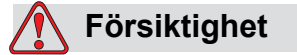

RISK FÖR DATAFÖRLUST. Kontrollera att du väljer rätt namn. Systemet ger ingen bekräftelse på meddelandevalet.

- a. Använd piltangenterna för att välja meddelandet som du vill radera.
- b. Tryck på *Enter* för att radera meddelandet och återgå till menyskärmen.
- **3** För att radera alla meddelanden, välj alternativet *Radera alla meddelanden* och tryck på *Enter*.

*Obs! Alla meddelanden utom TESTMEDDELANDE raderas.*

## **Hantera användarfält**

Användarfälten innehåller information som matats in av användaren. Denna information kan vara av vilket som helst av följande format:

- Text
- Räknare
- Logotyper
- Fjärr

*Obs! Klockkoden och seriella data kan anses vara textdata.*

När ett användarfält läggs in i ett meddelande, kopieras innehållet i användarfältet in i meddelandet under utskriften. När användarfältet ändras, uppdateras meddelandet automatiskt och skrivs ut.

De fördefinierade användarfälten i programvaran beskrivs i [Tabell](#page-101-0) 5-12.

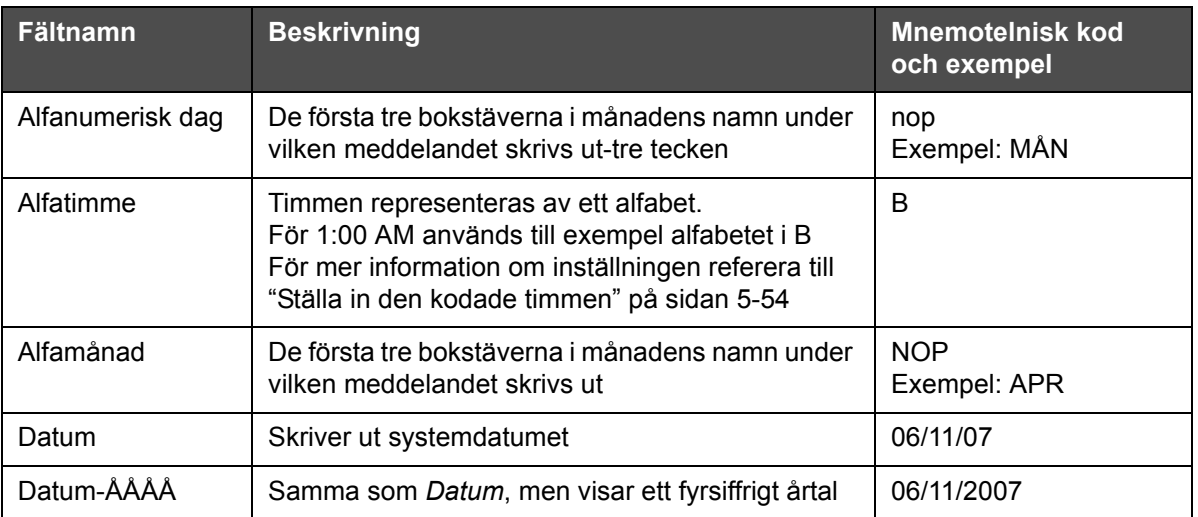

<span id="page-101-0"></span>*Tabell 5-12: Förteckning över fördefinierade användarfält*

| <b>Fältnamn</b> | <b>Beskrivning</b>                                                                                                    | <b>Mnemotelnisk kod</b><br>och exempel      |
|-----------------|----------------------------------------------------------------------------------------------------|---------------------------------------------|
| Dag             | Skriver ut dagens datum                                                                                                    | FG<br>Exempel: 14                           |
| Heijra-dag      | $\qquad \qquad \blacksquare$                                                                                                    | qr                                          |
| Heijra-månad    |                                                                                                    | Lm                                          |
| Heijra-år       |                                                                                                    | Zajk                                        |
| Veckodag        | Dag i veckan (numerisk). Du kan välja vilken<br>veckodag som ställs in som dag 1                                                                                                    | A<br>Exempel: 5                             |
| Kodad veckodag  | Skriver ut veckodagarna.<br>För mer information om inställningen referera till<br>"Ställa in den kodade veckodagen" på sidan 5-55                                                                                                    | X<br>Exempel: C för onsdag                  |
| Timme           | Visar timmen i 24-timmarsformat                                                                                                    | $H I^*$<br>Exempel: 17                      |
| Timme i veckan  | Antalet timmar från starten på den konfigurerade<br>övergångsdagen i veckan. Använd detta alternativ<br>för att skriva ut den aktuella timmen från den<br>konfigurerade starten i veckan. Intervallet är<br>mellan 0 och 167.<br>Om till exempel<br>Övergångsdagen är fredag<br>Aktuell dag är torsdag<br>Aktuell timme är 24:00 på natten<br>blir timmen i veckan 157 | @#\$<br>Exempel: 43                         |
| ISO vecka       | Visar veckan på året                                                                                                    |                                             |
| Julianskt datum | Dagen på året (1-365*).<br>*366 dagar för skottår                                                                                                    | QRS<br>Exempel: 152                         |
| Minut           | Den aktuella minuten i den aktuella timmen-Två<br>tecken (A-Z eller 1-9)                                                                                                    | JK*<br>Exempel: 05                          |
| Dra vecka       | Datumet förblir detsamma för hela veckan och<br>ändrs när skrivaren når övergångsdagen.                                                                                                    | FG/DE/BC<br>(DD/MM/ÅÅ)<br>Exempel: 30/06/09 |
| Månad           | Visar månaden i numeriskt format                                                                                                    | DE<br>Exempel: 03                           |
| Andra           | Visar den aktuella sekunden i aktuell timme                                                                                                    | $LM^*$<br>Exempel: 57                       |
| <b>Skift</b>    | Skrivaren ersätter värdet här med en skiftkod<br>under utskriften. Ställ in skiften i skrivaren för att<br>använda det här fältet. Se "Ställa in skift" på<br>sidan 5-51.                                                                                                    | B                                           |

*Tabell 5-12: Förteckning över fördefinierade användarfält (Continued)*

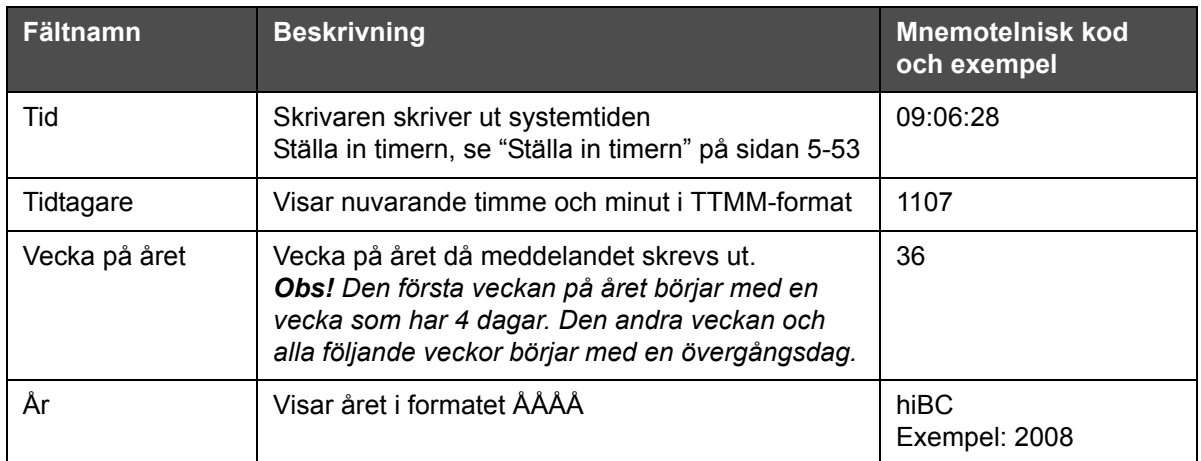

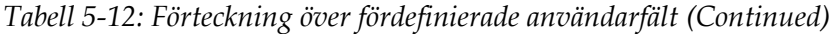

\* endast tillgänglig för aktuellt datum/tid

#### **Infoga ett användarfält**

Ett användarfält kan innehålla följande information:

- Aktuell tid och utgångstid
- Datum
- Skiftkoder
- Text
- Seriellt laddade data
- En logotyp (grafik) eller en räknare
- **1** Från skärmen Meddelanderedigerare tryck på *F2* eller välj *Infoga användar fält* från menyn *Redigerare*. Menyn *Välj användarfält* visas.

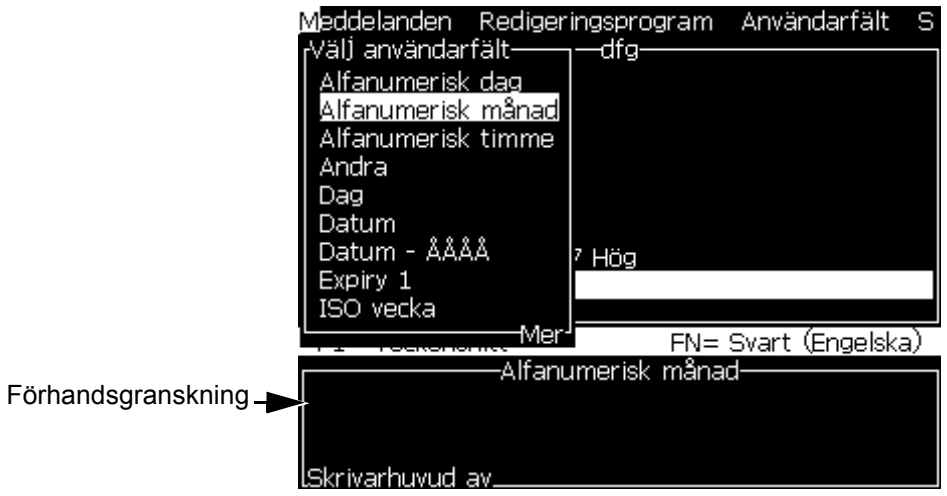

*Figur 5-17: Välj menyn Användarfält*

**2** Välj det önskade användarfältet och tryck på tangenten *Enter*. *Alfamånad* visas till exempel i [Figur](#page-104-0) 5-18.

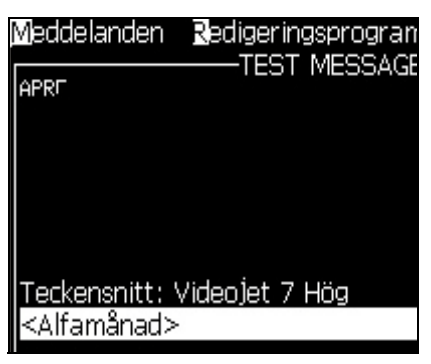

*Figur 5-18: Användarfält-Alfamånad*

#### <span id="page-104-0"></span>**Infoga ett fördefinierat användarfält**

Gör på följande sätt för att infoga ett fördefinierat användarfält:

**1** Följ stegen 1 till 4 under avsnittet ["Skapa ett meddelande" på](#page-91-1)  [sidan](#page-91-1) 5-24 för att öppna skärmen Meddelanderedigerare.

*Obs! Kontrollera att teckensnittshöjden och markörens position är korrekta.*

**2** Tryck på *F2* i fönstret Meddelanderedigerare för att öppna listan som visar alla aktuella definierade fält (se Tabell [5-12 på sidan](#page-101-0) 5-34).

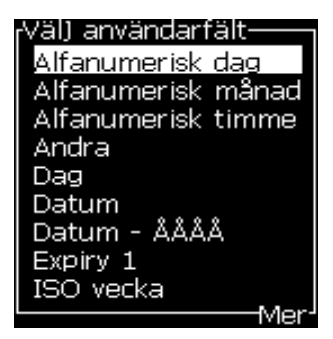

*Figur 5-19: Fördefinierade användarfält*

*Obs! Listan över användarfält innehåller ett antal fördefinierade användarfält med fält skapade av användare och andra tekniker.*

- **3** Markera namnet på användarfältet du vill infoga med hjälp av piltangenterna *upp* och *ner*.
- **4** Tryck på *Enter* för att infoga användarfältet i meddelandet och stänga dialogrutan.

#### **Redigera ett användarfält**

Du kan ändra innehållet och formatet på alla användarfält i listan.

Gör på följande sätt för att redigera ett användarfält:

- **1** Tryck på tangenterna *Alt + U* för att öppna menyn *Användarfält*.
- **2** Välj *Redigera användarfält*. Dialogrutan *Välj användarfält som ska redigeras* visas.

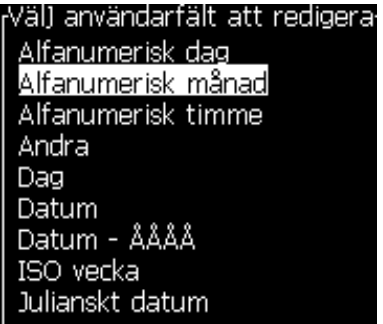

*Figur 5-20: Listan Välj användarfält som ska redigeras*

**3** Välj användarfältet som du vill redigera från listan.

Välj till exempel *Alfamånad.*

**4** Tryck på tangenten *Enter*.

**5** Redigera koden för *Alfamånad (*se [Figur](#page-106-0) 5-21*)*. Se ["Ställ in](#page-108-0)  [klockinformation" på sidan](#page-108-0) 5-41 och Tabell [5-13 på sidan](#page-108-1) 5-41 för mer information.

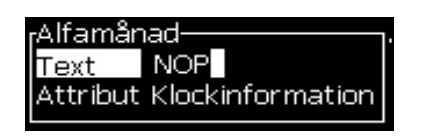

*Figur 5-21: Redigera koden*

#### <span id="page-106-0"></span>**Radera ett användarfält**

Gör på följande sätt för att radera ett användarfält:

- **1** Tryck på tangenterna *Alt + U* för att öppna menyn *Användarfält*.
- **2** Välj *Radera användarfält***.** Listan *Radera användarfält* visas.
- **3** Välj fältet som du vill radera från listan.

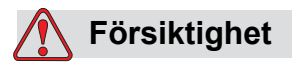

RISK FÖR DATAFÖRLUST. Alternativet Radera användarfält begär inte bekräftelse för att ta bort ett användarfält.

#### **Skapa ett anpassat användarfält**

Gör på följande sätt för att skapa ett användarfält:

**1** Tryck på tangenterna *Alt + U*. Menyn *Användarfält* visas.

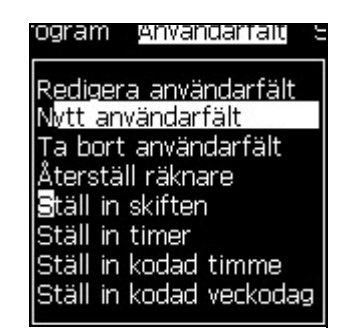

*Figur 5-22: Menyn Användarfält*

**2** Välj *Nytt användarfält* och tryck på tangenten *Enter*. Dialogrutan *Nytt användarfält* visas.

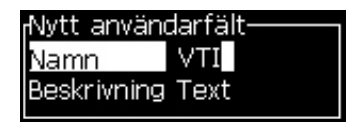

*Figur 5-23: Dialogrutan Nytt användarfält*

**3** Ange ett namn för *Användarfält*.

*Obs! Tryck inte på tangenten Enter efter att du angett namnet i användarfältet. Använd piltangenterna för att välja en av beskrivningstyperna.*

- **4** Använd tangenten *Pil* vänster och *Pil* höger för att välja en av följande beskrivningstyper:
	- Text
	- Räknare (se ["Ställa in en räknare" på sidan](#page-113-0) 5-46)
	- Logotyp (se ["Lägga till logotyp" på sidan](#page-115-0) 5-48*)*
	- Fjärr (se ["Lägga till fjärrinlägg" på sidan](#page-116-0) 5-49)

Du kan till exempel välja *Text* som beskrivning och trycka på *Enter*.

- **5** Ange innehållet i textfältet.
- **6** Använd piltangenterna *vänster* och *höger* för att välja *Attribut*. Välj *Normal text* som attribut. Du kan även välja ett av följande tre attribut:
	- Normal text (se ["Ställa in textattribut" på sidan](#page-108-2) 5-41)
	- Klockinformation
	- Promptfält
	- Listuppmaning
	- Dra vecka
	- Dra månad

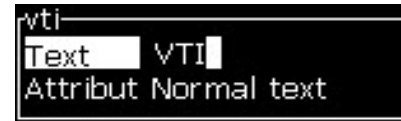

*Figur 5-24: Textattribut*

- **7** Ange data som du vill skriva ut.
- **8** Tryck på *Enter* för att spara och stänga.
#### **Ställa in textattribut**

Om du väljer *Text* som beskrivning, kan du ställa in följande typer av attribut:

#### **Normal text**

Normal text är fixerade textsträngar som används när du infogar seriella data.

#### **Klockinformation**

#### **Ställ in klockinformation**

I följande tabell visas de klockkoder som krävs för att definiera klockinformationen.

| Kod        | <b>Definition</b>              |
|------------|--------------------------------|
| A          | Dagnummer (1 till 7)           |
| ВC         | År                             |
| DE         | Månad                          |
| FG         | Datum                          |
| ΗI         | Timmar                         |
| JK         | Minuter                        |
| LM         | Sekunder                       |
| <b>NOP</b> | Alfamånad                      |
| QRS        | Dag på året                    |
| TU         | Nordamerikanskt<br>veckonummer |
| VW         | Europeiskt veckonummer         |

*Tabell 5-13: Koder och definitioner*

<span id="page-108-1"></span>Gör på följande sätt för att lägga till klockinformation i användarfältet:

- **1** Följ stegen 1 till 3 under avsnittet ["Skapa ett anpassat användarfält"](#page-106-0)  [på sidan](#page-106-0) 5-39.
- **2** Välj *Beskrivning* som *Tex*t med hjälp av piltangenterna *vänster* och *höger*.
- **3** Tryck på *Enter* för att öppna konfigurationsdialogrutan för textanvändarfält (se [Figur](#page-108-0) 5-25).

<span id="page-108-0"></span>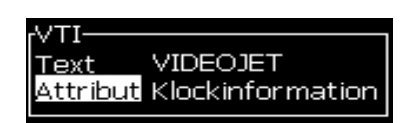

*Figur 5-25: Alternativet Klockinformation*

**4** Ange den korrekta koden i *Text*-fältet. Se Tabell [5-13 på sidan](#page-108-1) 5-41 för mer information.

När du anger koden, kom ihåg följande:

- a. Dessa koder är skiftlägeskänsliga.
- b. Standarddatumkoderna härrör från den gregorianska kalendern som används i västländerna. Den arabiska hedjra-kalendern använder andra datumkoder.
- c. Du kan lägga till andra tecken såsom siffror, mellanslag, kommatecken för att formatera koderna. Till exempel DE/FG/BC.

*Obs! Klockkoder med gemener representerar förfallodatum med samma koddefinition.*

- **5** Välj *Attribut* som *Klockinformation.*
- **6** Tryck på tangenten *Enter* efter att du har lagt in koderna, för att spara inställningen och stänga dialogrutan *Tid infoga*.

Den nya infogade klockan läggs till i listan över definierade användarfält. Tryck på *F2* i skärmen Meddelanderedigerare. Du kan infoga det nya fältet i de aktuella meddelandet.

#### **Promptfält**

Promptfält definierar innehållet som kan ändras varje gång meddelandet används. Innehållet kan innefatta dagens meddelande eller annat innehåll som är relaterat till en viss produktkörning men förblir densamma för körningen som helhet.

#### **Definiera ett promptfält**

När något av följande händelser inträffar, uppmanas användaren ange innehållet för fältet:

Gör på följande sätt för att lägga till promptfält i användarfält:

- **1** Följ stegen 1 till 3 under avsnittet ["Skapa ett anpassat användarfält"](#page-106-0)  [på sidan](#page-106-0) 5-39.
- **2** Markera alternativet *Beskrivning* med piltangenten *ner*.
- **3** Välj alternativet *Text* med piltangenterna *vänster* och *höger*.
- **4** Tryck på tangenten *Enter* för att öppna konfigurationsdialogrutan för textanvändarfält [\(Figur](#page-109-0) 5-26).

<span id="page-109-0"></span>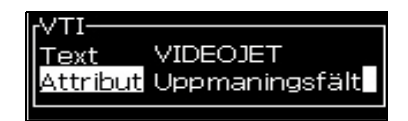

*Figur 5-26: Attribut-Promptfält*

- **5** Ange ett standardvärde för promptfältet som är relaterat till fältet med beteckningen *Text*. Den här texten visas i promptfältet tills användaren raderar texten och anger ny information.
- **6** Markera alternativet *Attribut* med hjälp av piltangenten *ner*.
- **7** Välj alternativet *Promptfält* med hjälp av piltangenterna *vänster*  och *höger*.
- **8** Tryck på *Enter* för att öppna fönstret *Promptfältets längd* (se [Figur](#page-110-0) 5-27).

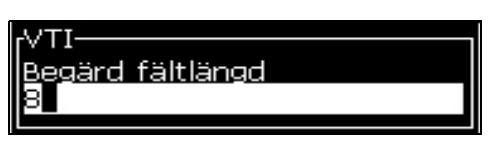

*Figur 5-27: Dialogrutan Promptfältets längd*

<span id="page-110-0"></span>**9** Ange den maximala längden på promptfältet i utrymmet som visas (alla längder på mindre än eller lika med 50 tecken tillåts här).

*Obs! Om ett antal högre än 50 läggs till, minskar skrivaren automatiskt antalet till 50.*

**10** Tryck på *Enter* för att spara det skapade promptfältet och stänga dialogrutan *Promptfältets längd*. Se ["Modifiera textattribut" på](#page-127-0)  [sidan](#page-127-0) 5-60 för mer information.

#### **Listuppmaning**

Användare kan välja sitt innehåll i en lista när meddelandet valts för utskrift. När fältet skapats kan användaren definiera promptmeddelandet och listan med värden so ska vara tillgänglig på inmatningen.

#### **Definiera en listuppmaning**

När ett meddelande som innehåller en listuppmaning laddas blir användaren ombedd att ange innehållet för fältet.

Gör så här för att lägga till listuppmaningsattribut i användarfälten:

- **1** Följ steg 1 till 3 under avdelningen ["Skapa ett anpassat användarfält"](#page-106-0)  [på sidan](#page-106-0) 5-39.
- **2** Markera alternativet *Beskrivning* med piltangenten *Ner*.
- **3** Välj alternativet *Text* genom *vänster* och *höger* piltangenter.
- **4** Tryck på *Enter*-tangenten för att öppna konfigurationsdialogrutan för textanvändarfält (se [Figur](#page-111-0) 5-28).

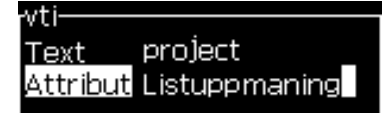

*Figur 5-28: Egenskap – listprompt*

- <span id="page-111-0"></span>**5** Ange ett standardvärde för listuppmaningen som är relaterat till fältet med beteckningen *Text*. Den här texten visas i listuppmaningen tills användaren raderar texten och anger ny information.
- **6** Markera alternativet *Attribut* med hjälp av piltangenten *Ner*.
- **7** Välj alternativet *Listuppmaning* med piltangenterna *Vänster* och *Höger*.
- **8** Tryck på *Enter*-tangenten för att öppna konfigurationsdialogrutan för listuppmaning (se [Figur](#page-111-1) 5-29).

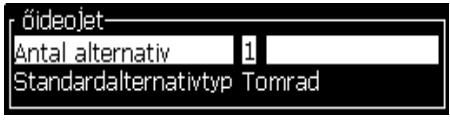

*Figur 5-29: Konfigurera listprompt*

- <span id="page-111-1"></span>**9** Ange värdet för fältet *Antal alternativ*.
- **10** Markera alternativet *Standardalternativtyp* med piltangenten *Ner*.
- **11** Använd tangenten pil *Vänster* och pil *Höger* för att välja en av följande typer av standardalternativ:
	- Angiven rad
	- Tom rad
	- Senast använda rad
- **12** Tryck på *Enter*-tangenten för att öppna dialogrutan *Alternativlista*.

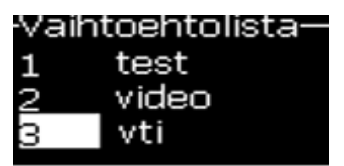

*Figur 5-30: Dialog valmöjlighetslista*

**13** Ange listan med alternativ och tryck på *Enter* för att spara den skapade listuppmaningen och avsluta dialogrutan med alternativlistan. Se ["Modifiera textattribut" på sidan](#page-127-0) 5-60 för vidare information.

#### **Dra vecka**

Datumet förblir detsamma för hela veckan och ändras när skrivaren når övergångsdagen. Du kan formatera dra veckans datuminlägg med en av följande parametrar:

- Dag
- Månad
- År (ett-, två-eller fyrsiffrigtformat)
- Alfamånad
- Alfadag
- Julianskt datum

#### **Definiera en dra vecka**

Gör på följande sätt för att lägga till dra vecka till användarfältet:

- **1** Följ stegen 1 till 3 under avsnittet ["Skapa ett anpassat användarfält"](#page-106-0)  [på sidan](#page-106-0) 5-39.
- **2** Markera alternativet *Beskrivning* med piltangenten *ner*.
- **3** Välj alternativet *Text* med piltangenterna *vänster* och *höger*.
- **4** Tryck på *Retur*-tangenten för att öppna konfigurationsdialogrutan för textanvändarfält ([Figur](#page-112-0) 5-31).

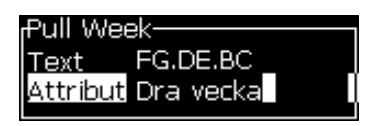

*Figur 5-31: Dra vecka*

- <span id="page-112-0"></span>**5** När du har lagt in texten går du till undermenyn *Attribut* och använder den högra eller vänstra tangenten för att välja *Dra vecka*. Tryck på ENTER.
- **6** Du kan se följande parametrar:
	- Starta dag-Veckodag för datumövergång
	- Förskjutningsenhet-Standard är vecka
	- Förskjutningsvärde-Ställer in antalet veckor efter att startdagen har ställts in
	- Läge-Starta *framåt*, *bakåt eller närmast*

• Använd inhemskt språk - *Ja* eller *Nej*

| <sub>i</sub> Dra vecka- |        |
|-------------------------|--------|
|                         |        |
| <b>Starta</b> dag       | ONSDAG |
| Förskjutningsenhet      | Vecka  |
| Förskjutningsvärde      | П      |
| lLäge                   | Back   |

*Figur 5-32: Dra vecka-Parametrar*

Om till exempel det aktuella datumet är 20/06/09 och läget är

Framåt och det infogade datumet är **08. 07.09**. Lägger skrivaren, på datumövergången (24/06/09, onsdag), till två veckor för att beräkna det datumet som har infogats.

Bakåt och det infogade datumet är **01.07.09**. Beräknar skrivaren från föregående datumövergång (17/06/09, onsdag) och lägger till två veckor.

Närmast och det infogade datumet är **01.07.09**. Beräknar skrivaren från närmaste datumövergång (17/06/09, onsdag) och lägger till två veckor.

#### **Ställa in en räknare**

Räknarna (seriekoder) är fält som ändrar sitt värde med en fastställd mängd. När en angiven händelse inträffar, ändras värdet med den fastställda mängden. Exempelvis hjälper räknaren till vid utskrift av olika tillverkningsnummer på varje produkt som passerar på produktionsbanan.

Gör på följande sätt för att lägga till räknare som ett användarfält:

- **1** Följ stegen 1 till 3 under avsnittet ["Skapa ett anpassat användarfält"](#page-106-0)  [på sidan](#page-106-0) 5-39.
- **2** Markera alternativet *Beskrivning* med hjälp av piltangenten *ner*.
- **3** Välj alternativet *Räknare* med hjälp av piltangenterna *vänster* och *höger*.
- **4** Tryck på *Enter* för att öppna räknardialogrutan för räknare (se Figur [5-33 på sidan](#page-114-0) 5-47).

| -Counter،                  |           |
|----------------------------|-----------|
|                            |           |
| Startvärde                 |           |
| Aktuellt värde             |           |
| <b>Slutvärde</b>           |           |
| Stegstorlek                |           |
| Stegriktning               | Inkrement |
| Upprepningsantal           | 1         |
| Inledande tecken           |           |
| Ink/Dekr                   | Skriv ut  |
| Extern återställning Ingen |           |
| Radbrytning                | 13        |

*Figur 5-33: Dialogrutan Ny räknare*

<span id="page-114-0"></span>**5** Ställ in värdena för samtliga fält i dialogrutan *Räknarkonfiguration* (se [Figur](#page-114-0) 5-33).

*Obs! Fälten Startvärde, Aktuellt värde och Slutvärde måste innehålla samma antal tecken. Om en ny räknare räknar från 1 till 500, kontrollera att du lägger in 001 istället för 1 i fälten Startvärde och Aktuellt värde.*

*Räknarna är i numeriskt, alfabetiskt eller alfanumeriskt format. Systemet väljer automatiskt räknartypen enligt start-, aktuellt och slutvärdet som konfigurerats. Alfanumeriska räknare räknar från 0 till 9 och A till Z.*

**6** Tryck på tangenten *Enter* för att spara inställningarna och stänga dialogrutan *Räknarkonfiguration*.

#### **Räknarfält definitioner**.

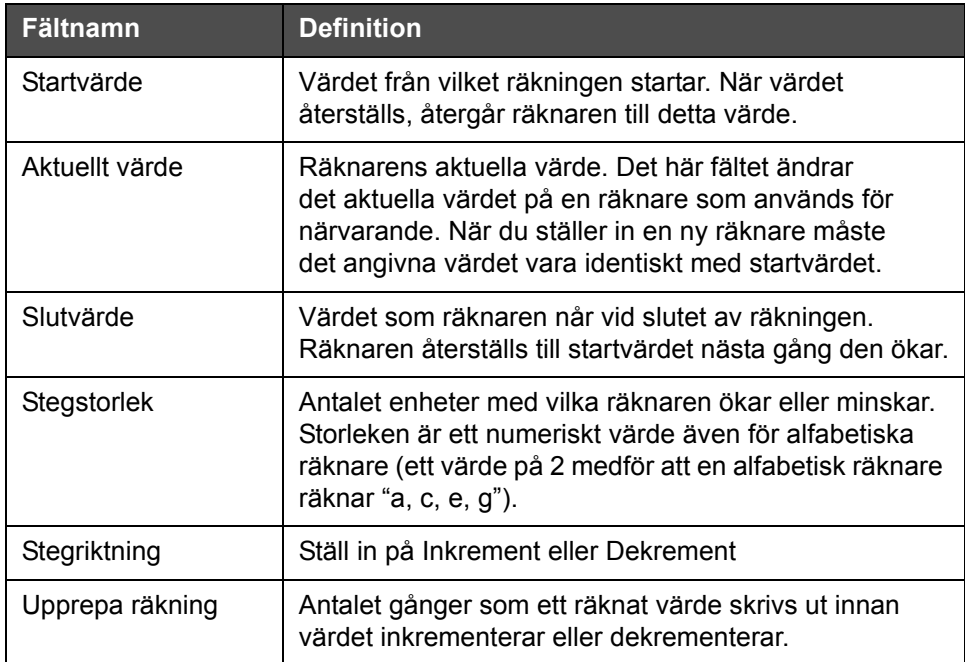

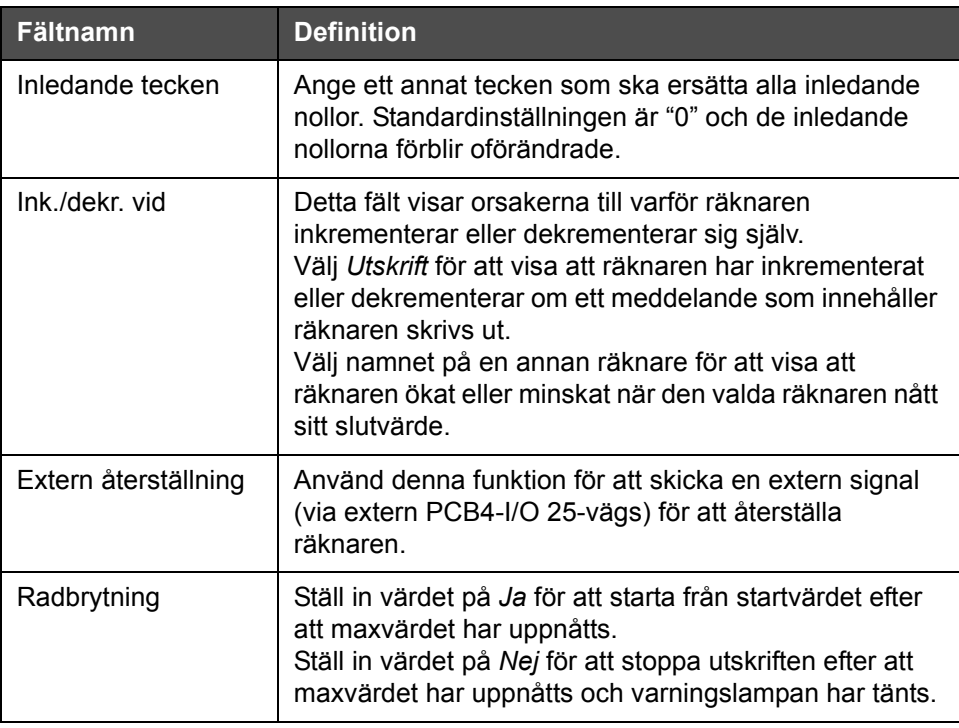

**7** Tryck på tangenten *Enter* för att spara och stänga det nya räknarfältet.

#### **Lägga till logotyp**

Se ["Modifiera textattribut" på sidan](#page-127-0) 5-60 och ["Hantera logotyper" på](#page-132-0)  [sidan](#page-132-0) 5-65 för mer information.

- **1** Följ stegen 1 till 3 under avsnittet ["Skapa ett anpassat användarfält"](#page-106-0)  [på sidan](#page-106-0) 5-39.
- **2** Om du väljer *Logotyp* som beskrivning, visas skärmen *Logotypredigerare*.
- **3** Tryck på *Mellanslagstangenten* på knappsatsen för att slå på eller stänga av **markören**.

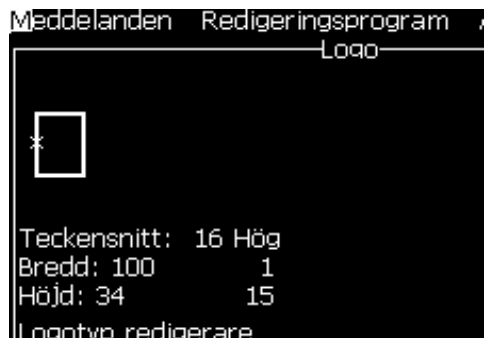

*Figur 5-34: Skärmen Redigera logotyp*

**4** Skapa logotypen genom att rita linjer med hjälp av tangentkombinationen som visas i Tabell [5-14 på sidan](#page-116-0) 5-49.

| Tangentkombination                                                                                                    | <b>Markörrörelse</b>                                                              |
|----------------------------------------------------------------------------------------------------|-----------------------------------------------------------------------------------|
| $\boxed{\triangle}$ eller $\boxed{\triangleright}$ eller $\boxed{\triangle}$ eller $\boxed{\triangleright}$                                   | Flyttar markören en<br>punkt åt gången och<br>ritar inte en linje.                |
| $\left  \cdot \right $ + $\left  \cdot \right $ eller $\left  \cdot \right $ eller $\left  \cdot \right $ eller $\left  \cdot \right $<br>alt | Flyttar markören tio<br>punkter åt gången och<br>ritar inte en linje.             |
| $\mathbf{C}$ + $\begin{bmatrix} \mathbf{C} \end{bmatrix}$ eller $\begin{bmatrix} \mathbf{C} \end{bmatrix}$ eller<br>shift $\triangle$         | Flyttar markören en<br>punkt åt gången och<br>ritar en linje.                     |
| $\blacksquare$ + $\blacksquare$ eller $\blacksquare$ eller $\blacksquare$ eller $\blacksquare$<br>$\int$ ctrl                                 | Flyttar markören en<br>punkt åt gången och<br>raderar alla punkter som<br>ritats. |

*Tabell 5-14: Tangentkombinationer för Skapa logotyp*

<span id="page-116-0"></span>**5** När din logotyp är komplett, tryck på tangenterna *Skift* + *F1* för att spara och stänga din logotyp.

#### **Lägga till fjärrinlägg**

Ställer in antalet tecken i meddelandets ASCII-sträng antingen via

- RS232
- Ethernet
- RS485

#### **Ställa in utgångsdatum**

*Obs! Du kan ställa in tre utgångsdatum i ett meddelande i detta UI.*

Gör på följande sätt för att ställa in utgångsdatumet:

**1** Tryck på tangenterna *Alt + U*. Menyn *Användarfält* visas.

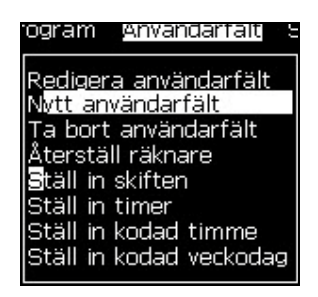

*Figur 5-35: Menyn Användarfält*

- **2** Välj *Nytt användarfält* och tryck på tangenten *Enter*. Dialogrutan *Nytt användarfält* visas.
- **3** Ange ett namn för *Användarfält*. Exempelvis *UTGÅNGSDATUM 1*.

*Obs! Tryck inte på Enter efter att du angett namnet i användarfältet. Använd piltangenterna för att välja en av beskrivningstyperna.*

**4** Använd piltangenterna *vänster* och *höger* för att välja *Text*-beskrivning och tryck på *Enter*.

| Nytt användarfält-<br>Namn – Expiry<br>Beskrivning Text | Expiry 1 |  |
|---------------------------------------------------------|----------|--|
|                                                         |          |  |
|                                                         |          |  |

*Figur 5-36: Dialogrutan Nytt användarfält*

- **5** Ange klockkoderna i textfältet i dialogrutan *UTGÅNGSDATUM 1*. Ange till exempel "FG/DE/BC" för DD/MM/ÅÅ-format eller "BCDEFG" för ÅÅMMDD-format.
- **6** Använd piltangenterna *Vänster* och *Höger* för att välja *Attribut*. Välj *Klockinformation* som attribut och tryck på *Enter*.

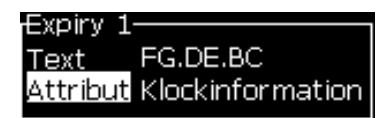

*Figur 5-37: Klockinformation*

- **7** Välj *Förskjutningsenhet* (dag/månad/år) i dialogrutan *Tidsfördröjning*.
- **8** Ange *Förskjutningsvärde* "2".

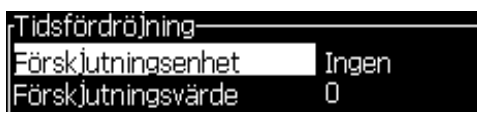

*Figur 5-38: Tidsfördröjning*

**9** Tryck på *Enter* för att spara och stänga.

**10** Tryck på *F2* och välj användarfältet *UTGÅNGSDATUM 1* tryck på *Enter*. Du kan se att utgångsdatumet har formatet som ovan och året har en förskjutning på två år.

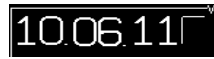

*Figur 5-39: Utgångsdatum*

#### **Återställa en meddelanderäknare**

Gör på följande sätt för att återställa en meddelanderäknare till dess startvärde:

- **1** Tryck på Alt + U för att öppna menyn *Användarfält*.
- **2** Välj alternativet *Återställ räknare (*se Figur 5-40).

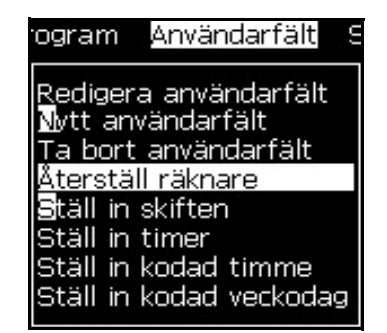

*Figur 5-40: Välj Återställ räknare*

Menyn *Välj räknare för återställning* visas.

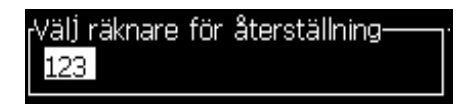

*Figur 5-41: Välj räknare för återställning*

**3** Välj räknaren som ska återställas och tryck på tangenten *Enter*.

#### **Ställa in skift**

Använd alternativet *Ställ in skift* för att ställa in timmar och minuter för ett skift. Användaren kan ställa in timmar och minuter för fem skift. Du kan ställa in tecknet även för skiften.

Gör på följande sätt för att ställa in skiften:

- **1** Välj *Användarfält* från menyfältet och tryck på tangenten *Enter*.
- **2** Välj *Ställ in skift* från menyn *Användarfält*.
- **3** Tryck på tangenten *Enter* för att öppna dialogrutan *Ställ in skift* (Figur [5-42 på sidan](#page-119-0) 5-52).
- **4** Ställ in starttiden för varje skift du önskar använda (med början med skift 1) med hjälp av piltangenterna *upp* och *ner*. För att exempelvis ställa in en starttiden 07:15:00 för skift 1, ställ in Starttimmen för skift 1 ett på 7 och Startminuten för skift 1 på 15.
- **5** Välj starttidsfälten för de efterföljande skiften genom att använda piltangenterna och ange de önskade värdena (se steg 4).

*Obs! Timvärdena baseras på 24-timmarsklockan. Exempelvis inmatningen "15" avser klockan 15:00, vilket är starttiden för skiftet.*

*Obs! Starttiden för skift 2 måste vara senare än starttiden för skift 1. När skift 3 har ställs in, måste starttiden vara senare än starttiderna för skift 1 och 2.*

*Obs! Skiften måste komma i följd (du kan inte ställa in tiderna för skift 1 och 3, och sedan exkludera skift 2).*

| <sub>r</sub> Ställ in skiften- |    |
|--------------------------------|----|
| Starttimme för skift 1 1       |    |
| lStartminut för skift 1        | n  |
| Tecken för skift 1             | А  |
| Starttimme för skift 2         | 6  |
| lStartminut för skift 2        | Ω  |
| Tecken för skift 2             | R  |
| lStarttimme för skift 3        | 12 |
| Startminut för skift 3         | Ω  |
| Tecken för skift 3             |    |

*Figur 5-42: Ställ in skiften*

- <span id="page-119-0"></span>**6** Ange "0" för både starttimmen och startminuten för det första skiftet som du inte behöver. De efterföljande skiften används inte.
- **7** Mata in tecknet som står för det första skiftet i fältet Tecknet för skift 1. Detta tecken som är för det aktuella skiftet som infogas i meddelandena under utskrift. Skrivaren räknar uppåt från det tecknet och framåt för att hämta återstående skiftkoder. Ett exempel på skiftkoder visas i [Tabell](#page-119-1) 5-15.

| Angivet värde | Skift 1 | Skift 2 | Skift 3 | Skift 4 | Skift 5 |
|---------------|---------|---------|---------|---------|---------|
|               | Α       | B       |         |         | F       |
|               |         | רי      | 3       |         | 5       |
|               |         | 5       | 6       |         | 8       |
|               | d       | e       |         |         |         |

<span id="page-119-1"></span>*Tabell 5-15: Skiftkoder*

**8** Tryck på *Enter* för att spara inställningarna och stänga menyn *Ställ in skift*.

#### **Ställa in timern**

Gör på följande sätt för att ställa in timern:

**1** Följ stegen 1 till 4 under avsnittet ["Skapa ett meddelande" på](#page-91-0)  [sidan](#page-91-0) 5-24 för att öppna skärmen Meddelanderedigerare.

*Obs! Kontrollera att teckensnittshöjden och markörens position är korrekta.*

- **2** Tryck på tangenterna *Alt + U* för att öppna menyn *Användarfält*.
- **3** Välj *Ställ in timer* och tryck på *Enter* för att öppna dialogrutan *Timerinställning*.
- **4** Ställ in värden i enlighet med [Figur](#page-120-0) 5-43.
	- Antal siffror 2 eller 4
	- Uppdatera intervall 15, 30 eller 60 minuter för en tvåsiffrig tidtagare; 1, 15, 30 eller 60 minuter för en fyrsiffrig tidtagare
	- Tidtagarvärde Välj om varje siffra ska visas som siffra eller bokstavstecken genom att ställa in värdet för Tidtagartecken 1,2,3 och 4.

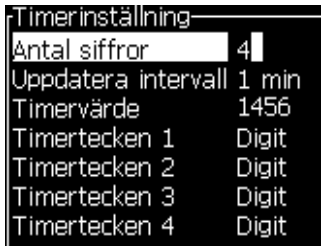

*Figur 5-43: Timerinställning*

- <span id="page-120-0"></span>**5** Tryck på *Enter* för att spara och avsluta*.*
- **6** Tryck på *F2* för att öppna fönstret *Välj användarfält* och välj alternativet *Timer*. Du kan se formatet som du ställde in ovan i förhandsgranskningsfönstret som visas ovan i [Figur](#page-121-0) 5-44.

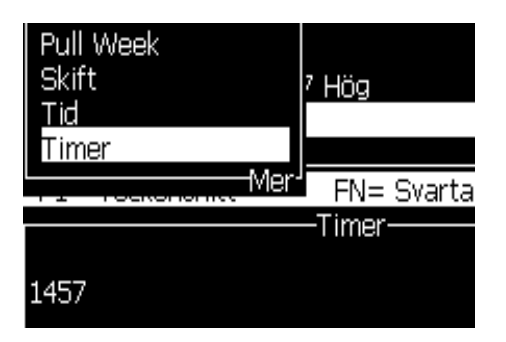

*Figur 5-44: Timeranvändardfält*

#### <span id="page-121-0"></span>**Ställa in den kodade timmen**

Gör på följande sätt för att ställa in den kodade timmen:

**1** Följ stegen 1 till 4 under avsnittet ["Skapa ett meddelande" på](#page-91-0)  [sidan](#page-91-0) 5-24 för att öppna skärmen Meddelanderedigerare.

*Obs! Kontrollera att teckensnittshöjden och markörens position är korrekta.*

- **2** Tryck på tangenterna *Alt + U* för att öppna menyn *Användarfält*.
- **3** Välj *Ställ in kodad timme* och tryck på *Enter* för att öppna dialogrutan *Alfatimme* (se [Figur](#page-121-1) 5-45).

| Alfanumerisk timme |   |
|--------------------|---|
| 12:00 am           | Δ |
| 01:00 am           | В |
| 02:00 am           | С |
| 03:00 am           | D |
| 04:00 am           | Е |
| 05:00 am           | F |
| 06:00 am           | G |
| 07:00 am           |   |
| 08:00 am           |   |
| :00 am             |   |

*Figur 5-45: Ställ in kodad timme*

- <span id="page-121-1"></span>**4** Ställ in de alfabetiska eller numeriska värdena på olika timmar på en dag.
- **5** Tryck på *Enter* för att spara och avsluta*.*

#### **Ställa in den kodade veckodagen**

**1** Följ stegen 1 till 4 under avsnittet ["Skapa ett meddelande" på](#page-91-0)  [sidan](#page-91-0) 5-24 för att öppna skärmen Meddelanderedigerare.

*Obs! Kontrollera att teckensnittshöjden och markörens position är korrekta.*

- **2** Tryck på tangenterna *Alt + U* för att öppna menyn *Användarfält*.
- **3** Välj *Ställ in kodad veckodag* och tryck på *Enter* för att öppna dialogrutan *Veckodag* (se [Figur](#page-122-0) 5-46).

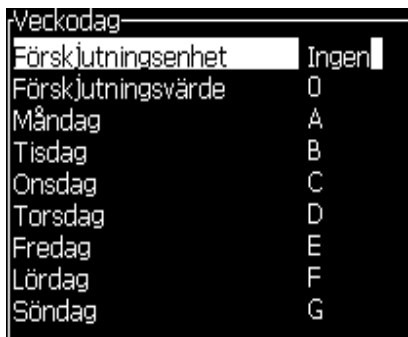

*Figur 5-46: Kodad veckodag*

<span id="page-122-0"></span>**4** Ställ in värdena i enlighet med de värden som ges i tabellen.

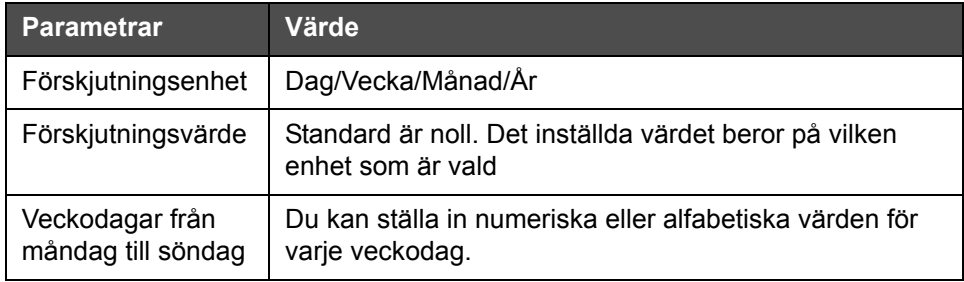

*Tabell 5-16: Kodad veckodag*

**5** Tryck på *Enter* för att spara och avsluta*.*

# **Hantera text**

#### **Ändra teckensnittsformat**

Det önskade meddelandet kan innehålla både versaler och gemener. Tangenterna på tangentbordet som styr om tecknen som skrivs in ska vara versaler eller gemener visas i [Tabell](#page-123-0) 5-17.

| Tangent | <b>Funktion</b>                                                             |
|---------|-----------------------------------------------------------------------------|
| caps    | Tangenten Caps ändrar nästa tecken som skrivs in till<br>gemen eller versal |
| မ       | Tangenten Caps Lock ändrar standardteckenläget.                             |

*Tabell 5-17: Tangenterna för ändring av teckensnitten till versaler eller gemener*

#### <span id="page-123-0"></span>**Ställa in teckensnittshöjd**

Du kan ändra teckensnittets höjd i ett meddelande och kan ha mer än en storlek i ett meddelande. Antalet rader i ett meddelande beror på den valda teckenstorleken och skrivarmodellen. Se ["Teckensnittsspecifikationer och](#page-171-0)  [banhastigheter" på sidan](#page-171-0) A-9 för mer information.

Tryck på *F1* tills du får önskad höjd på teckensnittet (se [Figur](#page-123-1) 5-47).

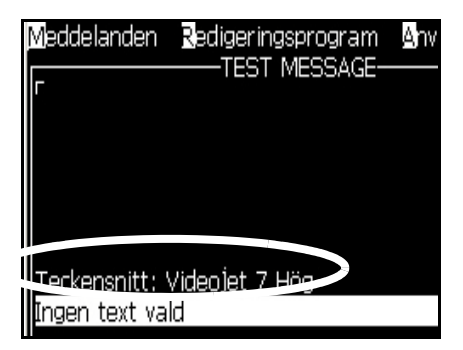

<span id="page-123-1"></span>*Figur 5-47: Välj teckensnittshöjd*

Gör på följande sätt för att ställa in teckensnittets höjd från menyn *Redigerare*.

**1** Tryck på tangenterna *Alt* + *E* eller tryck på F1. Menyn *Redigerare* visas (se [Figur](#page-124-0) 5-48).

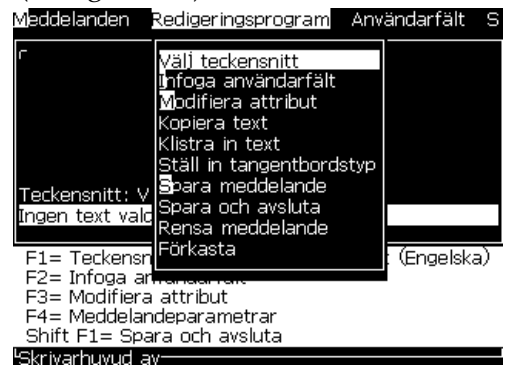

*Figur 5-48: Redigerarmeny*

<span id="page-124-0"></span>**2** Välj alternativet *Välj teckensnitt*. Menyn *Välj teckensnitt* visas. Använd piltangenterna *upp* och *ner* för att välja höjden på teckensnittet.

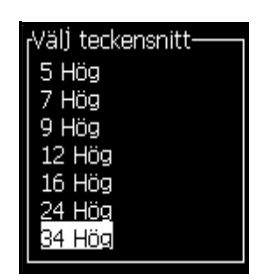

*Figur 5-49: Välj teckensnittslista*

**3** Välj höjden på teckensnittet och tryck på *Enter*.

#### **Välja innehåll**

Redigeraren väljer automatiskt textblocket som du skrev in. Den här funktionen betecknas som *Standardtextval* [\(Figur](#page-125-0) 5-50). Om den här funktionen inte är tillgänglig visas meddelandet *Ingen text vald* i området.

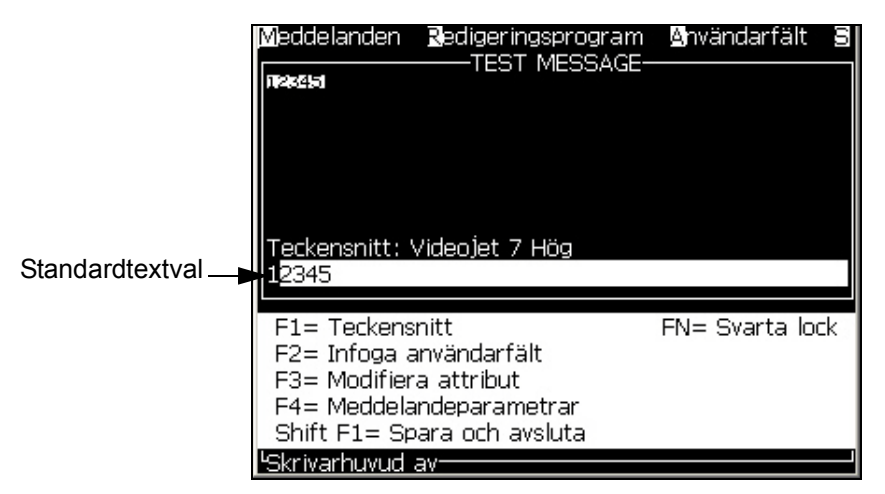

*Figur 5-50: Texturval*

Tryck på tangenterna *Ctrl* + *Pil vänster* eller *Ctrl* + *Pil höger* för att markera önskad text.

#### <span id="page-125-1"></span><span id="page-125-0"></span>**Kopiera och klistra in text**

Du kan kopiera text till urklipp och klistra in den i ett annat område.

#### **Kopiera text**

Gör på följande sätt för att kopiera texten:

- **1** Tryck på tangenterna *Alt* + *M*. Menyn *Meddelanden* visas.
- **2** Välj *Redigera meddelande*. Dialogrutan *Välj meddelande som ska redigeras* visas. Se [Figur](#page-126-0) 5-51.

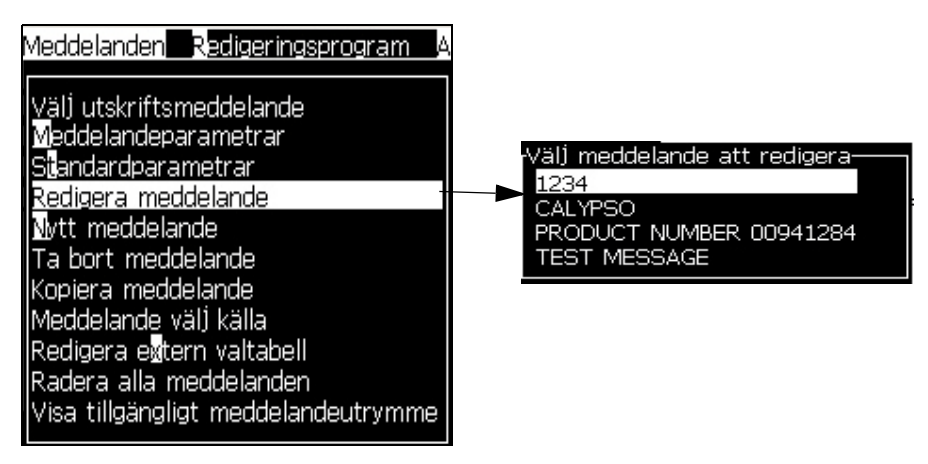

*Figur 5-51: Alternativet Redigera meddelande*

- <span id="page-126-0"></span>**3** Välj meddelandet och tryck på tangenten *Enter*. Skärmen Meddelanderedigeraren visas.
- **4** Tryck på *Ctrl* + *piltangenten* vänster eller *Ctrl* + *piltangenten* höger för att markera önskad text.
- **5** Tryck på tangenterna *Alt + E* för att öppna menyn *Redigerare*.
- **6** Välj *Kopiera text* från menyn *Redigerare*.

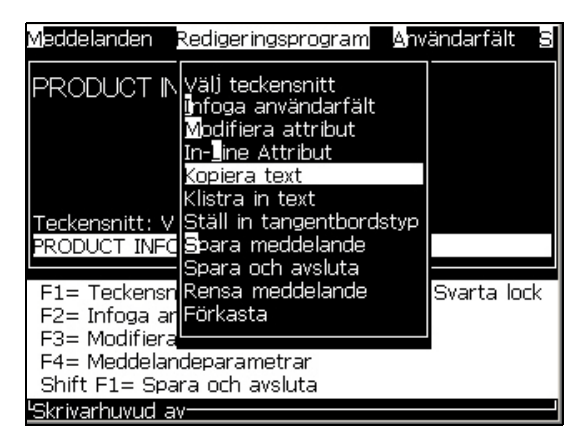

*Figur 5-52: Alternativet Kopiera text*

#### **Klistra in text**

Gör på följande sätt för att klistra in texten:

- **1** Följ stegen 1 till 3 under avsnittet ["Kopiera text" på sidan](#page-125-1) 5-58 för att öppna skärmen *Redigerare*.
- **2** Placera markören på den plats i meddelandet där du vill klistra in texten.
- **3** Tryck på tangenterna *Alt + E* för att öppna menyn *Redigerare*.

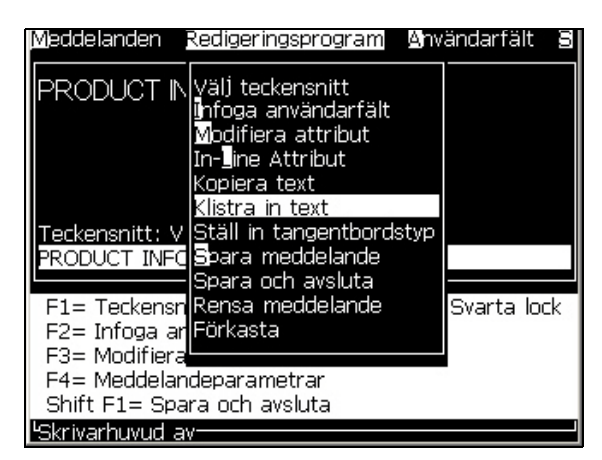

**4** Välj alternativet *Klistra in text* från menyn *Redigerare***.**

*Figur 5-53: Alternativet Klistra in text*

#### <span id="page-127-0"></span>**Modifiera textattribut**

Det finns två sätt att ändra textattributen:

• Modifiera attributen-Alternativet *Modifiera attribut* tillåter användaren ändra attributen för det valda innehållet som visas i redigerarskärmen (se ["Modifiera attributen" på sidan](#page-128-0) 5-61)

De olika attributen registreras i [Tabell](#page-127-1) 5-18.

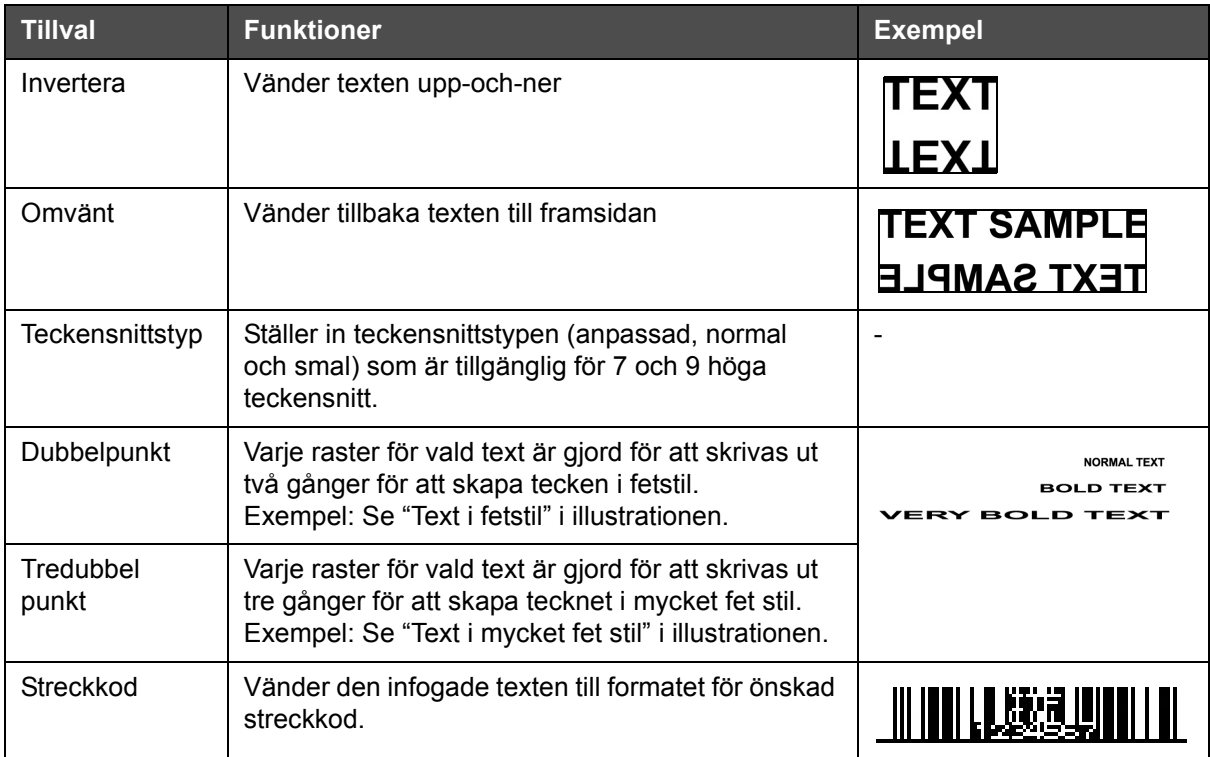

<span id="page-127-1"></span>*Tabell 5-18: Alternativ för modifiering av attribut*

| <b>Tillval</b>         | <b>Funktioner</b>                                                                                                    | <b>Exempel</b>                                                     |
|------------------------|----------------------------------------------------------------------------------------------------|--------------------------------------------------------------------|
| Kontrollsumma          | En kontrollsumma är ett värde som används<br>för att kontrollera att data lagras eller överförs<br>korrekt. Om alternativet kontrollsumma är<br>aktiverat, skapar systemet denna siffra<br>automatiskt.<br>Exempel: Den sista streckkodssiffran är en valfri | Siffran 0 i streckkoden                                            |
|                        | kontrollsumma.                                                                                                    | ovan är kontrollsumman.                                            |
| Läsbar form            | Tillåter den läsbara delen av streckkodsdata<br>skrivas ut under streckkoden eller stängas av.                                                                                                    |                                                                    |
| Data Matrix-<br>täthet | Använd detta alternativ för att ställa in storleken<br>på Data Matrix-symbolen.                                                                                                    | Data Matrix efter den UI-<br>kodade texten (32 x 32)<br>"Videojeť" |

<span id="page-128-0"></span>*Tabell 5-18: Alternativ för modifiering av attribut (Continued)*

#### **Modifiera attributen**

*Obs! Du kan tillämpa mer än ett attribut för det valda innehållet.*

Gör på följande sätt för att ändra textattributen:

- **1** Välj innehållet i menyredigeraren. Du kan välja texten enligt följande metod:
	- a. Sätt markören vid önskad position i texten och tryck på tangenten *Enter*.
	- b. Tryck på tangenterna *Ctrl* + *Pil vänster* eller *Ctrl* + *Pil höger* för att markera den önskade texten.

**2** Tryck på *F3* för att öppna skärmen *Redigerarattribut*. Du kan justera attributen för den valda texten.

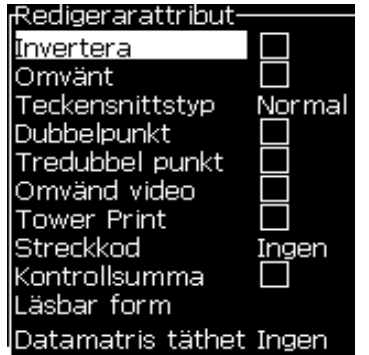

*Figur 5-54: Menyn Redigerarattribut*

- **3** Tryck på piltangenten *upp* eller *ner* tills det önskade attributet väljs (visas av markören under attributnamnets första bokstav).
- **4** Tryck på piltangenten *höger* för att välja attributet och tryck på piltangenten *vänster* för att ångra attributet.

Du kan även använda mellanslagstangenten för att välja eller ångra attributet.

**5** När alla önskade attribut är inställda, tryck på *Enter* för att spara inställningarna och återgå till Meddelanderedigeraren.

#### **Infoga en streckkod**

Gör på följande sätt för att infoga en streckkod:

*Obs! Se ["Streckkodsspecifikationer" på sidan](#page-174-0) A-12 för mer information om typen av streckkoder som är tillåtna.*

**1** Tryck på tangenten *F1* tills önskad teckensnittsstorlek för streckkoden visas.

*Obs! När streckkodens höjd är mindre än 16 droppar, kan inte skrivaren tillåta användaren skriva ut läsbara streckkoder.*

- **2** Tryck på *F3* eller *ALT* + *E* och välj *In-line-attribut* för att öppna skärmen *Redigerarattribut* ([Figur](#page-130-0) 5-55).
- **3** Använd piltangenterna *upp* och *ner* för att markera alternativet *Streckkod*.
- **4** Använd piltangenten *höger* eller *vänster* för att välja önskad streckkod.

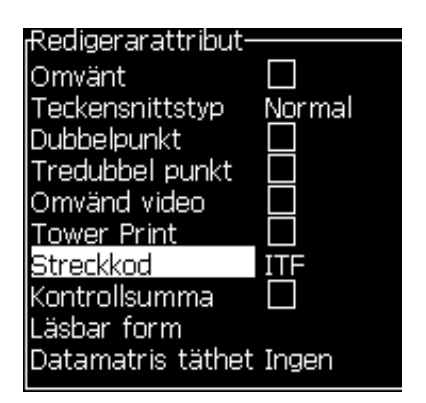

*Figur 5-55: Väj typ av streckkod*

<span id="page-130-0"></span>**5** Om du måste inkludera en kontrollsumma för felkorrigering i streckkoden, använd piltangenten *höger* eller *vänster* för att markera rutan.

*Obs! Om du inte kan markera "Kontrollsumma" i det här läget är den aktuella inställningen nödvändig för den typen av streckkod.* 

- **6** Om du vill att en läsbar version av streckkoden ska visas under streckkoden trycker du på piltangenten *höger* eller *vänster* för att välja följande alternativ hos det *läsbara* attributet:
	- Ingen
	- Liten
	- Stor
	- Jättestor

*Obs! Du kan välja läsbara teckensnittsstorlekar mellan 5 och 7 höga. För de vävda streckkoderna finns ett 9 högt teckensnitt tillgängligt.*

- **7** Tryck på *Enter* för att spara streckkoden och lämna skärmen *Redigerarattribut*.
- **8** Skriv in streckkodsdata vid markören. En grafisk representation av streckkoden visas nu i fönstret Meddelanderedigerare.

*Du kan till exempel se användbar information om den tillåten inmatning för den valda typen av streckkod (EAN-8).*

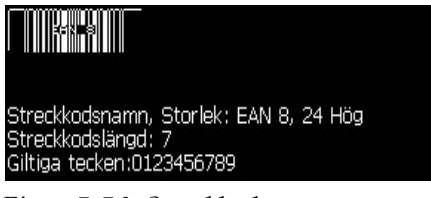

*Figur 5-56: Streckkod*

*Obs! Du kan infoga ett användarfält i en streckkod om alla tecken i detta fält är giltiga för den typen av streckkod.*

**9** Slutför streckkodsredigeringen och flytta bort markören med piltangenterna *vänster* eller *höger*.

#### **Infoga teckensnitt för främmande språk**

Du kan inkludera tecknen från fler än ett språks alfabet i ett meddelande.

Gör på följande sätt för att infoga teckensnitt för främmande språk:

- **1** Följ stegen 1 till 4 under avsnittet ["Skapa ett meddelande" på](#page-91-0)  [sidan](#page-91-0) 5-24 för att öppna skärmen Meddelanderedigerare.
- **2** Tryck på *Alt* + *E* för att öppna menyn *Redigerare*.
- **3** Välj *Ställ in tangentbordstyp* från menyn *Redigerare*. Menyn *Välj tangentbordstyp* visas.

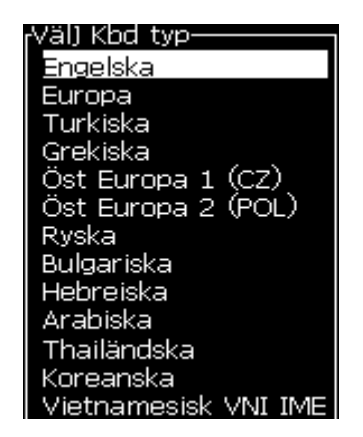

*Figur 5-57: Menyn Välj tangentbordstyp*

*Obs! Om den önskade tangentbordstypen inte visas måste du ändra teckensnittsgruppen. Du måste ändra innan strålen startar eftersom ändringen av teckensnittsgruppen alltid innefattar en kallstart.*

**4** Välj önskad tangentbordstyp av de som finns tillgängliga och tryck på tangenten *Enter*. Skärmen Meddelanderedigeraren visas.

*Obs! Du kan använda det valda språkets alfabet i meddelandet som redigeras.*

Upprepa proceduren för att återgå till det ursprungliga språket efter att du har matat in specialtecknet.

# <span id="page-132-0"></span>**Hantera logotyper**

#### **Ladda ner en logotyp**

Logotyper kan laddas ner med hjälp av ett USB-minne. Kontrollera dock att filformatet är en monokrom bitmappsfil.

När du laddar ner en logotyp, markeras skrivaren med följande meddelande:

*"Logotypredigeraren* har öppnats och UI (användargränssnittet) visar logotypen med tilldelat filnamn."

*Obs! Övre eller undre delen av logotypen klipps av om den är mer än 34 (för 1620) eller 16 punkter hög (för 1620 UHS).*

Du kan redigera logotypen på skrivaren eller använda alternativet *Skift* + *F1* för att spara logotypen med samma namn. Logotypen är tillgänglig under Användarfält för infogning i meddelanden.

*Obs! Om du försöker ladda ner en typ av fil (eller mapp) som inte matchar filtyperna i tabellen ovan, visar skrivaren följande om tangenten Enter trycks ned "Filtypen stöds inte".*

#### **Skapa en logotyp i tillämpningen Microsoft Paint**

- **1** Öppna Microsoft Paint (mspaint). En ny sida öppnas som standard.
- **2** Navigera till *Visa > Zooma > Standard*. Dialogrutan *Standardzoom* (se [Figur](#page-132-1) 5-58) visas.
- **3** Välj 800% under *Zooma till*. Klicka på knappen *OK*.

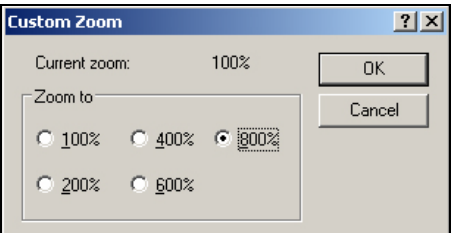

*Figur 5-58: Standardzoom*

- <span id="page-132-1"></span>**4** Navigera till *Visa > Zoom > Visa rutnät* för att aktivera rutnätet för sidan.
- **5** Navigera till *Bild* > *Egenskaper* för att ställa in meddelandets storlek. Ställ in nödvändig meddelandestorlek. Denna meny låter användaren:

a. Verifiera formatet för existerande meddelanden.

- b. Förinställ meddelandets storlek för att undvika justering av bilden senare.
- c. Ställ in bildens färgformat till *Svart/Vit*. (Se Figur [5-59 på sidan](#page-133-1) 5-66)

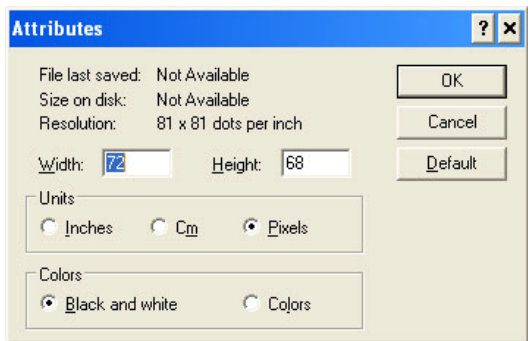

<span id="page-133-1"></span>*Figur 5-59: Bildegenskaper*

**6** Skapa den nödvändiga logotypen på sidan (se [Figur](#page-133-2) 5-60).

| View | Image Colors Help |  |
|------|-------------------|--|
|      |                   |  |
|      |                   |  |
|      |                   |  |
|      |                   |  |
|      |                   |  |
|      |                   |  |
|      |                   |  |

*Figur 5-60: Logotyp skapad i Microsoft Paint*

<span id="page-133-2"></span>*Obs! Om logotypen är större än önskat, navigera till Bild > Sträck/Skeva. Fyll i de lämpliga värdena för att sträcka/skeva bilderna i vertikal och horisontell riktning ([Figur](#page-133-0) 5-61). Se till att fylla i samma värden i de horisontala och vertikala spalterna.*

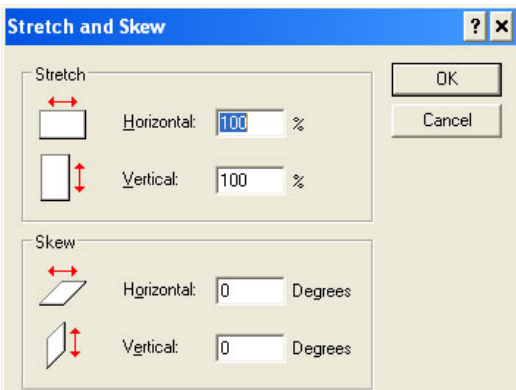

*Figur 5-61: Sträcka och skeva bild*

<span id="page-133-0"></span>**7** Spara den skapade logotypen som en monokrom bitmappsfil i USB-minnet.

- **8** Sätt in USB-enheten i USB-porten på skrivaren.
- **9** Tryck på *Ctrl + F4* på menyskärmen i UI (användargränssnittet) och *Filer i USB-enheten* visas.

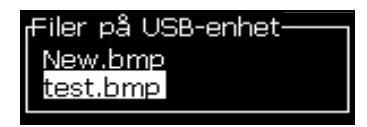

**10** Tryck på tangenten *Enter* och logotypen visas på menyskärmen (Se [Figur](#page-134-0) 5-62).

| Redigeringsprogram Movändarfält Bkriv ut Löseno | test.bmp· |  |
|-------------------------------------------------|-----------|--|
|                                                 |           |  |
|                                                 |           |  |
| VTI                                             |           |  |
| Teckensnitt: 16 Hög<br>Bredd: 31                |           |  |
| Höjd: 10                                        |           |  |
| 'Logotyp redigerare <sup>.</sup>                |           |  |

<span id="page-134-0"></span>*Figur 5-62: Logotyp på menyskärmen*

*Obs! Se till att Höjd- och Teckensnittsvärdena ej ar inställda till noll.*

#### **Använda menyn Logotypredigerare**

Tryck på *Alt + E (menyn Redigerare)* i skärmen *Logotypredigerare* för att visa menyn *Logotypredigerare*.

| Ställ <u>in logotypstorlek</u> |
|--------------------------------|
| Ställ in block                 |
| Ställ in markör                |
| Radera block                   |
| Kopiera block                  |
| Klistra in block               |
| Ställ in typsnitt<br>F1        |
| infoga användarfält – F2       |
| Ställ in tangentbordstyp       |
| <b>S</b> para logotyp          |
| Spara och avsluta SHIFT-F1     |
| Ransa logotvp                  |
| Förkasta                       |
|                                |

*Figur 5-63: Logotypredigerarmenyn*

Den här menyn innehåller följande alternativ:

#### **Ställa in logotypstorlek**

Du kan ändra storleken på logotypen efter att du infogat logotypen.

Använd tangenterna som visas i [Tabell](#page-135-0) 5-19 för att ändra storleken på logotypen:

| Tangenter som används                                              | Inställning                                                                                   |
|--------------------------------------------------------------------|-----------------------------------------------------------------------------------------------|
| $\parallel$ eller $\parallel$ och<br>eller $\overline{\mathbf{v}}$ | Justera logotypens bredd<br>en punkt i taget.<br>Justera logotypens höjd<br>en punkt i taget. |
| alt<br>$\mathbf{J}, \mathbf{P}, \mathbf{A}, \mathbf{v}$            | Justera logotypstorleken<br>tio punkter i taget.                                              |

<span id="page-135-0"></span>*Tabell 5-19: Ställa in logotypstorlek*

Gör på följande sätt för att beskära en grafik:

**1** Tryck på *Enter* och en ram visas som visar grafikens aktuella gränser [\(Figur](#page-135-1) 5-64).

|                                 |    | Redigeringsprogram Ønvändarfält Skriv u<br>-test.bmp- |  |
|---------------------------------|----|-------------------------------------------------------|--|
|                                 |    |                                                       |  |
|                                 |    |                                                       |  |
|                                 |    |                                                       |  |
| $\sim$                          |    |                                                       |  |
| Teckensnitt: 16 Hög             |    |                                                       |  |
| Bredd: 31                       | 40 |                                                       |  |
| Höjd: 10                        |    |                                                       |  |
| .ogotyp redigerare <sup>.</sup> |    |                                                       |  |

*Figur 5-64: Beskär logotyp*

<span id="page-135-1"></span>**2** Justera ramens storlek med hjälp av olika kontrollkombinationer tills du blir nöjd med grafikgränserna. Se Tabell [5-19 på sidan](#page-135-0) 5-68 för kontrollerna som används och deras funktioner.

#### *Ställ in block*

Ställer in ett block över logotypredigerarskärmen som du kan flytta och ändra storleken på. Du kan klippa ut, klistra in eller radera texten eller grafiken som medföljer blocket.

Meddelanden Redigeringsprogram Ställ in storleken test.bmp på den här rektangeln för att definiera storleken på blocket som önskas ogotyp redigerare

*Figur 5-65: Logotypredigerare*

Tryck på följande tangenter för att justera blocket:

| kontrast                                                                       | Inställning                              |
|--------------------------------------------------------------------------------|------------------------------------------|
| $\vert$ eller $\vert \blacktriangleright \vert$<br>$+$ $\vert$ <<br>ctrl       | Flytta den högra kanten.                 |
| $+$ $\vert \vert \vert$ $\vert$ eller $\vert \vert \vert$<br>shift $\triangle$ | Flytta den vänstra kanten.               |
| $+$ $\Delta$ eller $\overline{\mathbf{V}}$<br>shift $\bullet$                  | Flytta den övre kanten.                  |
| $+ \Delta $ eller $ \nabla $<br>ctrl                                           | Flytta den undre kanten.                 |
| $\boxed{\triangle}$ eller $\boxed{\mathbf{v}}$<br><u>  &lt;</u>                | Flytta hela blocket en punkt i taget.    |
| alt<br>eller $\blacktriangleright$                                             | Flytta hela blocket tio punkter i taget. |

*Tabell 5-20: Ställ in block*

Tryck på tangenten *Enter* för att ställa in blockets position och storlek. Blockets yttre linje försvinner från skärmen.

#### *Ställ in markör*

Markören återgår till ett enkelt pixelläge istället för ett block.

#### *Radera block*

Radera all text eller grafik inom blockets yta.

#### *Kopiera block*

Denna funktion kopierar all text eller grafik inom blockets yta och sparar informationen i urklipp.

#### *Klistra in block*

Infogar innehållet i urklipp vid markörens position.

#### *Välj teckensnitt*

Väljer höjden på teckensnittet för användning när du kombinerar texten med en logotyp.

Tryck på *F1* för att välja alternativet *Välj teckensnitt*.

#### *Infoga användarfält*

Tillåter användaren kombinera ett användarfält med en logotyp.

Tryck på tangenten *F2* för att välja alternativet *Infoga användarfält*.

#### *Ställ in tangentbordstyp*

Visar vilka språk som finns tillgängliga för tangentbordet. För att välja en tangentbordstyp, markera och tryck på tangenten *Enter*. Meddelandet redigeras nu med det valda tangentbordet.

#### *Spara*

Spara logotypen i minnet och programmet stannar i skärmen Logotypredigerare.

#### *Spara och avsluta*

Sparar logotypen i minnet och återgår till föregående skärm. Tryck på *Skift* + *F1* för att välja alternativet Spara och avsluta.

#### *Rensa logotyp*

Tar bort logotypen som redigerats vid denna tidpunkt eller skapats från skärmen Logotypredigerare.

#### *Förkasta*

Lämnar logotypredigeringen utan att spara ändringarna och återgår till skärmen Meddelanderedigerare.

# **6 Underhåll**

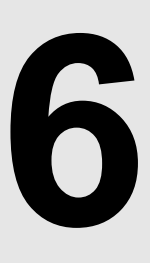

# **Inledning**

Underhåll av skrivaren inkluderar procedurerna som en användare eller en servicetekniker kan utföra. Detta kapitel beskriver underhållsåtgärder som skrivarens användare har rätt att utföra. Andra underhållsåtgärder som endast utbildade servicetekniker och -personal får utföra beskrivs i Servicehandboken.

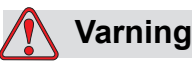

Vid funktionsfel kan värmartemperaturen uppnå 70 °C. Rör inte plattan som värmaren är installerad på. Underlåtelse att beakta denna varning kan medföra personskada.

# **Underhållsschema**

[Tabell](#page-139-0) 6-1 visar underhållsschemat.

| <b>Intervall</b>                                               | <b>Atgärd</b>                                                                                                    |
|----------------------------------------------------------------|----------------------------------------------------------------------------------------------------|
| När skrivaren är<br>i drift eller om<br>patronerna är<br>tomma | Byt ut smart patron<br>(se "Byt ut smart patron" på sidan 6-4)                                                                                                    |
| Vid behov                                                      | Rengör följande delar av skrivhuvudet:<br>• Avböjningsplatta<br>• Ränna<br><b>Obs!</b> Kontrollera utskriftskvaliteten innan du utför<br>underhåll.<br>Se "Inspektera skrivhuvudet" på sidan 6-7, och "Rengöra<br>skrivhuvudet" på sidan 6-7. |
|                                                                | Rengör skrivarutrymmet.                                                                                                    |
| Var 2000:e timme                                               | Byt ut det bakre filtret.                                                                                                    |

*Tabell 6-1: Underhållsschema*

# <span id="page-139-0"></span>**Förberedelse för långvarig nedstängningstid (förvaring) eller transportering**

*Obs! Proceduren för långvarig nedstängning bör användas när printern ej kommer att användas i mer än tre månader.*

### **Krav för delar/verktyg**

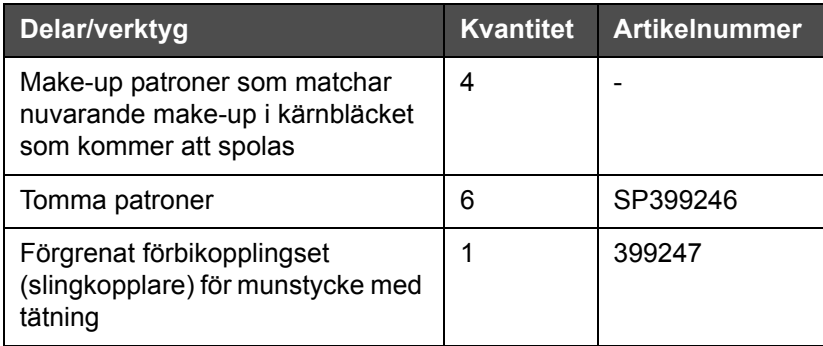

*Tabell 6-2: Delar och verktyg*

#### **Förberedelse för lång nedstängningstid (förvaring) eller transportering**

Genomför följande steg för att förbereda printern för långvarig nedstängning/transportering:

- **1** Genomför ett Rengöringsstopp.
- **2** Kör tre munstyckesköljningar.
- **3** Borttag det förgrenade munstycket, och koppla fast det förgrenade förbikopplingsmunstycket (med tätning). Genomför proceduren för att tömma kärnan.

*Obs! Skrivhuvudet ska placeras över en rengöringsstation eller en lämplig behållare för eventuellt spill.*

**4** Efter att kärnproceduren genomförts, kör proceduren Spola bläckkärnan och följ printerinstruktionerna.

*Obs! Den sammanlagda tid som krävs för denna process är ungefär tre timmar. Det kommer att krävas fyra uppsättningar patroner, varje patronset är inkopplat i 30 till 45 minuter. Varje set kommer vid avslutningen vara halvfullt med blandade vätskor.*

**5** Borttag det förgrenade förbikopplingsmunstycket och fastsätt det förgrenade munstycket med tätning från skrivmaskinsdäcket.

Printern är nu redo för förvaring eller transport.

*Obs: När bläckkärnan har återfyllts med bläcket som borttogs för förvaring, återkalibrera ej viskositeten vid ominstallering eftersom kalibreringsdatan har sparats.*

*Obs: Vid förberedelse av skrivaren för långvarig nedstängning, var god kontakta Videojet Technologies Inc. Var god kontakta Videojet Technologies Inc. på 1-800- 843-3610 (för kunder inom USA). Utanför USA bör kunder kontakta sin distributör för Videojet Technologies Inc. eller ev. underleverantör För assistans. Alternativt kan du besöka www.videojet.com > Support > Videojet Password Generator.* 

# <span id="page-141-0"></span>**Byt ut smart patron**

Det finns två typer av smart patron:

- Bläckpatron
- Make-up-vätskepatron

Användaren måste installera patronerna när skrivaren är i drift eller när patronerna är tomma. Typen av vätska (bläck eller make-up-vätska) framgår av patronens etikett.

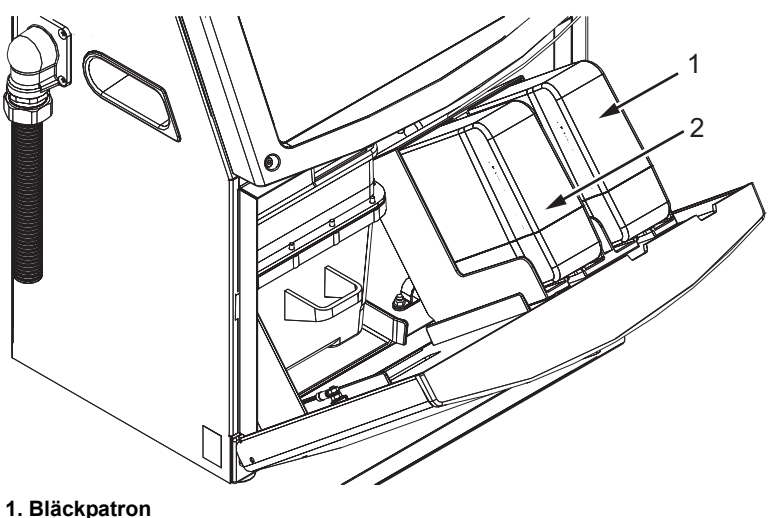

**2. Make-up-vätskepatron**

<span id="page-141-1"></span>*Figur 6-1: Smarta patroner*

Gör på följande sätt för att sätta i nya eller byta ut patronerna:

- **1** Öppna luckan till bläckutrymmet och håll luckan i position såsom visas i [Figur](#page-141-1) 6-1.
- **2** Om bläckets och make-up-vätskans patronindikatorer visar på tomt

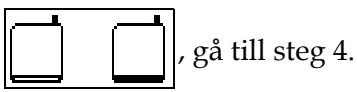

**3** Om symbolen för bläck-eller make-up-vätskepatronen inte laddad

$$
_{\rm visas}\left[\mathbf{X}\right]\left[\mathbb{X}\right]
$$
, 
$$
_{\rm g\aa\,\,till\rm\,s\,t\rm\,s\,t\rm\,s\,t\rm\,s\,t\rm\,s\,s\,s\,s}
$$

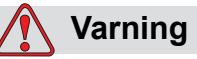

Alla vätskor såsom bläck, lösningsmedel och make-up-vätska är flyktiga och brandfarliga. De måste förvaras och hanteras i enlighet med lokala bestämmelser. Arbeta endast inom områden med god ventilation. Rengöringsmedlet är giftigt vid invärtes bruk. Drick det inte. Kontakta genast en läkare om du fått i dig av medlet.

**4** Dra ut den gamla bläckpatronen (objekt 1, [Figur](#page-142-0) 6-2) och den gamla make-up-vätskepatronen (objekt 2) ur skrivarutrymmet.

*Obs: Skaka om bläckpatronen innan den isätts i skrivaren.*

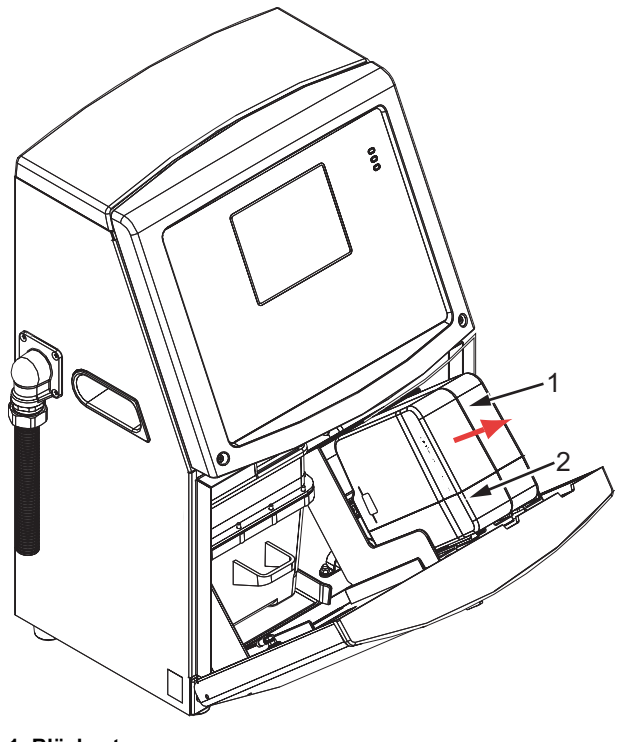

*Figur 6-2: Ta ut patronerna* **1. Bläckpatron 2. Make-up-vätskepatron**

<span id="page-142-0"></span>**5** Sätt in den nya bläckpatronen i bläckpatronhållaren genom att justera patronknappen med den korrekta hållarplatsen (Figur [6-3 på](#page-143-0)  [sidan](#page-143-0) 6-6).

a. Försäkra dig om att patronen sitter ordentligt i hållaren

*Obs! Tryck på patronen till den låses fast i patronhållaren (dvs. tills du hör ett knäppljud).*

- b. Kontrollera att symbolen som indikerar "bläckpatron inte laddad" inte visas längre. Det kan ta några sekunder innan symbolen försvinner.
- c. Kontrollera att patronnivåindikatorn 100% full visas

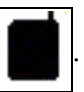

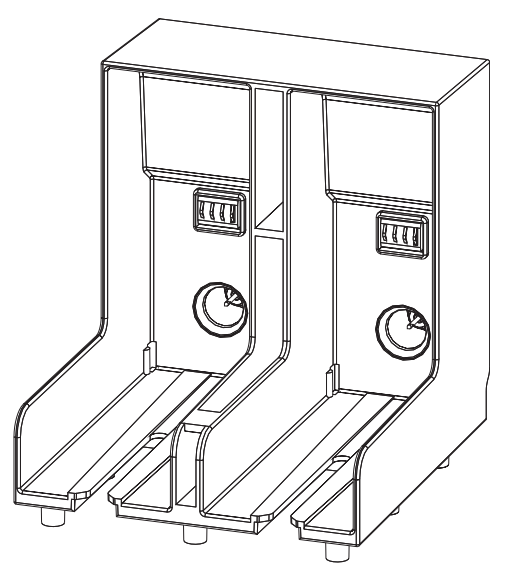

*Figur 6-3: Patronhållarplats*

- <span id="page-143-0"></span>**6** Sätt in den nya make-up-vätskepatronen i hållaren för make-upvätskepatron genom att justera patronknappen med den korrekta hållarplatsen.
	- a. Försäkra dig om att patronen sitter ordentligt på hållaren.
	- b. Kontrollera att symbolen som indikerar "make-up-vätskepatron inte laddad" inte visas längre. Det kan ta några sekunder innan symbolen försvinner.
	- c. Kontrollera att symbolen som indikerar "patronnivå 100% full"

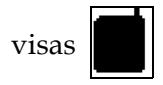
# **Inspektera skrivhuvudet**

Gör på följande sätt för att inspektera skrivhuvudet:

- **1** Stoppa bläckstråleskrivaren och vänta till skrivaren stängs ner helt.
- **2** Koppla bort strömförsörjningen till skrivaren.
- **3** Lösgör skrivhuvudskruven (objekt 2, Figur [6-4 på sidan](#page-146-0) 6-9 (Videojet 1620) och Figur [6-5 på sidan](#page-146-1) 6-9 (Videojet 1620 UHS)) och tag bort skrivhuvudskyddet (objekt 3).
- **4** Kontrollera skrivhuvudet och insidan av skrivhuvudskyddet efter bläckavlagringar. Rengör vid behov (se ["Rengöra skrivhuvudet"](#page-144-0)).

# <span id="page-144-1"></span><span id="page-144-0"></span>**Rengöra skrivhuvudet**

# **Varning**

Vid eventuell spill av bläck eller lösningsmedel eller vid läckage från skrivaren kan det utgöra en halkrisk på golvet och/eller brandfara (särskilt om utrustningen är placerad ovanför lättantändligt material och/eller annan utrustning). En droppskål finns tillgänglig som tillval (artikelnummer 234407). Placera droppskålen på den ytan där skrivaren skall placeras. Placera skrivaren i mitten av droppskålen. Se till att droppskålen är ordentligt jordad för att undvika statisk elektricitet.

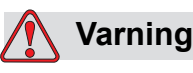

DUNSTNINGSRISK. Längre tids inandning av rengöringsmedelsångor kan orsaka sömnighet och/eller tillstånd liknande alkoholförgiftning. Använd endast i väl ventilerade öppna områden.

# **Varning**

HANTERING AV RENGÖRINGSVÄTSKOR. Rengöringsmedlet irriterar ögonen och andningsvägarna. För att undvika personskador vid hantering av denna substans:

Använd alltid skyddshandskar av gummi och skyddskläder.

Använd alltid skyddsglasögon med sidoskydd eller en ansiktsmask. Skyddsglasögon rekommenderas också vid utförandet av underhåll.

Smörj på skyddande handkräm innan hantering av bläck.

Om du får rengöringsmedel på huden, skölj av med rinnande vatten under minst 15 minuter.

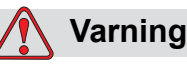

BRAND- OCH HÄLSORISK. Rengöringsmedlet är flyktigt och brandfarligt. Det måste förvaras och hanteras i enlighet med lokala bestämmelser.

Rök inte eller använd öppen eld i närheten av rengöringsmedlet.

Avlägsna alla dukar eller trasor som förorenats med rengöringsmedel omedelbart efter användning. Gör dig av med alla sådana objekt i enlighet med lokala förordningar.

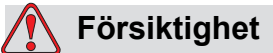

För att undvika skada på skrivarkomponenterna, använd endast mjuka borstar och luddfria dukar vid rengöring av skrivaren. Använd inte högtrycksluft, bomullsrester eller sträva material.

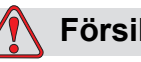

# **Försiktighet**

Kontrollera att rengöringsmedlet är kompatibelt med bläcket som används innan du rengör skrivhuvudet. Underlåtelse att respektera denna varning kan skada skrivaren.

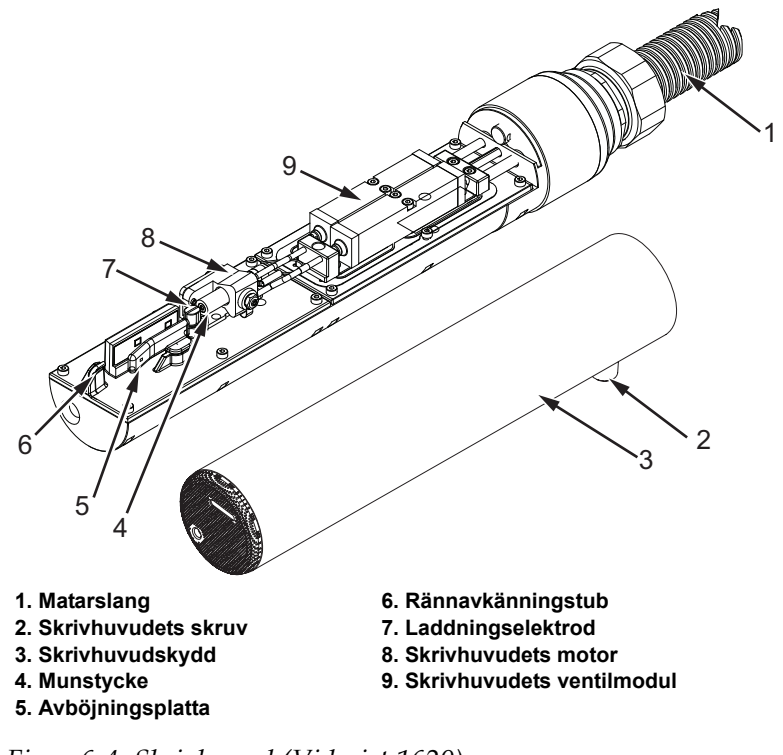

*Obs! Kontrollera att bläckstrålen är avstängd.*

*Figur 6-4: Skrivhuvud (Videojet 1620)*

<span id="page-146-0"></span>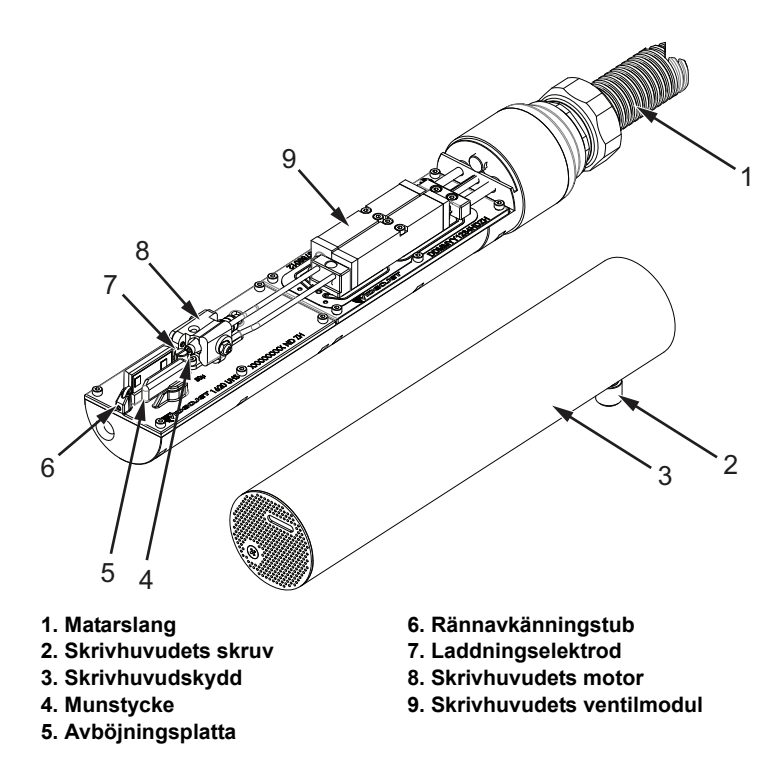

<span id="page-146-1"></span>*Figur 6-5: Skrivhuvud (Videojet 1620 UHS)*

- **1** Sätt skrivhuvudet i rengöringsstationen (del nr 399085).
- **2** Använd ett rengöringsmedel och en trasa eller en mjuk borste för att rengöra följande skrivhuvudkomponenter:
	- Rännavkänningstub (objekt 6, [Figur](#page-146-0) 6-4 (Videojet 1620) och Figur [6-5 på sidan](#page-146-1) 6-9 (Videojet 1620 UHS))
	- Laddningselektrod (objekt 7)
	- Avböjningsplatta (objekt 5) (se ["Rengör avböjningsplattan"\)](#page-148-0)
	- Munstycke (objekt 4)

*Obs! Rengöringsmedlet måste vara kompatibelt med bläcktypen som du använder i skrivaren.*

**3** Låt skrivhuvudet torka och kontrollera att platsen i laddningselektroden är fri från rengöringsmedel.

*Obs! Använd en hårtork eller tryckluft för att snabbt torka skrivhuvudet. Lufttrycket får inte överstiga 20 psi.*

# **Försiktighet**

SKADA PÅ UTRUSTNINGEN. Skrivhuvudet måste vara torrt innan du försöker starta skrivaren. Underlåtelse att respektera denna varning kan skada skrivhuvudet.

**4** Sätt tillbaka skrivhuvudskyddet och dra åt den räfflade skruven.

# <span id="page-148-0"></span>**Rengör avböjningsplattan**

För att undvika bläckavlagring, rengör konturytorna på avböjningsplattan med rengöringsmedlet, och ren torr luft (clean dry air) (CDA).

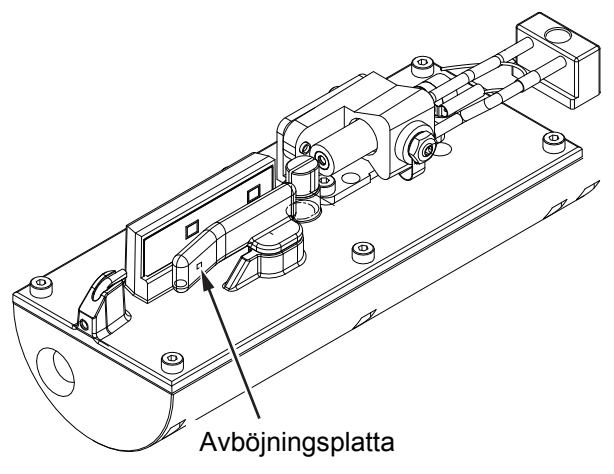

*Figur 6-6: Rengör avböjningsplattan (Videojet 1620)*

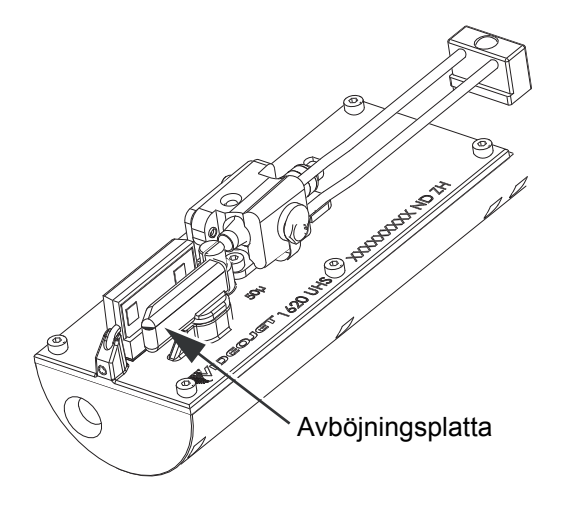

*Figur 6-7: Rengör avböjningsplattan (Videojet 1620 UHS – 50 mikrometer)*

# **Rengör skrivarutrymmet**

Gör på följande sätt för att rengöra skrivarutrymmet:

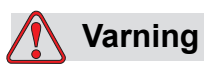

PERSONSKADA. Luftburna partiklar och material är en hälsorisk. Använd inte högtrycks tryckluft för att rengöra skrivarutrymmet.

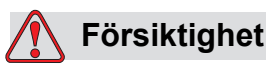

SKADA PÅ UTRUSTNINGEN. Alla rengöringsmedel som innehåller antingen klorid, inklusive hypokloritblekmedel eller saltsyra, kan orsaka oacceptabel punktfrätning och missfärgning på ytor. Dessa ska inte användas i kontakt med rostfritt stål. Om stålborstar eller stålsvamp används ska dessa vara tillverkade av rostfritt stål. Se till att eventuella slipmedel som används inte innehåller föroreningskällor, speciellt inte järn och klorider.

- **1** Avlägsna dammet från skrivaren med en dammsugare eller mjuk borste.
- **2** Torka av skrivarens yttre delar med en fuktad, luddfri trasa.

Använd ett milt rengöringsmedel för att avlägsna föroreningar som du inte kan få bort med en fuktig trasa.

# **7 Felsökning**

# **Inledning**

Det här kapitlet innehåller information om felsökning och feldiagnostik för skrivarens vanliga användare.

I servicehandboken finns mer information om felsökning för servicetekniker och utbildad personal.

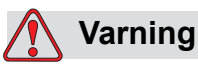

LIVSFARLIG SPÄNNING. Livsfarlig spänning förekommer inuti denna utrustning när utrustningen är ansluten till huvudströmnätet. Endast utbildad och auktoriserad personal får utföra underhållsarbete. Uppmärksamma alla statuerade elsäkerhetskoder och förordningar. Om det inte är nödvändigt att använda skrivaren, koppla skrivaren från huvudströmmen innan du avlägsnar skyddskåpor eller utför någon service eller reparation. Underlåtelse att beakta denna varning kan medföra dödsfall eller personskada.

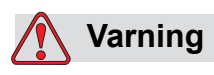

Vid funktionsfel kan värmartemperaturen uppnå 70 °C. Rör inte plattan som värmaren är installerad på. Underlåtelse att beakta denna varning kan medföra personskada.

# **Skrivaren startar inte**

- **1** Kontrollera att skrivaren är påslagen. För att slå på skrivaren, tryck på den gröna tryckknappen.
- **2** Kontrollera Systemstatus för lysdioderna ([Tabell](#page-151-0) 7-1) för att se ifall ett systemfel har inträffat eller om användarens åtgärd krävs.

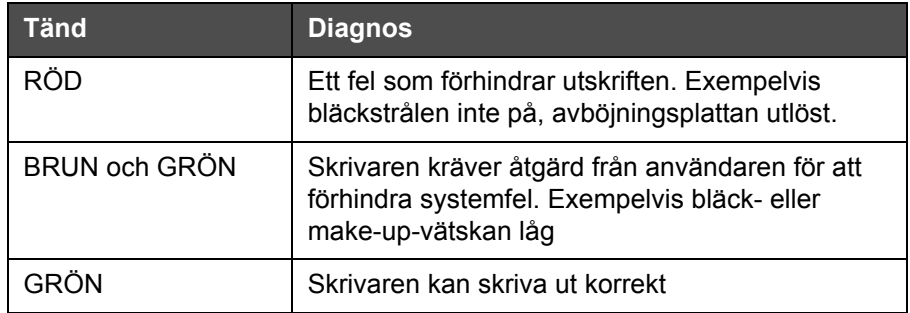

*Tabell 7-1: Systemstatus för lysdioder*

- <span id="page-151-0"></span>**3** Om den röda eller bruna lysdioden är tänd, kontrollera displayen för att se att symboler och relaterade meddelanden visas. Se ["Skrivarstatussymbol" på sidan](#page-155-0) 7-6.
- **4** Om den gröna lysdioden lyser och skrivaren inte skriver ut:
	- Kontrollera att produktavkännaren och axelkodaren är anslutna och fungerar korrekt (en lampa bakom produktavkännaren måste blinka om en produkt passerar sensorn)
	- Om problemet kvarstår, rapportera felet till VTI @ 1-800-843-3610 (endast inom USA). Kunder utanför USA ska kontakta Videojet Inc.-dotterbolagskontor eller närmaste Videojet-distributör
- **5** Om systemstatus för lysdioderna inte tänds, kontrollera huvudströmtillförseln enligt följande:
	- a. Kontrollera att huvudströmtillförseln är tillgänglig.
	- b. Kontrollera att huvudkontakten är korrekt ansluten.
	- c. Kontrollera att knappen till huvudströmtillförseln är i läge PÅ (ser intryckt ut).
	- d. Om problemet kvarstår, rapportera felet till VTI @ 1-800-843-3610.

# **Felaktig utskriftsposition**

**1** Kontrollera att *Produktfördröjningsvärdet* som *ställts in i menyn* är korrekt. Se ["Ställa in meddelande- och standardparametrar" på sidan 5-28](#page-95-0)

# Avstånd från Edge

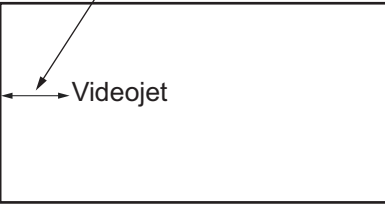

produkt

*Figur 7-1: Utskriftsposition*

**2** Kontrollera att inga onödiga mellanslag förekommer i början på meddelandet.

# **Felaktig utskriftsstorlek**

- **1** Kontrollera att den inställda teckenhöjden är korrekt. Se ["Ställa in](#page-123-0)  [teckensnittshöjd" på sidan 5-56.](#page-123-0)
- **2** Kontrollera att avståndet från skrivhuvudet till produkten är korrekt. Tecknens höjd ökar och upplösningen minskar medan skrivhuvudet förflyttar bort från produkten.

*Obs! Det optimala avståndet från skrivhuvudet till produkten för bästa kvalitet är 12 mm. Räckvidden är mellan 5 och 15 mm.*

*Obs! För 1620 UHS 40 mikrometer skrivaren, det optimala avståndet från skrivhuvudet till produkten för bästa kvalitet är 6 mm.*

*Obs! Särskilda raster finns tillgängliga för specifika tillämpningar för vilka det optimala avståndet varierar beroende på tillämpning. Dessa raster bör användas för tillämpningar med skrivhöjd på 10 endast.*

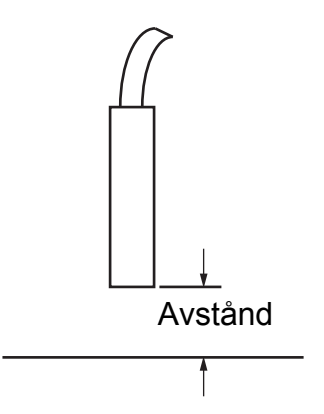

*Figur 7-2: Avstånd från produkt*

**3** Kontrollera att rätt teckensnitt har valts i meddelandet. Se ["Redigera](#page-92-0)  [ett meddelande" på sidan](#page-92-0) 5-25.

*Obs! Se Tabell [A-6 på sidan](#page-170-0) A-8 för mer information om utskriftshöjden.*

- **4** Om meddelandets bredd verkar utdragen, minska breddvärdet som ställts in i *Meddelandeparametrar*-menyn. Se ["Ställa in meddelande- och](#page-95-0)  [standardparametrar" på sidan](#page-95-0) 5-28
- **5** Om meddelandets bredd verkar hoptryckt, öka breddvärdet som ställts in i menyn *Meddelandeparametrar*.

# **Utskrift inte slutförd**

- **1** Kontrollera att värdet *Max utskrivna punkter* som är inställt i menyn *Meddelandeparametrar* är samma som max antal punkter som krävs för ett raster/anslag (beroende på modell). Se ["Ställa in meddelande- och](#page-95-0)  [standardparametrar" på sidan](#page-95-0) 5-28. Se [Bilaga A, "Specifikationer"](#page-163-0) för mer information om olika skrivarmodeller.
- **2** Du måste kontrollera skrivhuvudet efter bläckavlagringar och rengöra skrivhuvudet vid behov. Se ["Rengöra skrivhuvudet" på](#page-144-1)  [sidan](#page-144-1) 6-7.

# **Dålig utskriftskvalitet**

FRINT 888EITV TEST

Exemplet till vänster visar god allmän teckenformation, inga spridda droppar och en jämn applikation av bläck.

[Tabell](#page-154-0) 7-2 beskriver proverna på dålig utskrift, deras orsaker och steg som krävs för att korrigera felet.

| Prover och orsaker                                                                                                    | Åtgärd                                                                                                    |
|----------------------------------------------------------------------------------------------------|----------------------------------------------------------------------------------------------------|
| BSINT SHEHITS TEST<br>Bläckstrålen inte korrekt justerad<br>eller munstycket är delvis blockerat.<br>Observera de undre dropparna som<br>klipps av kanten på rännan. Möjlig<br>EHT för låg. | Rengör skrivhuvudet. Utför<br>proceduren spolning av munstycket,<br>tvätta munstycket med tvättmedel.<br>Kontrollera att rännan är ren. |
| <b>BBIN</b> : SHELFIX IE<br>Fasningsfel. Droppen placerades inte<br>korrekt. Du kan se ganska mycket<br>skvätt runt området.                                                                | Rengör och torka skrivhuvudet helt.<br>Kontrollera att det finns tillräckligt med<br>tid mellan utskrifter och fasning.                 |
| EBINŁ WANEIŁŻ<br>Felaktig modulering, för många                                                                                                    | Bakspola munstycket och kontrollera<br>efter korrekt avbrott.                                                                           |
| satelliter, utmatningsprocess felaktig.                                                                                                    |                                                                                                    |
| FR:N+ 80MCf+0 +E8+<br>För högt tryck, dropparna böjer<br>inte av korrekt, droppar "flyter in"<br>i varandra, liten skrift.                                                                  | Kontrollera efter bläckstrålejustering.<br>Se servicehandboken för mer<br>information.                                                  |
| PRINT QUALITY TEST<br>Trycket för lågt, dropparna böjs av för<br>mycket eller placeras felaktigt. Möjlig                                                                                    | Kontrollera efter bläckstrålejustering.<br>Se servicehandboken för mer<br>information.                                                  |
| förlust av de flesta avböjda dropparna.                                                                                                    |                                                                                                    |
| PRINT GUALITY TEST                                                                                                    | Minska avståndet från substratet<br>eller välj ett lämpligare teckensnitt.                                                              |
| Skrivhuvudet för långt bort från<br>substratet. Dropparna påverkas<br>av luftströmmar och sprids ut glest<br>vertikalt.                                                                     |                                                                                                    |

<span id="page-154-0"></span>*Tabell 7-2: Prover på dålig utskrift*

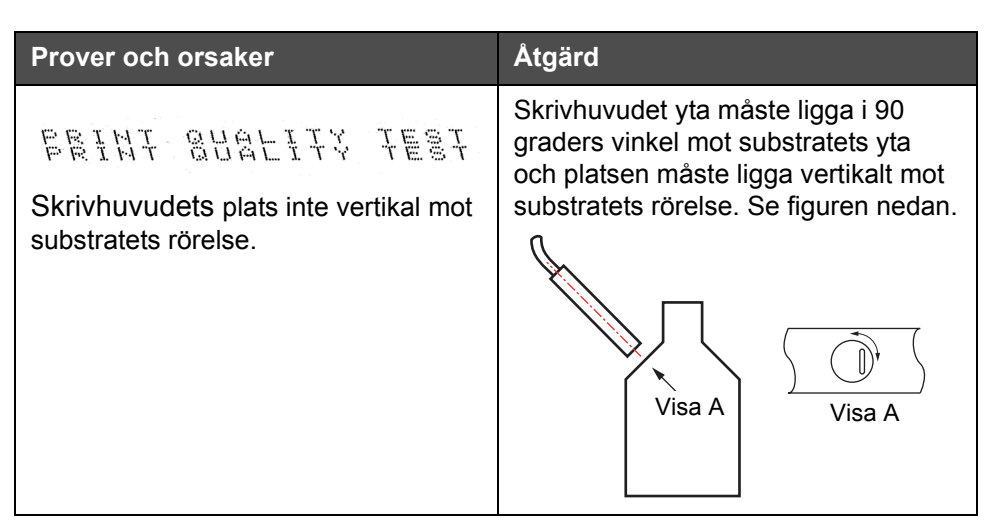

*Tabell 7-2: Prover på dålig utskrift (Continued)*

# <span id="page-155-0"></span>**Skrivarstatussymbol**

Symbolen för skrivarstatus är delad i tre grupper:

- Indikatorsymboler. Indikatorsymbolerna visar bläckstrålens status
- Fel (larm) symboler. När ett fel uppstår, stoppar skrivaren utskriften
- Varningssymboler. När en varning uppstår, fortsätter skrivaren utskriften tills varningsförhållandet övergår i ett fel

# **Indikatorsymboler**

| <b>Symbol</b> | Namn            | <b>Beskrivning</b>                                                                                     |
|---------------|-----------------|----------------------------------------------------------------------------------------------------|
|               | Stråle aktiv    | Bläckstrålen är aktiv och maskinen är klar<br>för utskrift. När maskinen startar, blinkar<br>symbolen. |
| x<br>Ī        | Strålen stoppad | Indikerar att bläckstrålen stoppats.                                                                   |

*Tabell 7-3: Indikatorsymboler*

# **Fel (larm) symboler**

| <b>Symbol</b> | Namn                               | Åtgärder                                                                                                    |
|---------------|------------------------------------|----------------------------------------------------------------------------------------------------|
|               | EHT-utlösning                      | Avböjningsplattans ljusbåge avkänd.<br>Rengör avböjningsplattans elektroder,<br>i skrivhuvudet. Om denna åtgärd inte<br>korrigerar felet, kontakta en Videojet<br>underhållsingenjör.                                                                                                    |
|               | Rännfel                            | Bläcket når inte rännan. Spola munstycket<br>baklänges. Om denna åtgärd inte<br>korrigerar felet, rapportera felet till en<br>Videojet underhållsingenjör.                                                                                                    |
|               | Bläckkärna tom                     | Kontrollera om bläck- och make-up-<br>patronerna är tomma. Om patronen är tom<br>byt ut den och bläckkärnan fylls på på nytt.<br>Kontrollera den återstående livstiden för<br>bläckkärnan. Om denna tgärd inte<br>korrigerar felet, rapportera felet till en<br>Videojet underhållsingenjör. |
|               | Pumpfel                            | Rapportera felet till en Videojet<br>underhållsingenjör.                                                                                                    |
|               | Utrymmet för varmt                 | Temperaturen i skrivarutrymmet är högre<br>än 80 grader Celsius. Skrivaren stängs<br>av automatiskt, för att förhindra skador.<br>Skrivaren startar efter att temperaturen<br>gått ner.<br>Rapportera alla överhettningsfel till<br>en Videojet underhållsingenjör.                          |
|               | Bläcksystemservic<br>e förfallen   | Bläckkärnmodulen har använts under mer<br>än 14000 timmar och kräver underhåll. Se<br>Tabell 7-6 på sidan 7-13 för kärnbläckets<br>livstid. Kontakta en Videojet<br>underhållsingenjör.                                                                                                    |
|               | Kan inte kontrollera<br>viskositet | Kontrollera att make-up-patronen inte är<br>tom. Om den är det byt ut den. Om denna<br>åtgärd inte korrigerar felet, rapportera felet<br>till en Videojet underhållsingenjör.                                                                                                    |
|               | Mod enhetschip<br>över temperatur. | Mod amplifierarhårdvara stänger<br>ner eftersom amplifieraren är över<br>temperaturgränsen. Kontakta en<br>Videojet underhållsingenjör.                                                                                                    |

*Tabell 7-4: Fel (larm) symboler*

| <b>Symbol</b> | <b>Namn</b>                                | Åtgärder                                                                                   |
|---------------|--------------------------------------------|--------------------------------------------------------------------------------------------|
|               | Rasterminne<br>dataspill upptäckt          | Kontakta en Videojet underhållsingenjör.                                                   |
|               | Ventilfel                                  | Hårdvarufel i ventilslag/pausa<br>enhetskrets. Kontakta en Videojet<br>underhållsingenjör. |
|               | Dålig fasning                              | Fasningsdata kan inte erhållas under<br>start. Kontakta en Videojet<br>underhållsingenjör. |
|               | Modulation<br>bakåtläsning<br>misslyckades | Hårdvarufel. Kontakta en Videojet<br>underhållsingenjör.                                   |
|               | Pumpfel                                    | Pump nära max RPM och trycket lågt.<br>Kontakta Videojet-underhållsingenjör.               |
|               | Kärnbläck utgånget                         | Kärnbläcket är utgånget och måste<br>bytas ut.                                             |

*Tabell 7-4: Fel (larm) symboler (Continued)*

# **Varningssymboler**

| <b>Symbol</b> | <b>Namn</b>                                   | Åtgärder                                                                                                    |
|---------------|-----------------------------------------------|----------------------------------------------------------------------------------------------------|
|               | Huvudtemperatur<br>för hög                    | Uppmätt skrivhuvudtemperatur<br>mer än 3°C högre än måltemperaturen.<br>Kontakta en Videojet underhållsingenjör.        |
|               | Felaktigt raster eller<br>rasters familjenamn | Önskat rasterbord inte inlagt i systemet.<br>Kontakta en Videojet underhållsingenjör.                                   |
|               | Huvudtemperatur<br>för låg                    | Uppmätt skrivhuvudtemperatur mer<br>än 3° Celsius lägre än måltemperaturen.<br>Kontakta en Videojet underhållsingenjör. |
|               | TOF för hög                                   | Uppmätt strålhastighet mer än<br>10% högre än målhastigheten.<br>Kontakta en Videojet underhållsingenjör.               |

*Tabell 7-5: Varningssymboler*

| <b>Symbol</b> | <b>Namn</b>                     | <b>Atgärder</b>                                                                                                    |
|---------------|---------------------------------|----------------------------------------------------------------------------------------------------|
|               | TOF för låg                     | Uppmätt strålhastighet mer än 10%<br>lägre än målhastigheten. Kontakta<br>en Videojet underhållsingenjör.                                                                                                    |
|               | Ingen signal vid<br>avstängning | Varningen är avaktiverad i serviceläge<br>och aktiverad när serviceläget lämnas.                                                                                                    |
|               | Skrivhuvudskydd<br>öppen        | Skrivhuvudskyddet har inte stängts<br>korrekt. Skrivaren fortsätter att gå men<br>kommer inte att skriva ut. Om denna<br>symbol visas när skrivhuvudskyddet<br>är korrekt stängt, rapportera felet till<br>en underhållsingenjör. |
|               | Tröskelvärdesfel<br>fasning     | Skrivaren kan inte hämta en fasningsprofil<br>med fasningströskelvärdet inställt på<br>minimivärde. Kontakta en Videojet<br>underhållsingenjör.                                                                                   |
|               | Bläckviskositet<br>för hög      | Trycksättpunkten för korrekt hastighet<br>är högre än beräknat tryck på > 0,1 bar.<br>Kontakta en Videojet underhållsingenjör.                                                                                                    |
|               | Bläckviskositet<br>för låg      | Trycksättpunkten för korrekt hastighet<br>är lägre än beräknat tryck på > 0,1 bar.<br>Kontakta en Videojet underhållsingenjör.                                                                                                    |
|               | Tryck för högt                  | Det aktuella trycket är > 0,2 bar högre<br>än måltrycket. Kontakta en Videojet<br>underhållsingenjör.                                                                                                    |
|               | Tryck för lågt                  | Det aktuella trycket är > 0,2 bar lägre<br>än måltrycket. Kontakta en Videojet<br>underhållsingenjör.                                                                                                    |
|               | Ingen bläckpatron               | Ingen bläckpatron insatt. Sätt i en ny<br>bläckpatron.                                                                                                    |
|               | Fel bläckpatron                 | Patronen som satts in i<br>bläckpatronshållaren innehåller fel<br>bläcktyp. Vätskans REF och vätskans<br>TYP måste matcha bläckkärnmodulens<br>specifikationer.                                                                   |
|               | Bläckpatron utgått              | Bläcket passerat utgångsdatum.<br>Sätt i en ny bläckpatron.                                                                                                    |

*Tabell 7-5: Varningssymboler (Continued)*

| <b>Symbol</b> | <b>Namn</b>                        | <b>Atgärder</b>                                                                                                    |
|---------------|------------------------------------|----------------------------------------------------------------------------------------------------|
|               | Bläckpatron har<br>tagits ut       | Bläckpatronens smart chip-data avläser<br>att det inte finns någon patron. Montera<br>tillbaka en tom bläckpatron.                                                                                                    |
|               | Bläcknivån<br>överskriden.         | Den aktuella bläcknivån överskriden mer<br>än tio gånger. Sätt i en ny bläckpatron.                                                                                                    |
|               | Ingen make-up-<br>patron           | Ingen make-up-vätska tillgänglig<br>för påfyllnad av bläckkärnmodulen.<br>Sätt i en ny make-up-patron.                                                                                                    |
|               | Fel make-up-patron                 | Patronen som satts in i make-up-<br>vätskepatronens hållare innehåller<br>fel make-up-vätsketyp. Sätt i en ny<br>make-up-patron.                                                                                                    |
|               | Make-up-patron låg                 | Sätt i en ny make-up-vätskepatron.<br>Make-up-vätskans produktnummer visas<br>också. Om symbolen blinkar efter<br>påfyllnad, kontakta en<br>underhållsingenjör.                                                                                    |
|               | Rengöringsstart/-<br>stopp spärrad | Viskositeten är för låg, rengöringsstart/-<br>stopp är spärrad för att förhindra tillägg<br>av lösningsmedel. Kontakta en Videojet<br>underhållsingenjör.                                                                                          |
|               | Make-up-nivån<br>överskriden       | Den aktuella make-up-nivån överskriden<br>mer än tio gånger. Sätt i en ny make-up-<br>patron.                                                                                                    |
|               | Bläckkärnnivå hög                  | Bläcknivån i bläckkärnmodulen är mycket<br>hög. Symbolen får inte tändas efter ett<br>kort tidsintervall. Om symbolen visas<br>under mer än 5 minuter, rapportera felet<br>till en underhållsingenjör. Se<br>servicehandboken för mer information. |
|               | Bläckkärnnivå låg                  | Kontrollera om bläckpatronen är tom.<br>Om en tom bläckpatron byts ut mot en<br>full när strålen körs fylls kärnan på<br>automatiskt av skrivaren.                                                                                                 |
|               | Utrymmet hett                      | Elektronikutrymmet är över 70 grader<br>Celsius. Kontakta en Videojet<br>underhållsingenjör.                                                                                                    |
|               | Bläckkärnnivån<br>överskriden      | Bläckkärnmodulen har kopplats ur/<br>kopplats på igen mer än tio gånger.<br>Sätta i en ny bläckkärnmodul.                                                                                                    |

*Tabell 7-5: Varningssymboler (Continued)*

| <b>Symbol</b> | <b>Namn</b>                             | Åtgärder                                                                                                    |
|---------------|-----------------------------------------|----------------------------------------------------------------------------------------------------|
|               | Pump RPM nära<br>max                    | Pump RPM sättpunkt högre än 98%<br>för att uppnå inställt tryck. Kontakta<br>en Videojet underhållsingenjör.                                      |
|               | Ingen bläckkärna                        | Inga data från bläckkärnmodulens<br>smartchip-bläckkärnmodulen inte insatt.<br>Kontakta en Videojet underhållsingenjör.                           |
|               | Bläckkärna service<br>snart (0,5% kvar) | Bläckkärnmodulen närmar sig slutet<br>av servicelivstiden.<br>0.5% kvar. Se Tabell 7-6 på sidan 7-13.<br>Kontakta en Videojet underhållsingenjör. |
|               | Bläckkärna service<br>snart (2% kvar)   | Bläckkärnmodulen närmar sig slutet<br>av servicelivstiden.<br>2% kvar. Se Tabell 7-6 på sidan 7-13.<br>Kontakta en Videojet underhållsingenjör.   |
|               | Bläckkärneservice<br>snart (5% kvar)    | Bläckkärnmodulen närmar sig slutet<br>av servicelivstiden.<br>5% kvar. Se Tabell 7-6 på sidan 7-13.<br>Kontakta en Videojet underhållsingenjör.   |
|               | Kärnbläck service<br>snart (10 % kvar)  | Bläckkärnmodulen närmar sig slutet av<br>servicelivstiden.<br>10% kvar. Se Tabell 7-6 på sidan 7-13.<br>Kontakta en Videojet underhållsingenjör.  |
|               | Produktfördröjning<br>för kort          | Kontakta en Videojet underhållsingenjör.                                                                                                    |
|               | Utskriftsavståndet<br>för kort          | Otillräcklig tid att kompilera mellan<br>utskrifter. Kontakta en Videojet<br>underhållsingenjör.                                                  |
|               | Utskriftskön<br>för djup                | För många produkter mellan PEC och<br>skrivhuvudet. Kontakta en Videojet<br>underhållsingenjör.                                                   |
|               | Utskrift överlappar                     | Utskrift startar innan föregående<br>utskrift slutförts. Kontakta en Videojet<br>underhållsingenjör.                                              |

*Tabell 7-5: Varningssymboler (Continued)*

| <b>Symbol</b> | <b>Namn</b>                                  | <b>Atgärder</b>                                                                                                    |
|---------------|----------------------------------------------|----------------------------------------------------------------------------------------------------|
|               | Ingen tid för fasning                        | Kontakta en Videojet underhållsingenjör.                                                                                                    |
|               | Ingen tid för TOF                            | Skrivaren kan inte hämta en "aktuell<br>hastighet" och kan därför inte utföra TOF<br>hastighetskontroll.                                                                      |
| HBCD>         | Överhastighet                                | Axelkodarens hastighet är för hög för att<br>hämta utskriftsbredden som du behöver.<br>Om utskriftsbredden inte är acceptabel,<br>rapportera felet till underhållspersonalen. |
|               | Maximal<br>utskriftshastighet<br>överskriden | Kontakta en Videojet underhållsingenjör.                                                                                                    |
|               | Inga giltiga<br>bläckparametrar              | Kontakta en Videojet underhållsingenjör.                                                                                                    |
|               | Möjlig<br>bläckkoefficient<br>uppdatering    | Bläckpatronskoefficienter marchar inte<br>bläckkärnmodulens koefficienter.<br>Kontakta en Videojet underhållsingenjör.                                                        |
|               | USB anslutningar<br>är överström             | Extern USB-enhet kräver för mycket<br>ström. Kontakta en Videojet<br>underhållsingenjör.                                                                                      |
|               | Misstänkt<br>huvudvärmarfel                  | Kontakta en Videojet underhållsingenjör.                                                                                                    |
|               | Skapar<br>rasterkatalog                      | Programvaran upptagen. Raster byts ut.<br>Kan inte skriva ut. Kontakta en Videojet<br>underhållsingenjör.                                                                     |
|               | Dåligt munstycke!!!<br>Byt ut eller reparera | Kontakta en Videojet underhållsingenjör.                                                                                                    |
|               | Tank fyller inte på                          | Bläckkärnmodulen fortfarande LÅG efter<br>FEM försök att fylla på för att öka nivån.<br>Kontakta en Videojet underhållsingenjör.                                              |
|               | DAC-spill                                    | CSB hårdvarufel. Kontakta en Videojet<br>underhållsingenjör.                                                                                                    |

*Tabell 7-5: Varningssymboler (Continued)*

| <b>Symbol</b> | <b>Namn</b>                      | Åtgärder                                                            |
|---------------|----------------------------------|---------------------------------------------------------------------|
|               | DAC Komm-fel                     | CSB hårdvarufel. Kontakta en Videojet<br>underhållsingenjör.        |
| $\mathbf{x}$  | Indikator med gult<br>signalljus | Meddelandet instruerar användaren att<br>montera tillbaka patronen. |

*Tabell 7-5: Varningssymboler (Continued)*

# **Bläckkärnans livslängd**

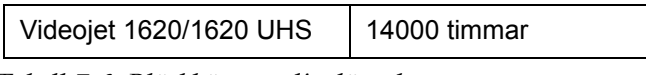

*Tabell 7-6: Bläckkärnans livslängd*

# <span id="page-162-0"></span>**Felmeddelanden**

Felmeddelandena visas nederst till vänster på skärmen i tillägg till skrivarfelsymbolerna. Meddelandena är ordnade så att om mer än ett fel uppstått visas endast det allvarligaste felmeddelandet.

# <span id="page-163-0"></span>**A Specifikationer**

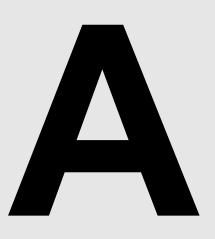

# **El-specifikationer**

El-specifikationerna för skrivaren visas i [Tabell](#page-163-1) A-1 .

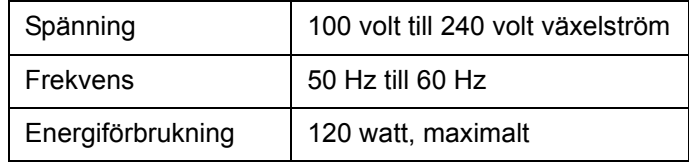

*Tabell A-1: El-specifikationer*

# <span id="page-163-2"></span><span id="page-163-1"></span>**Vikt**

Torrvikt-specifikationerna för skrivaren visas i [Tabell](#page-163-2) A-2.

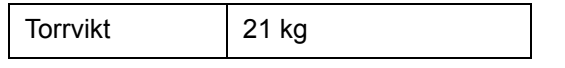

*Tabell A-2: Viktspecifikationer*

# **Dimensioner**

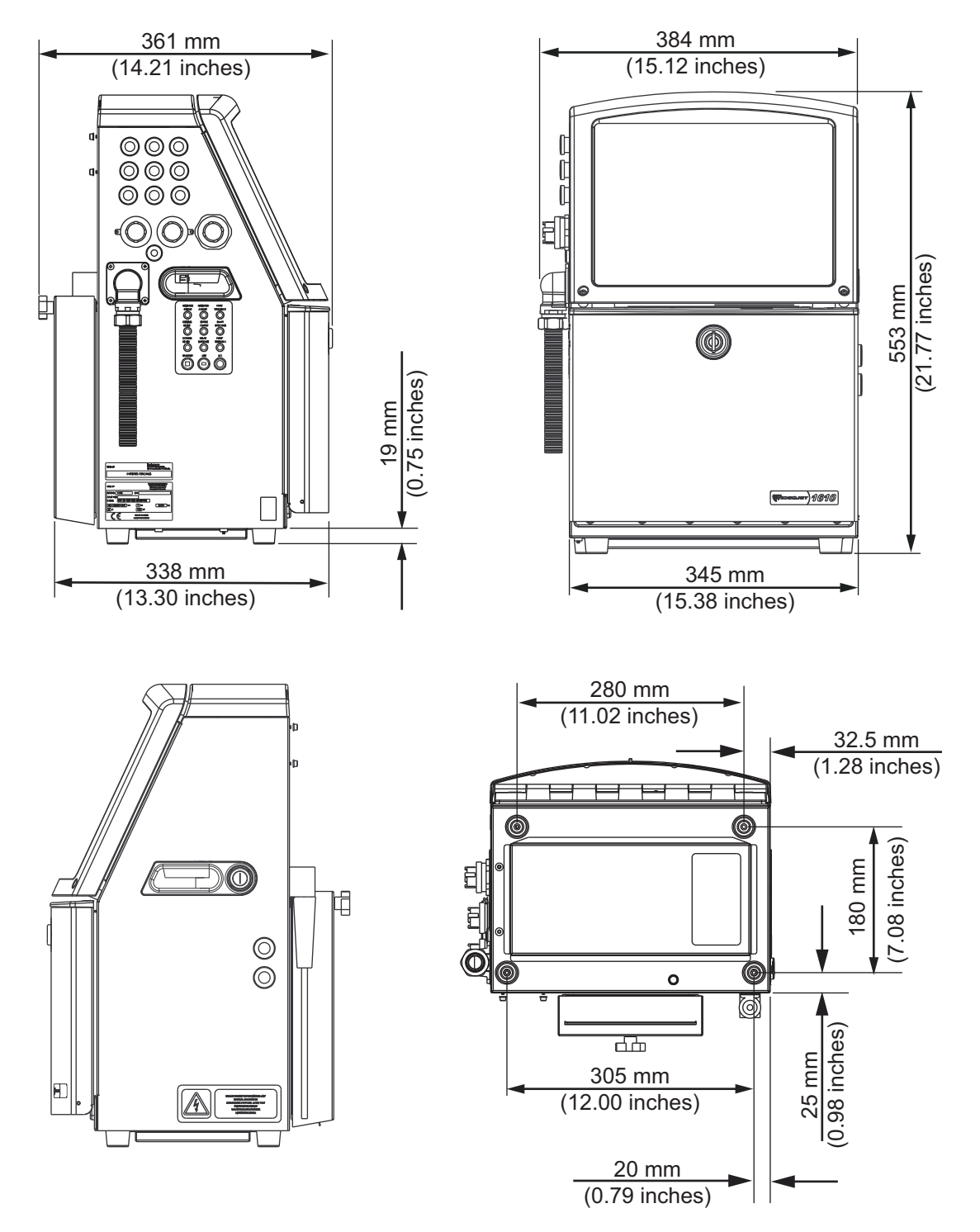

*Figur A-1: Skrivardimensioner*

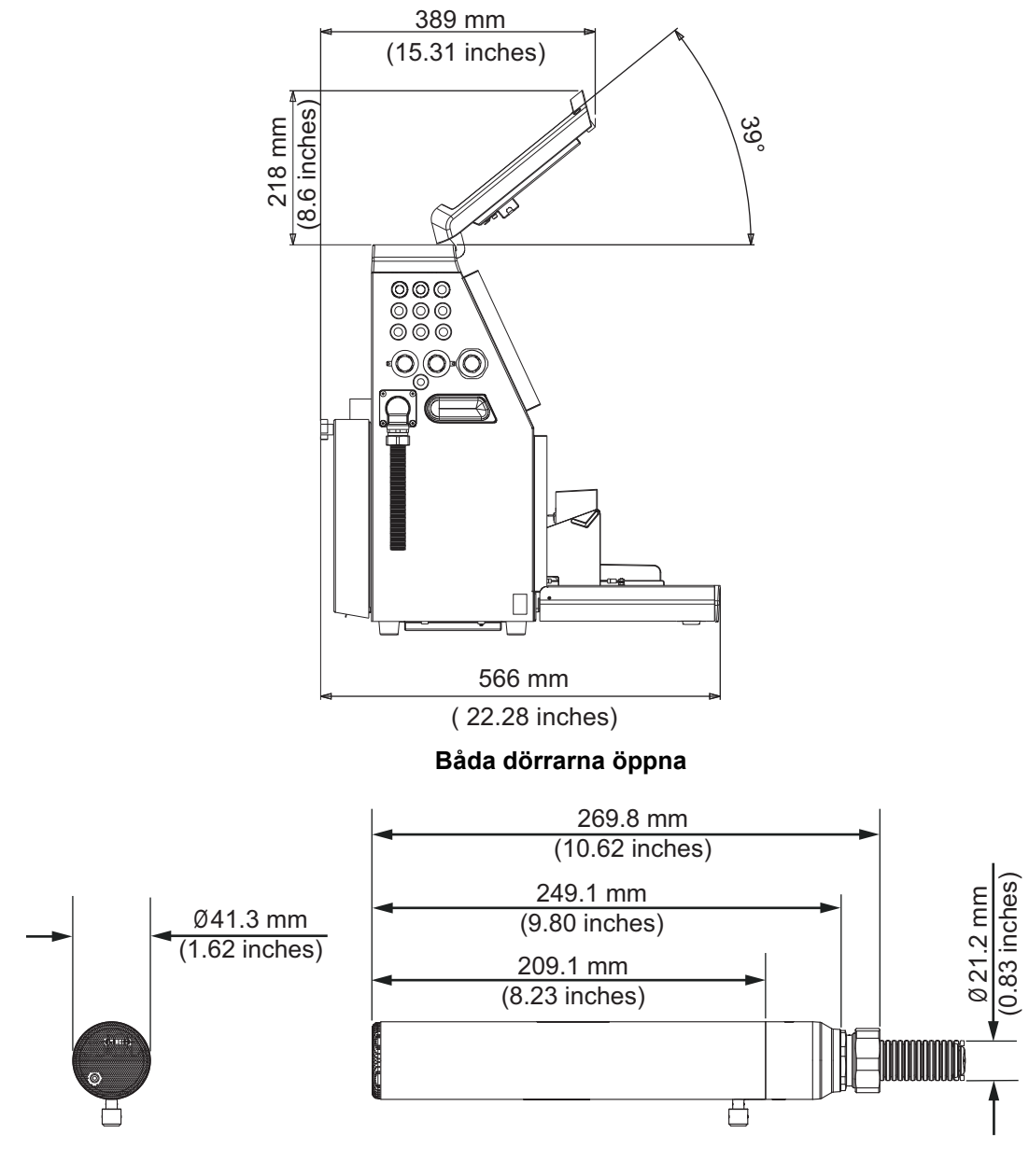

**Skrivhuvud**

*Figur A-2: Skrivardimensioner (forts.)*

Skrivardimensionerna visas i [Tabell](#page-166-0) A-3.

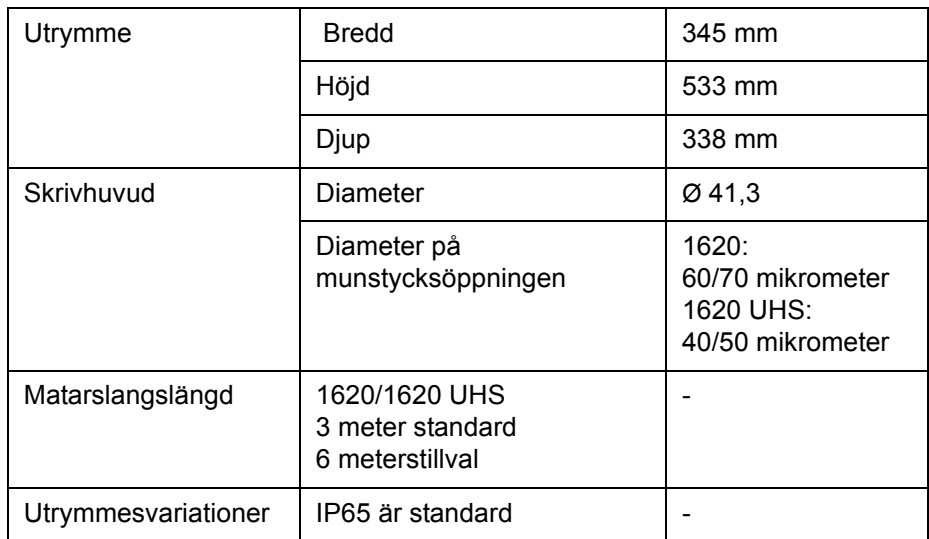

<span id="page-166-0"></span>*Tabell A-3: Skrivardimensioner*

# **Valfria tillbehör**

# **Rörligt skrivarstativ**

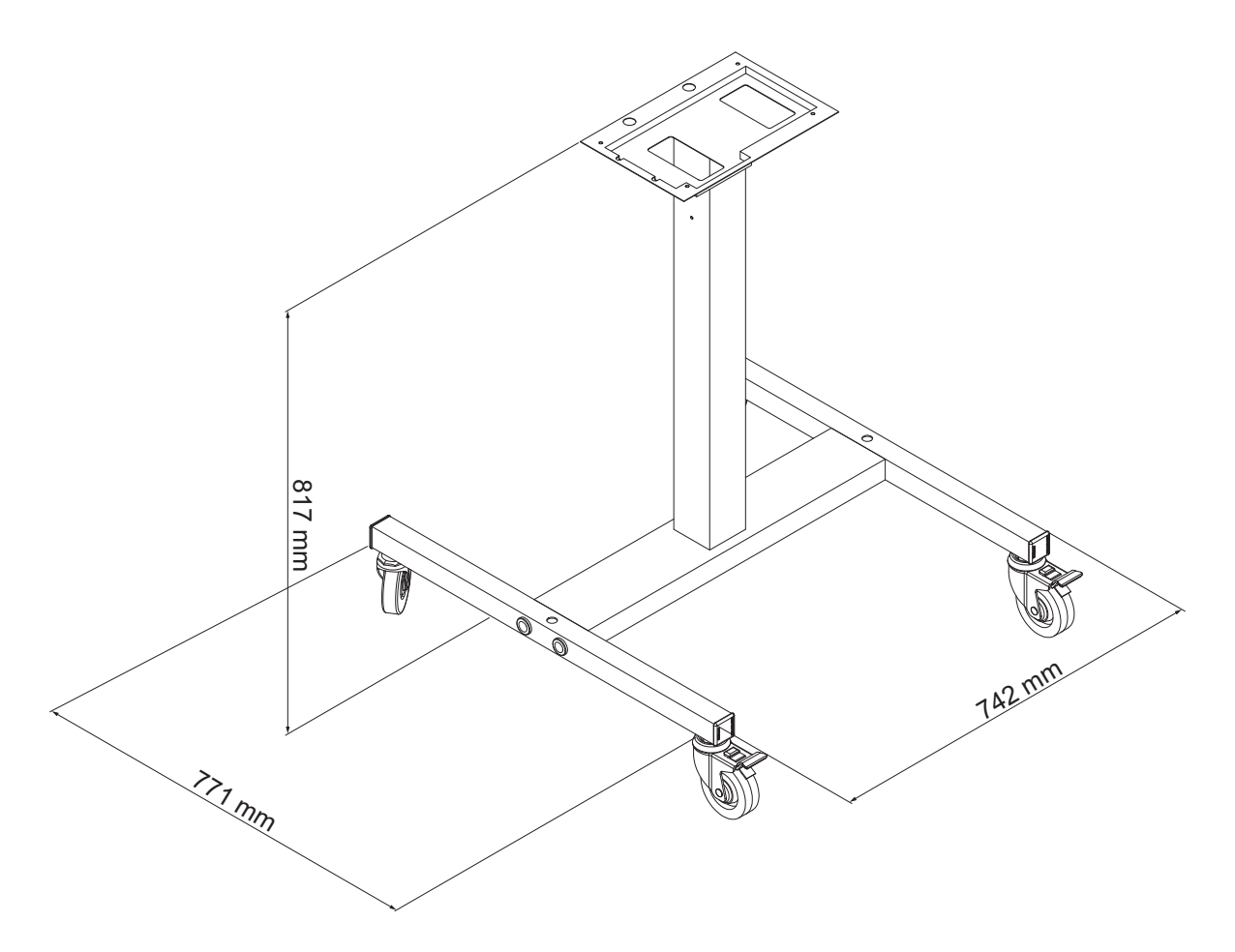

*Figur A-3: Rörligt skrivarstativ*

# **Fast skrivarstativ**

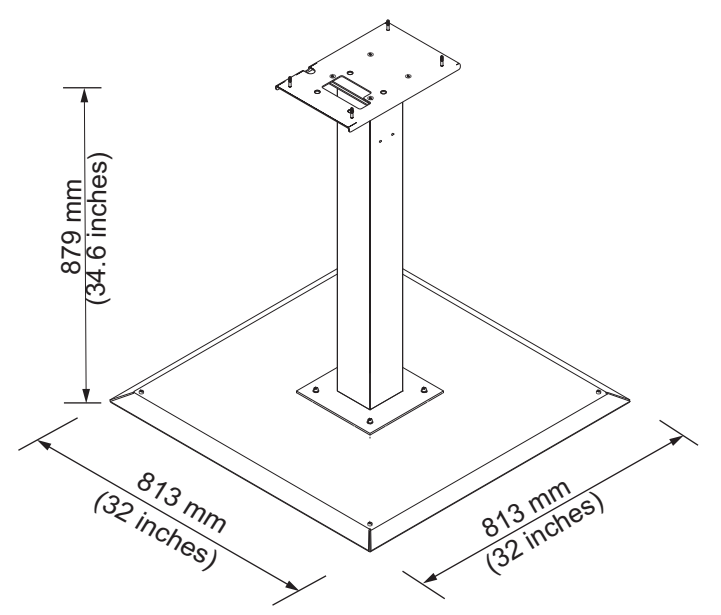

*Figur A-4: Fast skrivarstativ*

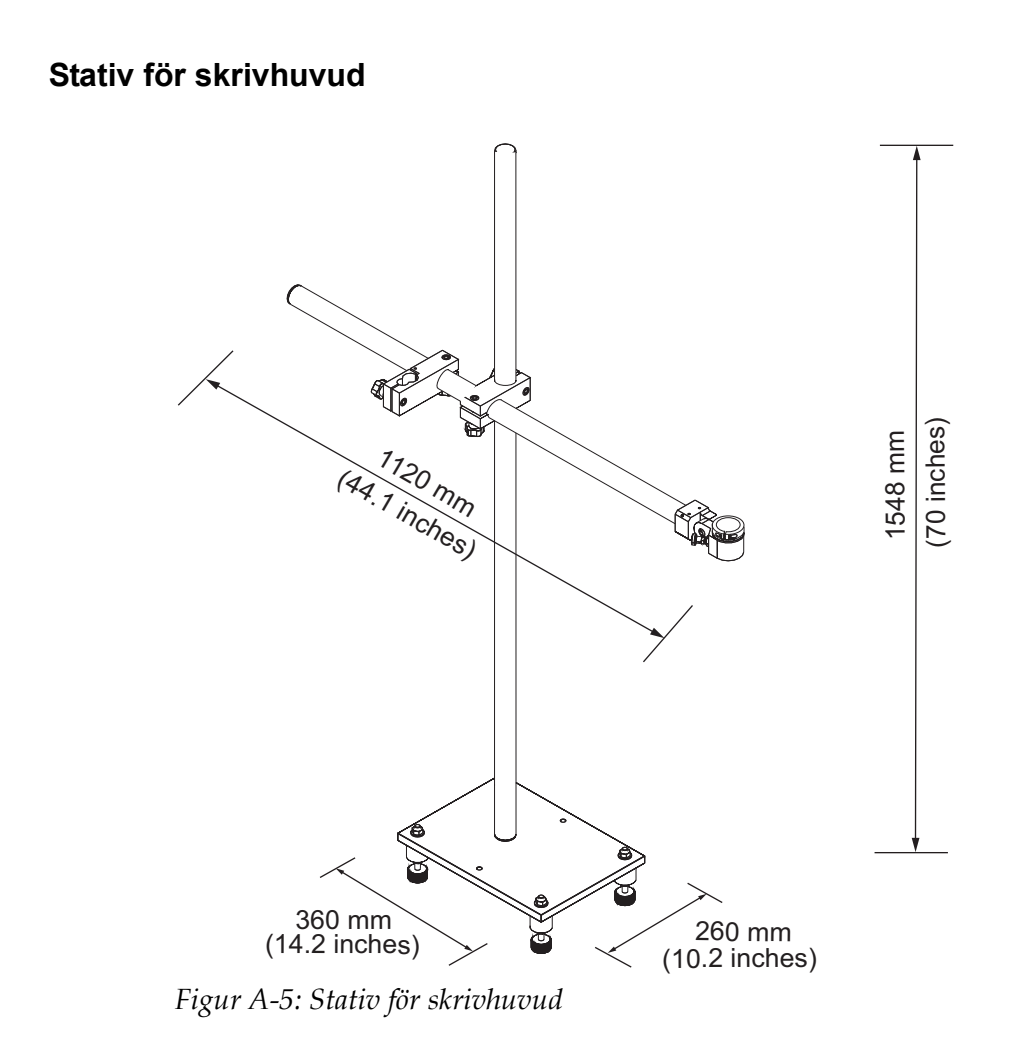

# **Miljö-specifikationer**

Miljö-specifikationerna för skrivaren visas i [Tabell](#page-170-1) A-4.

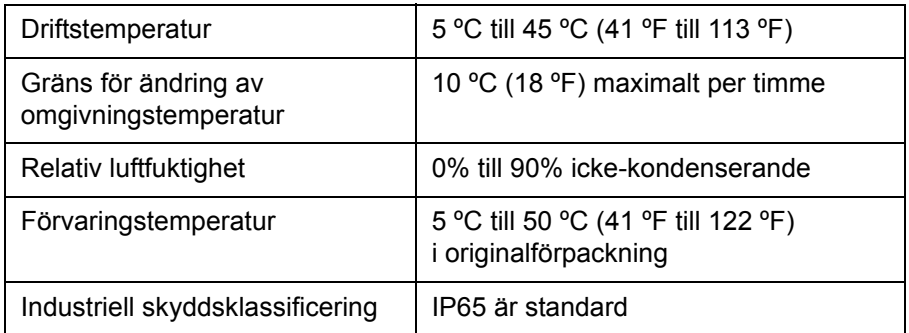

<span id="page-170-1"></span>*Tabell A-4: Miljö-specifikationer*

*\*Obs! När skrivaren brukas i en miljö med förhöjd luftfuktighet, eller med vissa bläcksorter (inklusive vattenkänsligt bläck), kan lufttorkare eller andra föremål krävas. Var god kontakta Videojet Technologies Inc. på 1-800-843-3610 (för kunder inom USA). Utanför USA bör kunder kontakta sin distributör för Videojet Technologies Inc. eller ev. underleverantör För assistans.* 

# **Bläck och make-up vätskekapacitet**

Bläck- och lösningsmedelskapaciteten för skrivaren visas i [Tabell](#page-170-2) A-5.

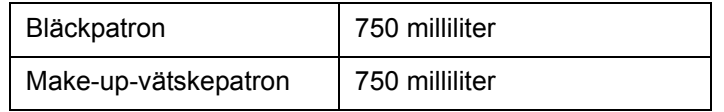

*Tabell A-5: Bläck och make-up vätskekapacitet*

# <span id="page-170-2"></span>**Utskriftshöjd**

Meddelandets minimi- och maximihöjd för utskriftsmatrisen visas i [Tabell](#page-170-3) A-6.

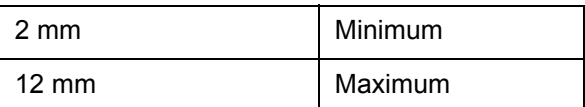

<span id="page-170-3"></span><span id="page-170-0"></span>*Tabell A-6: Utskriftshöjd*

# **Teckensnittsspecifikationer och banhastigheter**

Teckensnittsspecifikationerna och linjehastigheterna för 40- 50- 60- 70- och mikronmunstycket visas i [Tabell](#page-171-0) A-7 och [Tabell](#page-172-0) A-8.

*Obs! De linjehastigheter som listas i [Tabell](#page-171-0) A-7 och [Tabell](#page-172-0) A-8 är för 60 dpi enbart om ej annat anges.* 

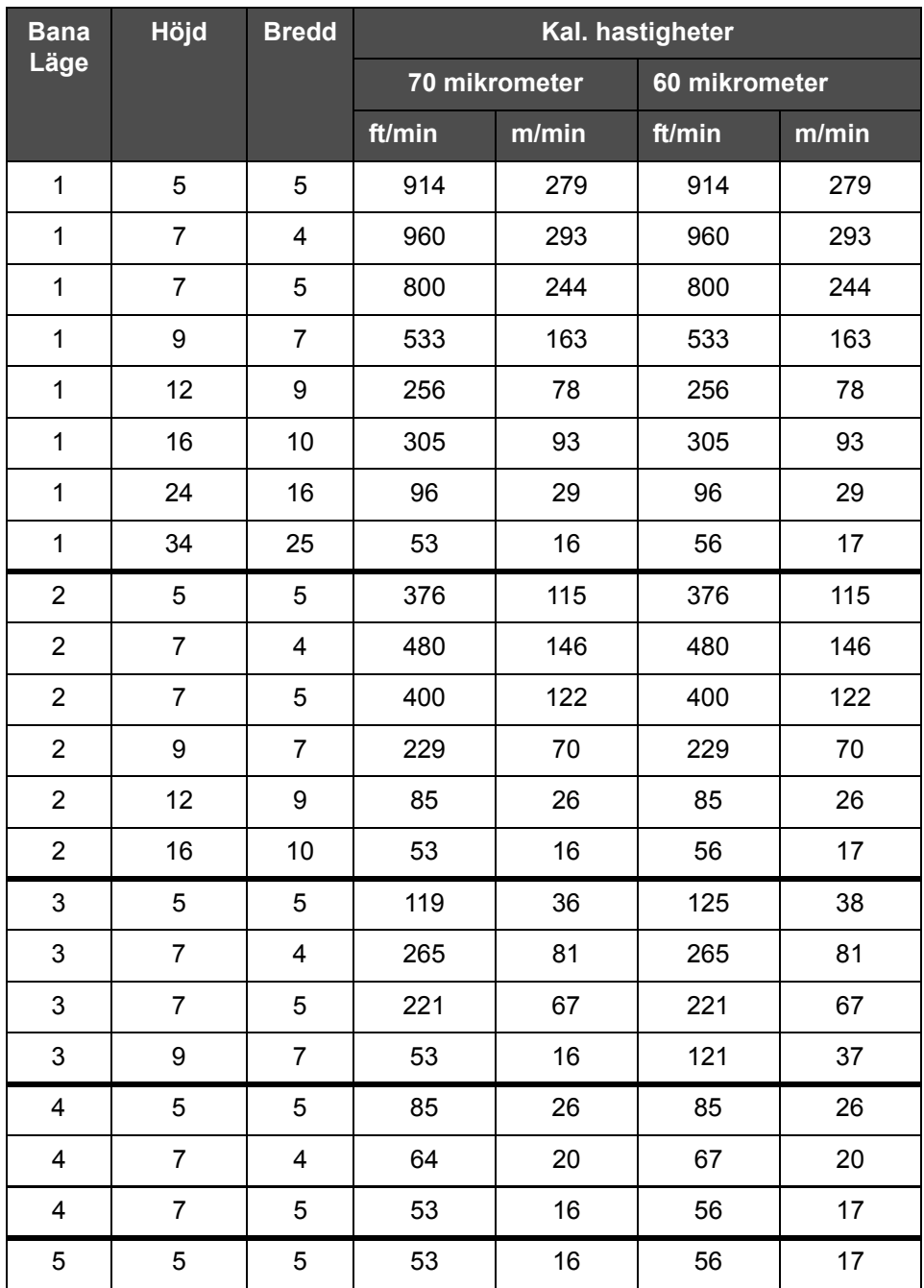

<span id="page-171-0"></span>*Tabell A-7: Linjehastigheter*

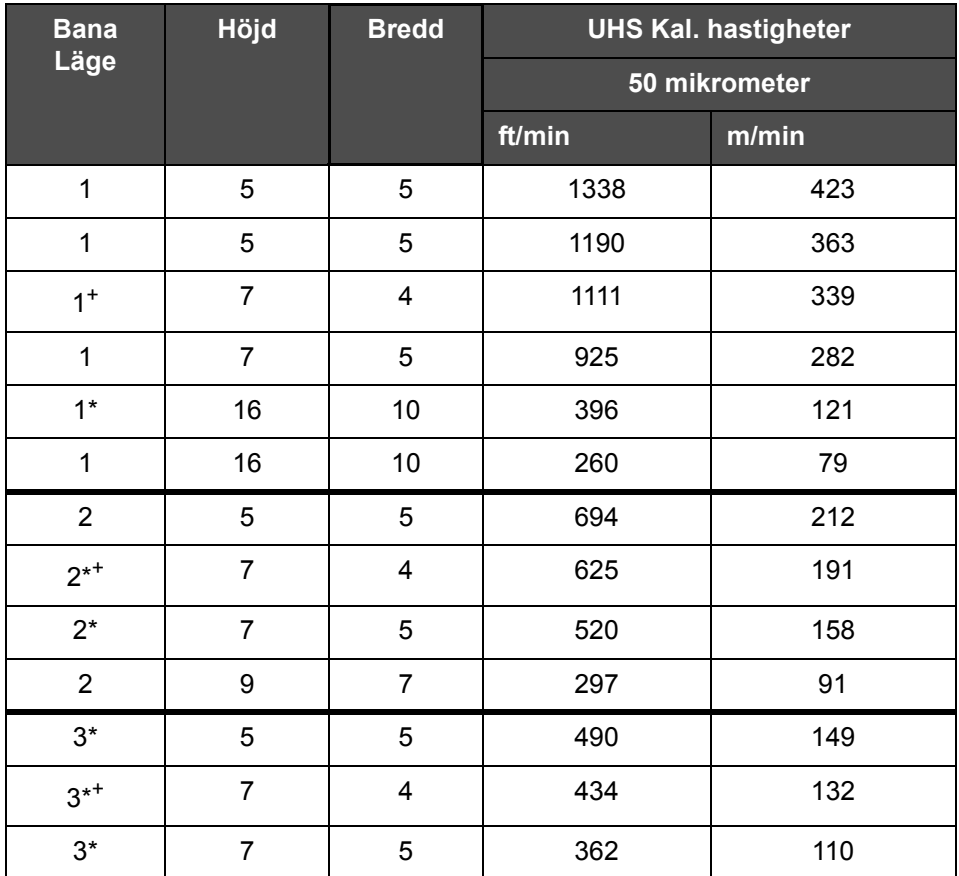

<span id="page-172-0"></span>*Tabell A-8: UHS banhastigheter – 50 mikrometer*

*Obs! \* anger Höghastighet för linjeläge.*

*Obs! + anger hastighet vid 50 dpi.*

*Obs! De banhastigheter som listas i [Tabell A-9](#page-173-0) gäller endast för 90 dpi, om inget annat anges.*

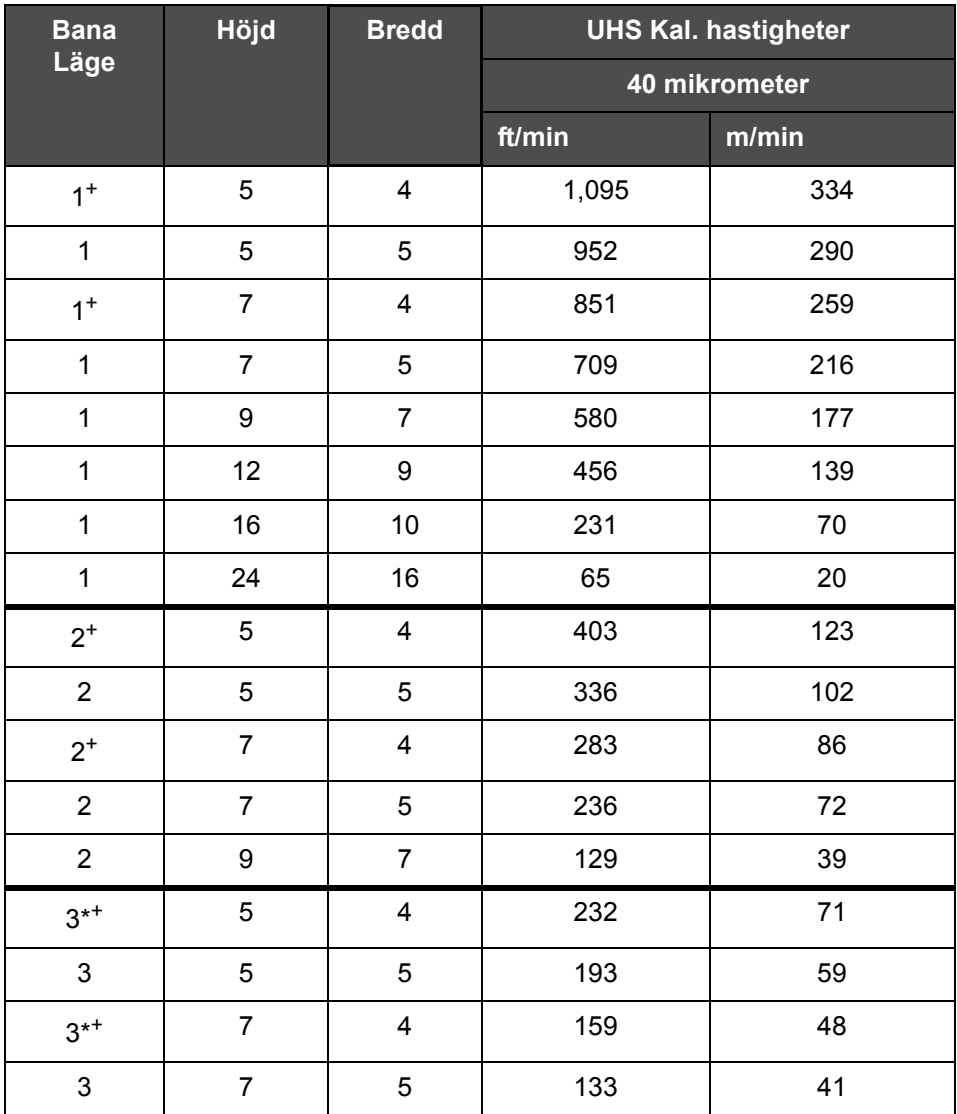

<span id="page-173-0"></span>*Tabell A-9: UHS banhastigheter – 40 mikrometer*

*Obs! \*\*Raster är beroende av hastigheter.*

*Obs! + anger hastighet vid 50 dpi.*

# **Streckkodsspecifikationer**

De streckkodstyper som finns visas i [Tabell A-10.](#page-174-0)

*Obs! Streckkodsspecifikation och Datamatris listas i [Tabell A-10](#page-174-0) och [Tabell A-11.](#page-174-1) Streckkoder kör på enkel banhastighet baserat på höjden som valts för 60 dpi och 90 dpi.* 

| <b>Streckkodstyp</b>                 |
|--------------------------------------|
| UPCA                                 |
| UPCE                                 |
| FAN8                                 |
| EAN13                                |
| Kod 128 (A, B och C)                 |
| UCC/EAN 128                          |
| $2$ av 5l                            |
| Kod 39 och 93                        |
| 2D Data Matrix                       |
| 2D Data Matrix<br>rektangulär (*GS1) |
| $QR$ -kod $^*$                       |

<span id="page-174-0"></span>*Tabell A-10: Streckkodsmatris*

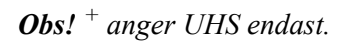

| Data Matrix    |
|----------------|
| 10 x 10        |
| 12 x 12        |
| 14 x 14        |
| 16 x 16        |
| 18 x 18        |
| $20 \times 20$ |
| 22 x 22        |

<span id="page-174-1"></span>*Tabell A-11: Data Matrix-kodstorlekar*

| Data Matrix |
|-------------|
| 24 x 24     |
| 26 x 26     |
| 32 x 32     |
| 8 x 18      |
| 8 x 32      |
| 12 x 26     |
| 12 x 36     |
| 16 x 36     |
| 16 x 48     |

*Tabell A-11: Data Matrix-kodstorlekar (Continued)*

*Obs! 60 Micron Munstycket rekommenderas för att skriva ut datamatriskoder vid 16 höjd eller högre.*

# **Ordlista**

### **Användarfält**

Ett användarfält infogas i ett meddelande. Användarfältet kopieras in i meddelandet endast under utskriften, så att användarfältet inkluderar de nya uppdateringarna. (Exempelvis utgångsdatum).

### **Avböjningsplatta**

Avböjningsplattan skapar ett högspänningsfält i skrivhuvudet. Högspänningsfältet böjer av bläckdroppar för utskrift. Du kan ändra spänningen i avböjningsplattan för att styra tecknens höjd.

### **Axelkodare**

En enhet som känner av ändringar i produktens hastighet och aktiverar skrivaren att justera utskriftsbredden.

# **CIJ**

I CIJ-tekniken bryts en kontinuerlig ström av bläck i små bläckdroppar, och dessa bläckdroppar avleds för att forma tecken och bilder på substratet

### **Fasning**

Skrivaren system för kontroll av mikroprocessorn övervakar data från fasavkännaren. Denna data kontrollerar synkroniseringen mellan utmatningen av små bläckdroppar och deras uppbrytning.

### **Fotocell**

En ljusaktiverad omkopplare som känner av närvaron av produkten för att starta utskriften.

### **Laddning**

Den elektriska laddningen som används på de små bläckdropparna. Mängden laddning som används beror på placeringen av droppen på substratet.

# **LCD**

LCD (Liquid Crystal Display) är en tunn, platt enhet som gjorts av ett antal färger eller monokroma pixlar ordnade framför ljuskällan eller reflektorn.

# **LED**

LED är en halvledarenhet som skickar synligt ljus när en elektrisk ström passerar genom den.

### **Meddelandeval**

En metod för att välja meddelandet från en extern källa och inte via knappsatsen. Extern källa såsom den programmerbara logikstyrenheten (PLC) eller en omkopplingsruta.

### **Munstycke**

Bläck tillförs till munstycket och trycks genom en smal öppning. Munstycket är konstruerat för att vibrera, vilket gör att bläckstrålen bryts i en kontinuerlig ström av små bläckdroppar.

### **Parametrar**

Inställningarna som tillämpas på meddelandet som skrivs ut. Exempelvis meddelandets bredd.

### **Produktfördröjning**

Produktfördröjningen är tiden mellan när fotocellen aktiveras och meddelandet påbörjar utskriften.

### **Ränna**

Bläcket som inte använts av skrivhuvudet återvänder genom rännan.

### **Rengöringsstart**

Rengöringsstart är en skrivarstartsekvens som avlägsnar bläckstänk och -sprut under uppstarten. Denna startsekvens används om rengöringsavbrott användes tidigare för att stoppa utskriften.

### **Rengöringsstopp**

Funktionen rengöringsstopp tillhandahåller tiden som krävs för att avlägsna bläck från grenröret och munstycket innan bläckstrålen stoppar. Den här åtgärden förhindrar bläckavlagringar på skrivhuvudet. En rengjord skrivare fungerar korrekt under en längre tid.

# **RS -232**

Seriell datakommunikationsstandard som aktiverar kommunikationen mellan skrivaren och andra enheter.

### **Satelliter**

Små tilläggsdropparna av bläck i bläckstrålen som orsakas av felaktiga moduleringsinställningar.

### **Snabbstart**

Snabbstart används om maskinen varit avstängd under mindre än 30 minuter. Det här startläget för skrivaren används där munstycket inte spolas av.

### **Snabbstopp**

Snabbstopp används om maskinen ska vara avstängd under mindre än 30 minuter. Den här typen av stoppläge för skrivaren används där munstycket är full av bläck.

### **Spolning**

En rengöringsvätska som rengör skrivhuvudet och avlägsnar bläckavlagringar.

# **Substrat**

Produktytan där utskriften framträder.

### **Symbol**

En grafisk symbol som används för att indikera skrivarstatus eller funktionsfel.

### **Teckenuppsättning**

Teckenuppsättningarna är en kombination av nummer av olika språkalfabet och specialtexttecken som är programmerade i skrivaren.

### **Ventil**

Den hydrauliska komponenten i Videojet 1620/1620 UHS skrivaren för kontroll av bläckflödet i skrivaren.

# **WYSIWYG**

WYSIWYG är en förkortning på What You See Is What You Get (vad du ser är vad du får), som används inom datavärlden för att beskriva ett system där innehållet som visas under redigeringen liknar mycket slutprodukten (i det här fallet tecken och bilder på substratet).